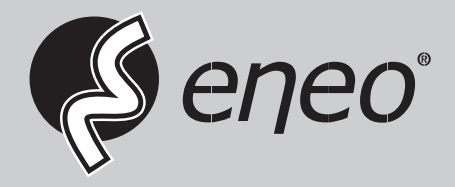

**EN**

# **User Manual**

**Videomanagement Software for Hybrid HD Video Recorder Series MHR**

**eneo Control**

# **Legal Notice**

#### **Copy Right**

VIDEOR E. Hartig GmbH distributes this document with software that includes an enduser license agreement and is furnished under license and may be used only in accordance with the terms of the license agreement. The contents of this document are protected under copyright law

#### **Limited Liability**

The contents of this guide are furnished for informational use only and are subject to change without notice. VIDEOR E. Hartig GmbH assumes no responsibility or liability for any errors or inaccuracies that may appear in the informational content contained in this guide. This publication may not be copied, modified, or reproduced in any form or for any purpose, nor can any derivative works be created therefrom without VIDEOR E. Hartig GmbH prior written consent. We reserve the right to revise and improve our products as we see fit. This document describes the state of a product at the time of document's last revision, and may not reflect the product at all times in the future.

# **Contents**

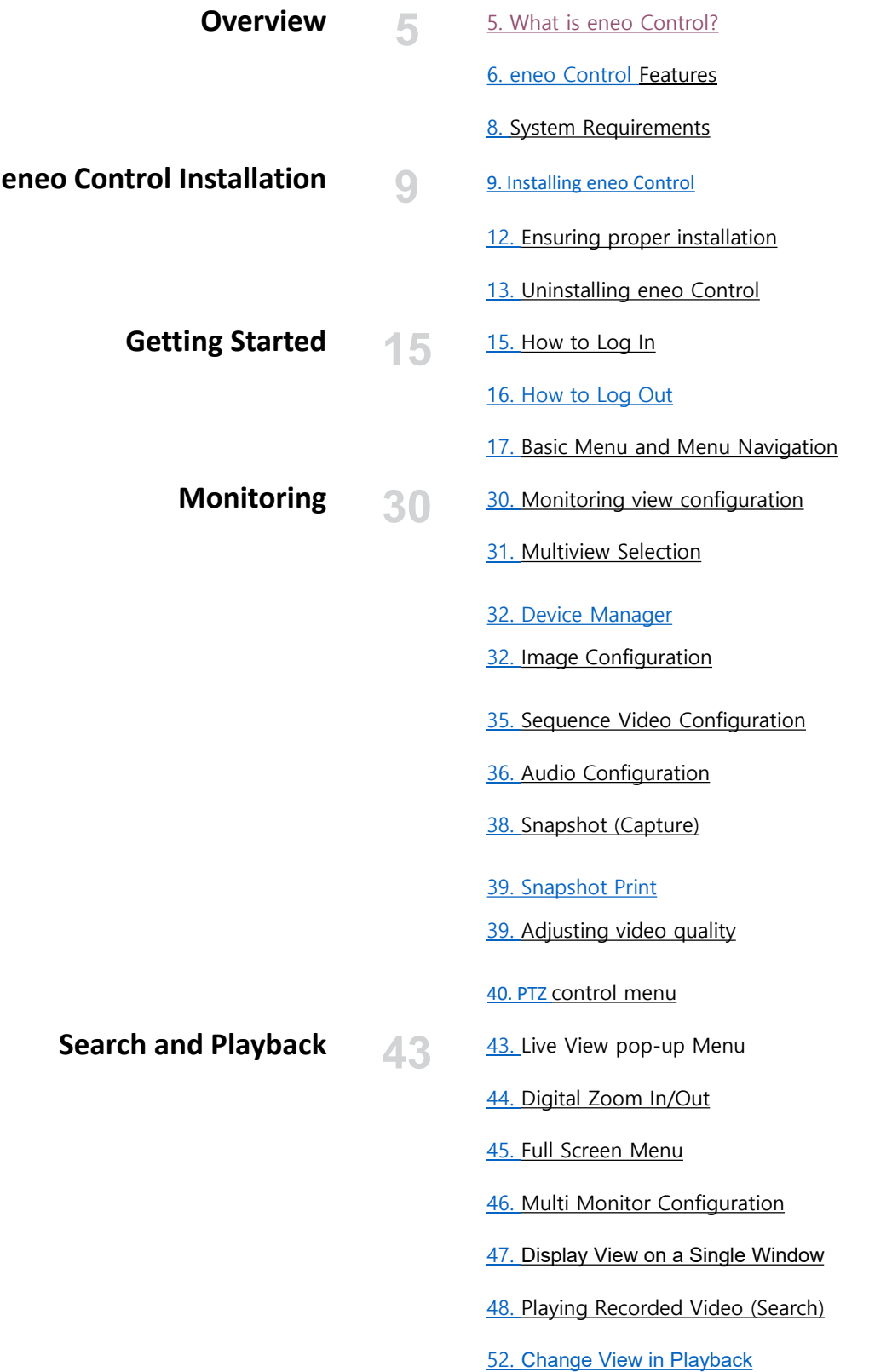

# **Contents**

#### **eneo Control Configuration**

[58.](#page-56-0) Snapshot while in Playback Mode<br>
58. Print while in Playback Mode

- 
- [58.](#page-56-0) Full Screen
- [59.](#page-57-0) Backing up recorded Video
- [62.](#page-60-0) Scheduling Backup
- [63.](#page-61-0) View Setting
- [69.](#page-67-0) System Setting
- [70.](#page-68-0) Image Setting
- [71.](#page-69-0) Cyclic Views
- [72.](#page-70-0) View Property Setting
- [74.](#page-72-0) Registering Devices
- [75.](#page-74-0) Rename
- [76.](#page-75-0) User Account Setting
- [79.](#page-77-0) Log Setting
- [80.](#page-78-0) Event Setting
- 93. [Import/Export](#page-81-0) Setting

**FAQ 89** 89. [FAQ](#page-87-0)

# <span id="page-4-0"></span>**Preface**

#### ❐What is eneo Control?

What you should know.

- View live video of surveillance cameras and NVR
- Use advanced navigation tool and intuitive timeline browser to play recorded video of surveillance camera
- Generate an unlimited number of user-dedicated views and common views. Each view can display up to 64 camera videos
- Extend camera channels as many as the number of monitors, if multi-monitors are supported
- Display view to fit for wide screen monitor
- Make multi-screen displays available and support floating window to display different views at once
- Quickly change one or more cameras in view.
- Use "rotation" function to successively display several camera videos at one camera position.
- Digitally zoom in live video and recorded video
- Make or print out still images (screen capture) of live video and recorded video in playback.
- Back up video in AVI file format (Codec supportable: h.264, msvc). ~ Support a variety of languages in use.
- View overall configuration of surveillance system.

# **Summary**

<span id="page-5-0"></span>

# ❐eneo Control Feature

Basic Features

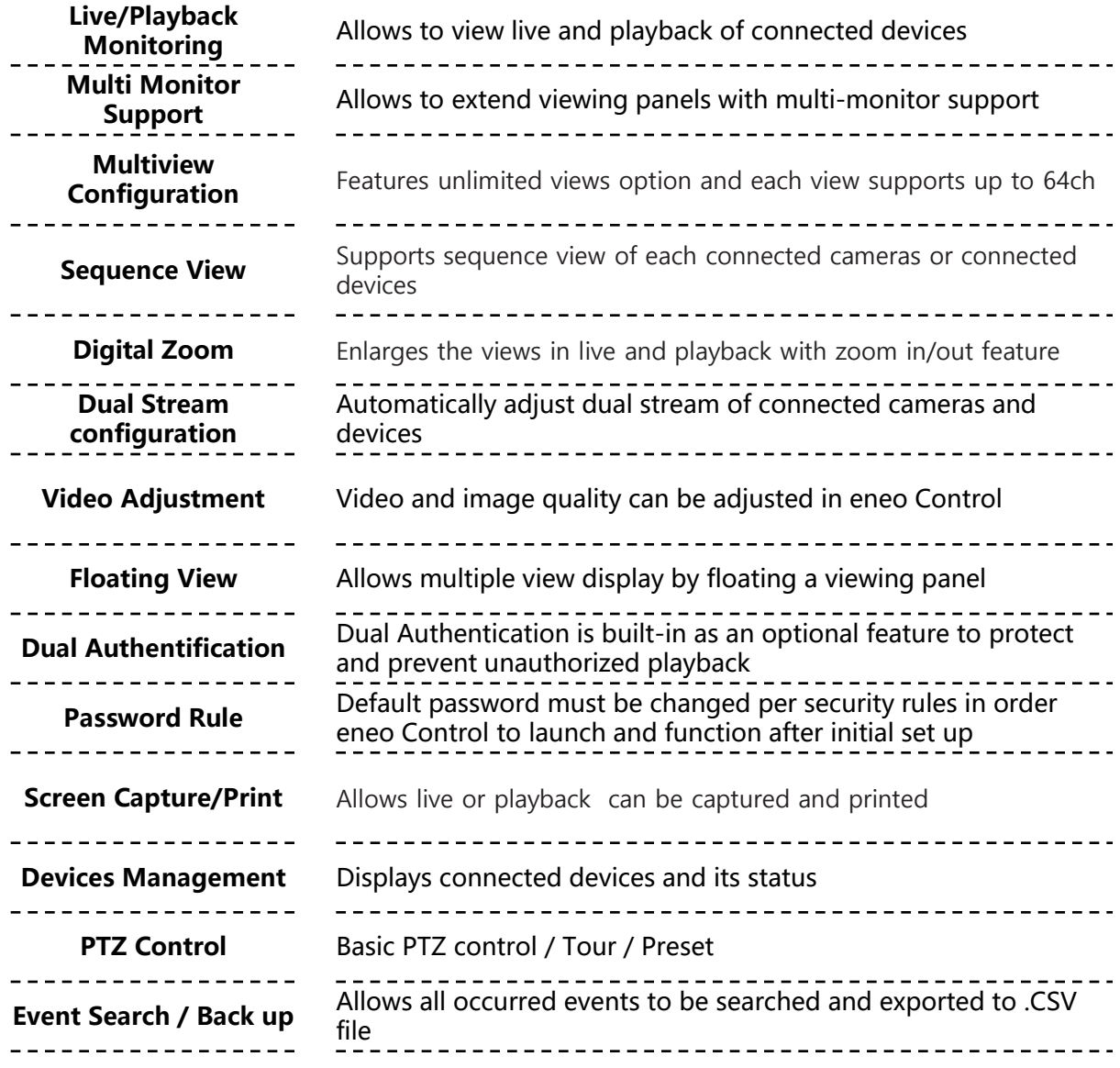

# **Overview**

# ❐eneo Control Features

Basic Features

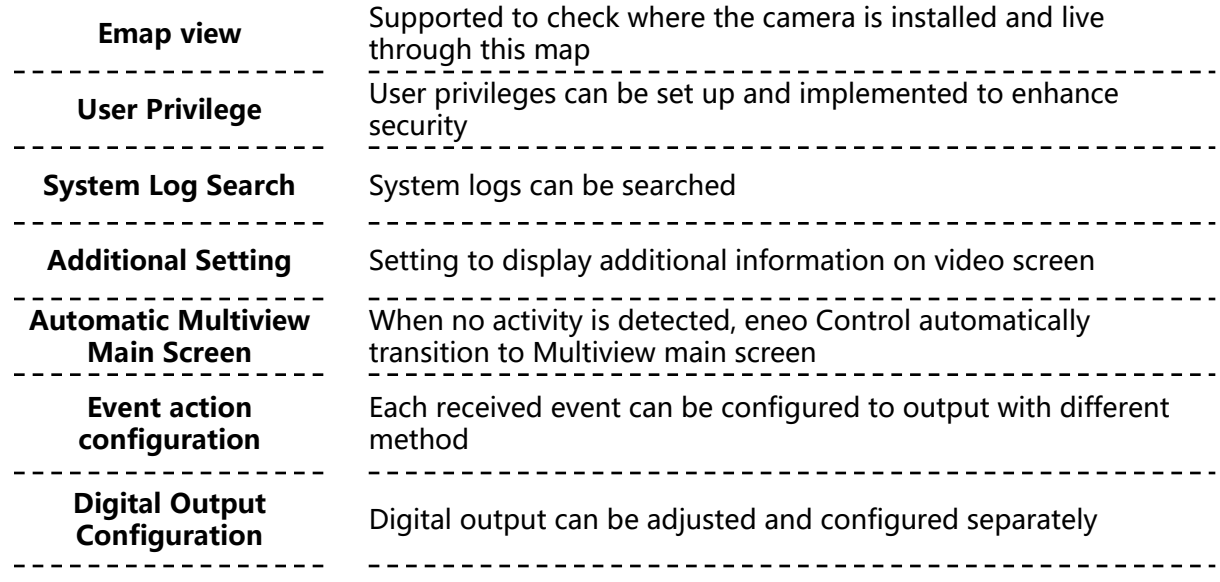

# <span id="page-7-0"></span>❐Recommended Hardware Requirement

Recommendation is based on number of cameras and devices connected

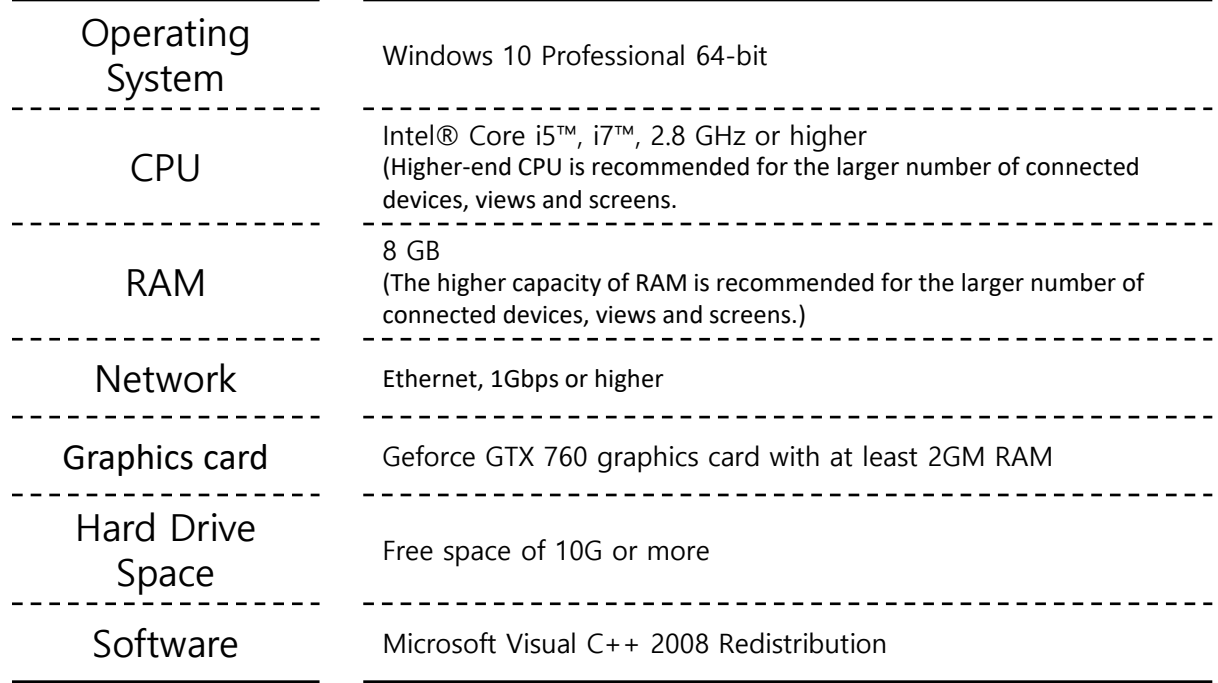

#### <span id="page-8-0"></span>□eneo Control Installation

Make sure computer specifications meets minimum hardware requirements before installing software

1. Please download the software from the eneo Webpage – https://www.eneosecurity.com and run eneo Control\_X.X.exe

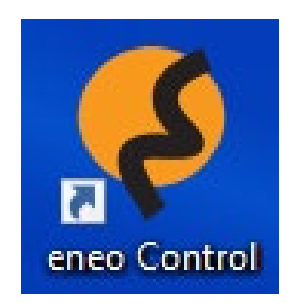

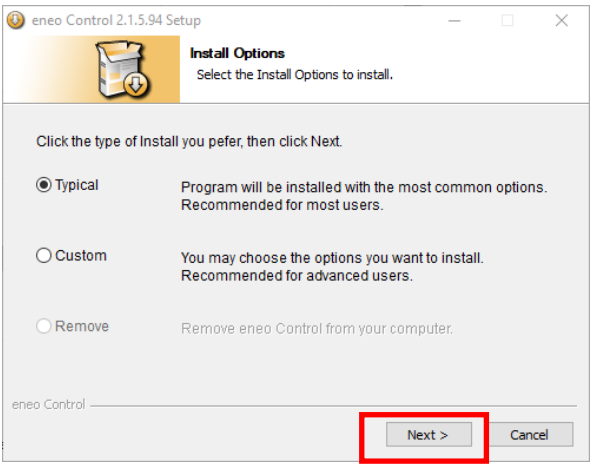

2. Select an installation type for the program, and click Next.

#### ❐eneo Control Installation

Make sure computer specifications meets minimum hardware requirements before installing software

en

3. When the install confirmation window appears, click Next

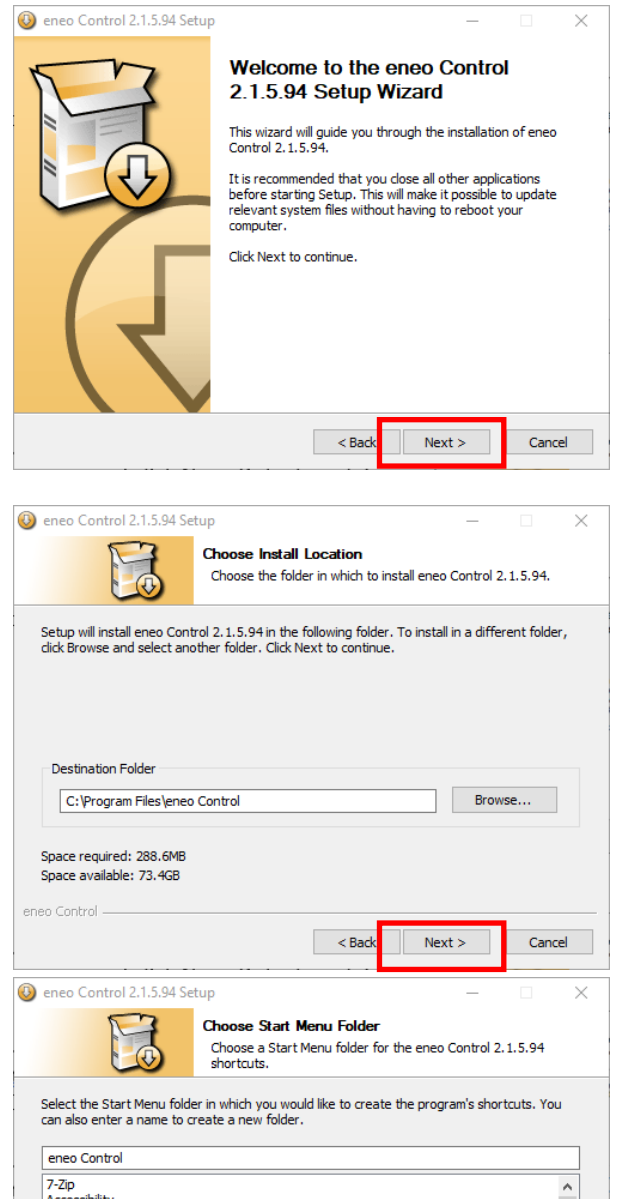

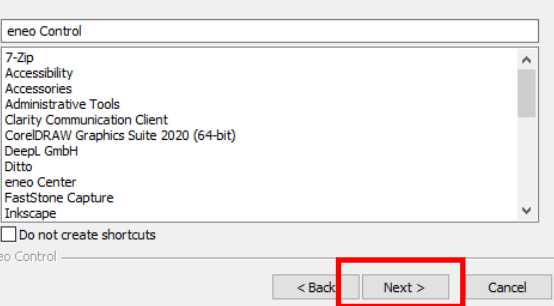

4. Select an installation path for the program, and click Next. Default path is "C:\Program Files\eneo Control"

5. To change the installation path, click browse to change .

6. When the installation patch window appears, click Next.

7. Option to select to create eneo Control folder in Windows Start Menu, Click next or select "Do not create shortcuts"

#### ❐ eneo Control Installation

Make sure computer specifications meets minimum hardware requirements before installing software

8. When Ready to Install windows is present, click Next

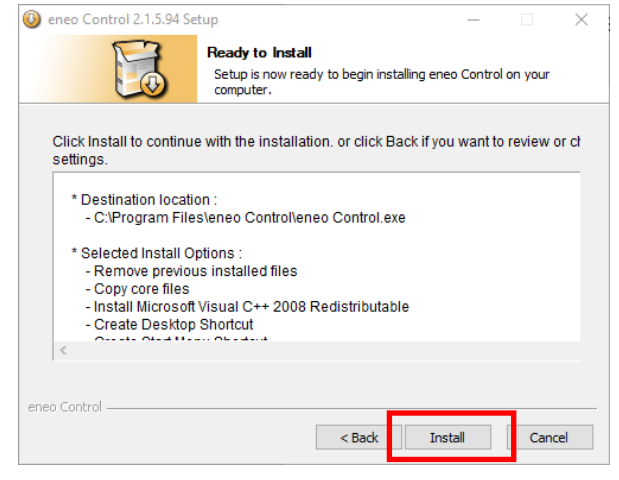

9. When the Installation Complete window appears, click finish and close the installation.

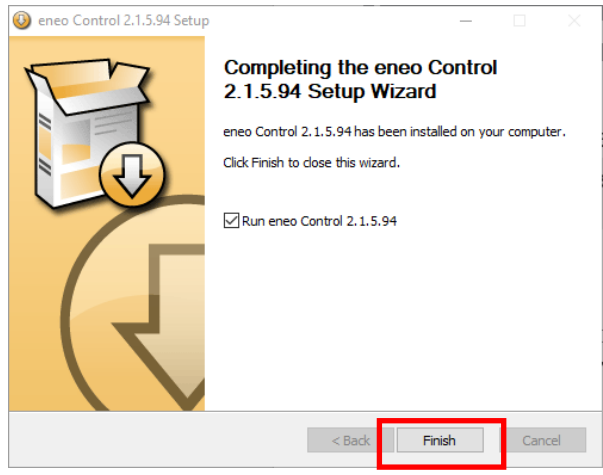

#### <span id="page-11-0"></span>❐Confirming successful installation of eneo Control

Make sure computer specifications meets minimum hardware requirements before installing software

1. Make sure "eneo Control" icon is created on Windows Desktop.

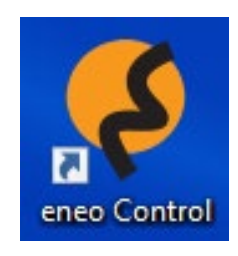

2. Or Make sure if eneo Control is installed by selecting [Start] ; [Control Panel] ; [Program and Features].

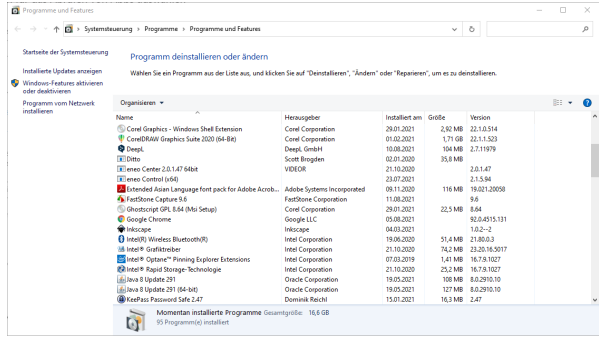

#### <span id="page-12-0"></span>❐eneo Control Uninstallation

To allow network access on first run after eneo Control installation

Exit eneo Control program if it is running

- The program may not be uninstalled correctly if you attempt to uninstall the software while running.
- Select and delete installed programs, and it can be deleted all setting files or only delete programs excluding setting files.
- 1. Select eneo Control in Windows Start Menu and click Uninstall eneo Control.

2. When the uninstall confirmation window appears, click OK.

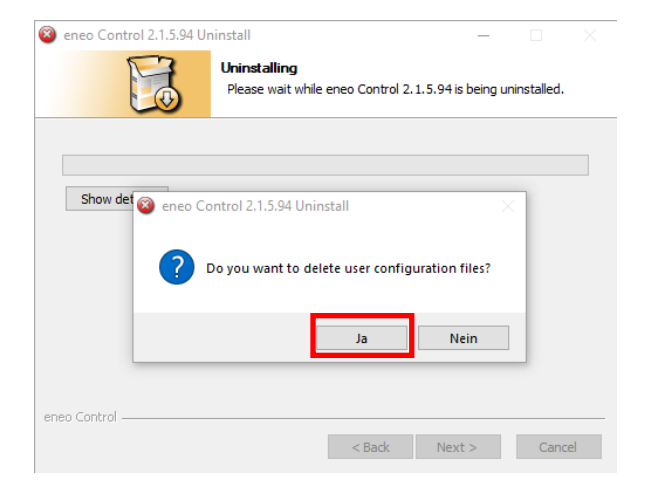

A data delete confirmation window will appear.

1. To delete all the data stored on the system, including panic recordings and existing settings, click YES.

2. If you do not wish to delete the data, click NO. When NO is selected, only eneo Control will be removed but data is still stored

3. Close to finish uninstallation. Click <Next> to proceed with the next step and complete the uninstallation process.

# **Getting Started eneo Control**

#### ❐eneo Control Uninstallation

To allow network access on first run after eneo Control installation

1. When the eneo Control program is first run after installation, a pop-up can appear:

'A firewall has blocked some features of this app'

2. Click the 'Allow access' button

\* If click the 'Cancel' button, some functions are restricted, so be sure to select Allow.

## <span id="page-14-0"></span>**Getting Started eneo Control**

#### ❐Log in

To allow network access on first run after eneo Control installation

Double click on eneo Control icon from your desktop to run eneo Control program. Then, you can see the following login window pop up:.

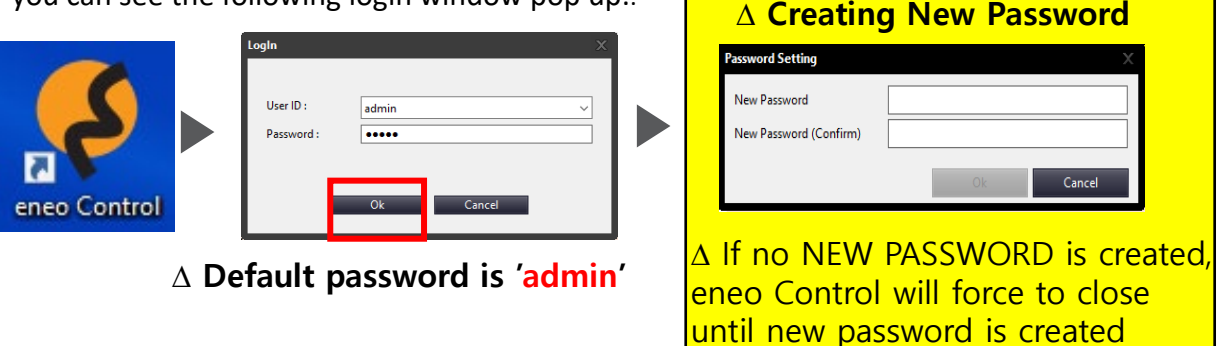

∆ Password must be 8 characters or more. Must use at least 3 of combination of **Alphabet upper case, lower case, number & special character**.

∆ DO NOT repeat same characters or numbers 3 times or more, or DO NOT use a series of sequential numbers.

∆ When your password is lost, you cannot use eneo Control device, so make sure that you note or memorize your password..

- 1. Please enter your user ID and password, and click on [Ok] button.
- Remember Password: Save your password you enter.
- Auto Login: Activated when you enter your password.
- If you close eneo Control program without logging out when Auto Login is set, you can log in automatically to the program at restart.

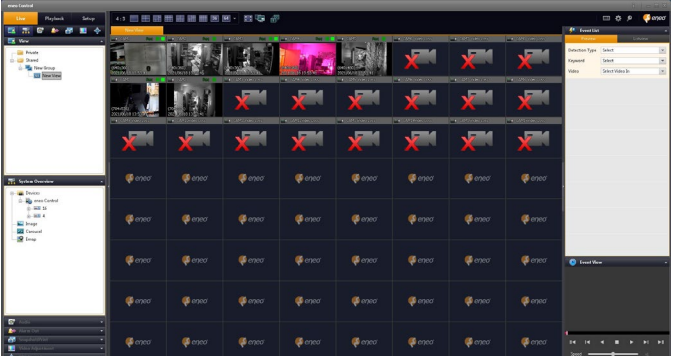

2. Initial screen of eneo Control program appears and the program runs.

# <span id="page-15-0"></span>**eneo Control**

#### ❐Logout

Logging out from eneo Control

1. While eneo Control program runs, click the [Logout] icon at the upper right section.

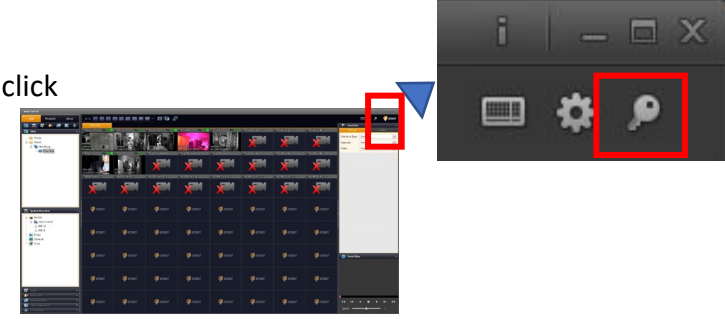

2. When Logout dialog appears, click [Yes]. Once you log out the program, Login dialog pops up again, so you can log in the program again

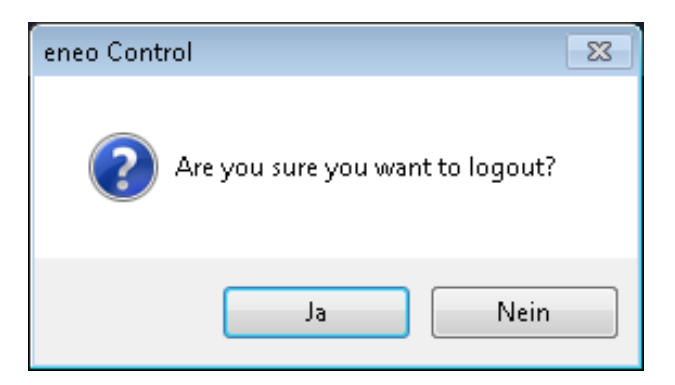

#### ❐Exit eneo Control Program

Closing eneo Control

Click the [Close] icon at the upper right section of whole window. Then, you can exit the program.

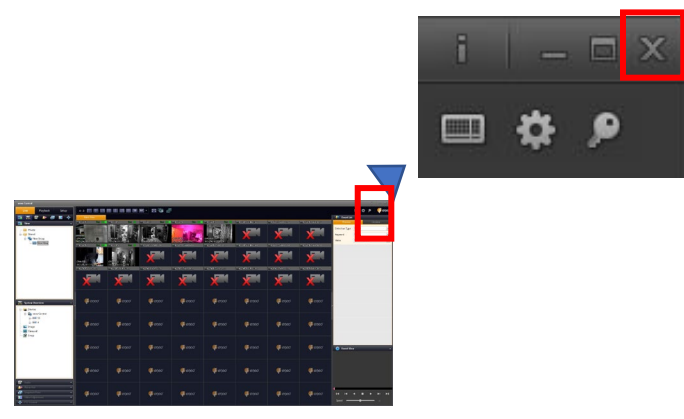

## <span id="page-16-0"></span>❐Default Menu

the main menu for using the view.

#### A VIEW

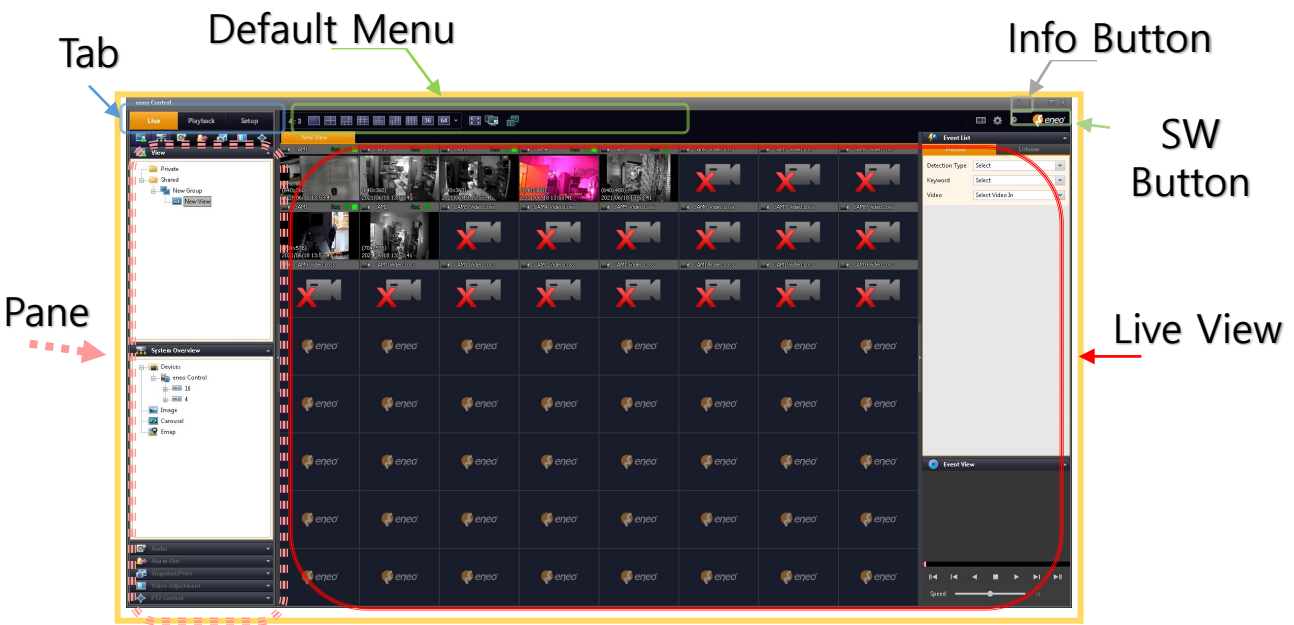

It activates and displays only available menus depending on each tab you select.

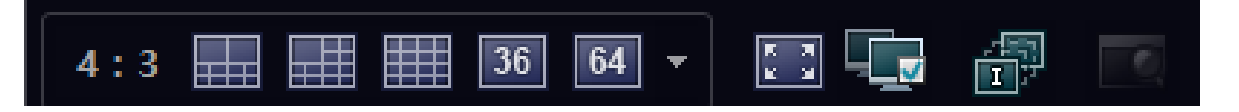

i Split mode: You can select split mode of views, so the mode you select can be just applied to views.

 $\boxed{1, 2}$  : You can shift to full view. If you want to come back from full view, press [Esc] key or click the right button of mouse in screen and then click <Restore Screen> in the pop-up window.

 $\frac{1}{1}$   $\frac{1}{1}$  : If your computer is equipped with dual monitor system (i.e. main monitor + secondary monitor), you can display current views on a monitor you designate.

i  $\mathbb{F}$  /  $\mathbb{F}$  / : Displays a video view in whole frame or displays only I frame where you can see only major video segments.

# **eneo Control**

# ❐Default Menu

When you select each tab, corresponding detailed menu selection icons and menus appear on pane

## $\Lambda$  Tab

eneo Control consists of three major areas. When you select each tab, corresponding detailed menu selection icons and menus appear on pane.

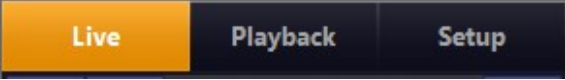

- Live: Shows live video.
- Playback: Views recorded video in NVR connected.
- Setup: Configures a view.

Pane allows you to display detailed menu selection icons and menus corresponding to the tabs in the pane

## $\Delta$  Pane

Pane appears differently depending on works.

For example, the appearance of pane when you view a live video at <Live> tab is different from the video of <Search> tab

view a recorded video at <Search> tab.

You can collapse any unused pane to more easily view any used pane

Click< $\Box$  >in the title bar of each pane, so you can see pane collapsed.

I

# ❐Default Menu

Name and Functions of Pane Icons in <Live> Tab.

## $\Delta$  < Live > Tab: Pane Icon Name and Functions

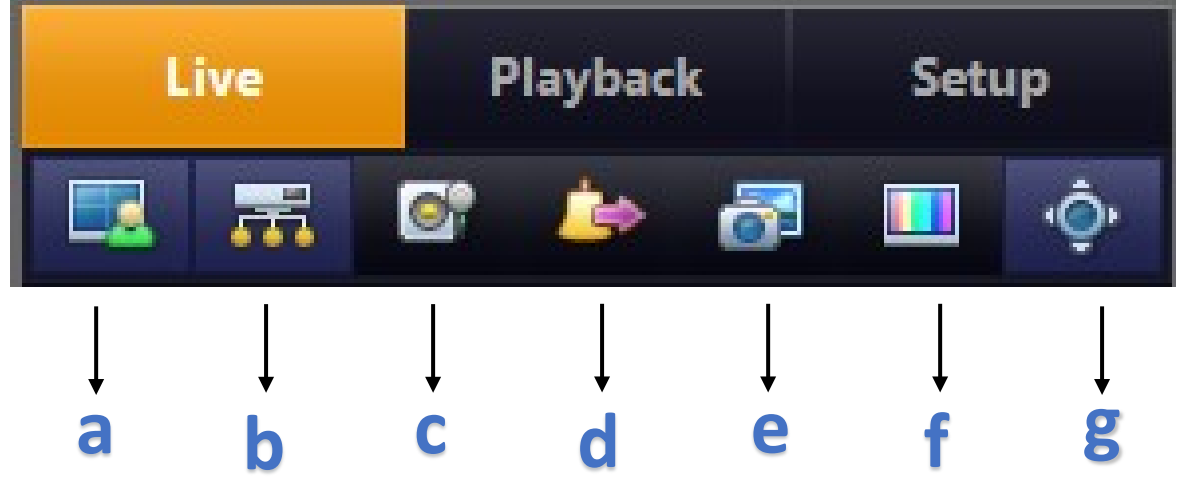

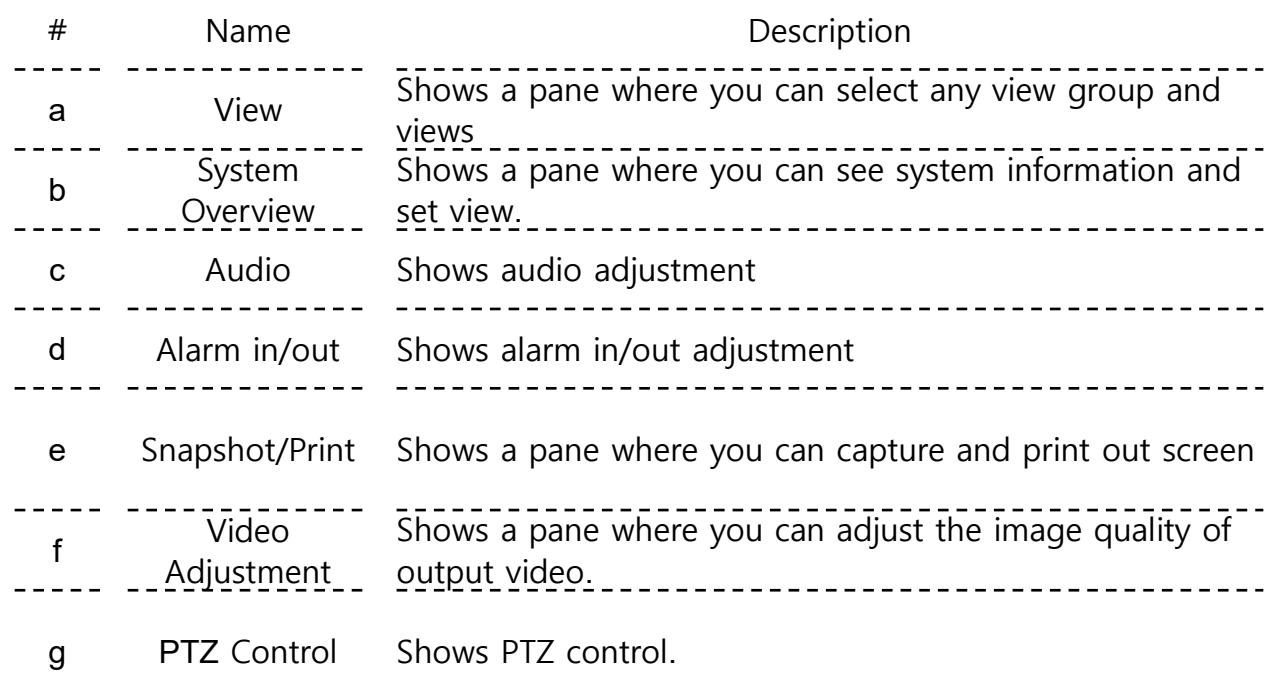

## ❐Default Menu

I

Name and Functions of Pane Icons in <Playback> Tab.

## $\Delta$  < Playback > Tab: Pane Icon Name and Functions

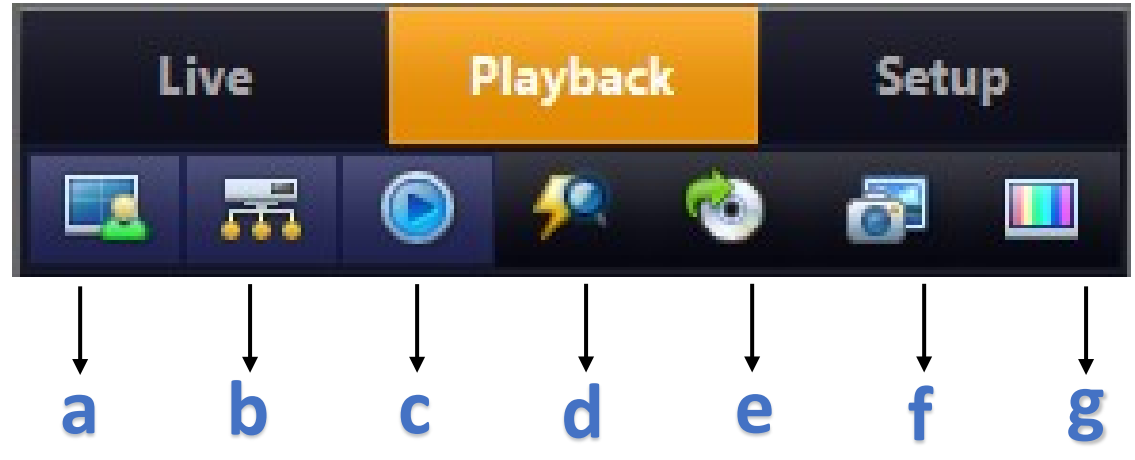

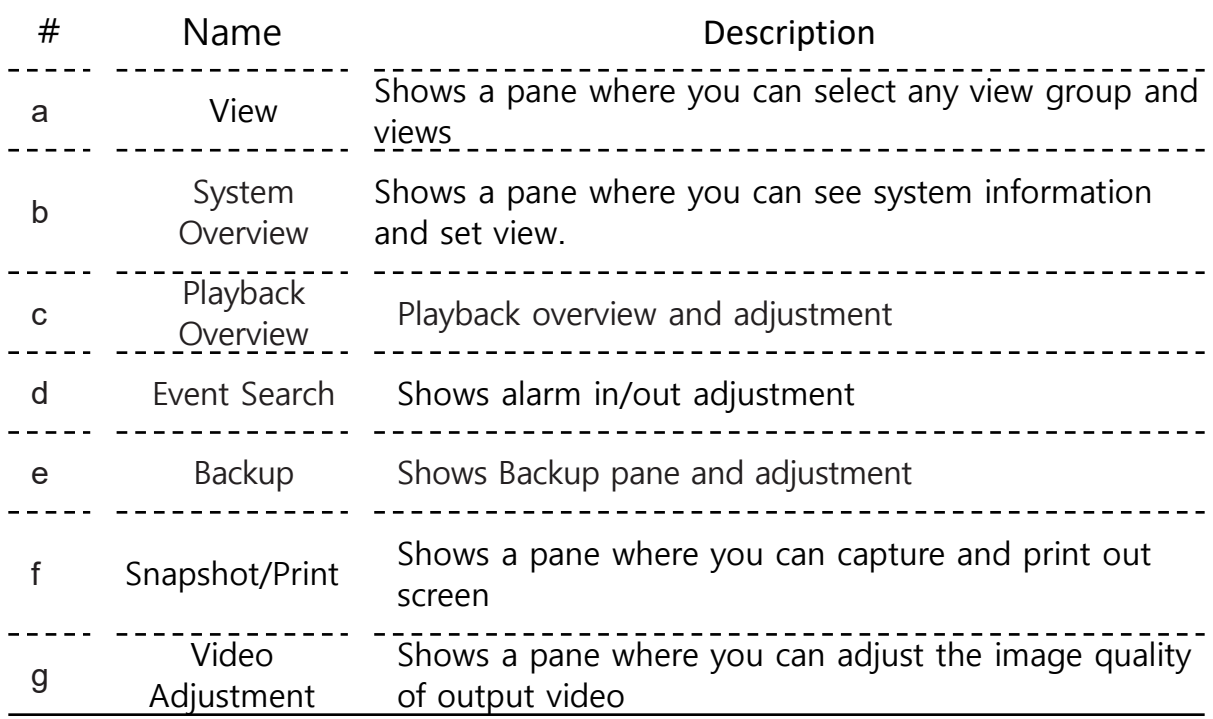

## ❐Default Menu

I

Name and Functions of Pane Icons in <Setup> Tab.

# $\Delta$  < Setup > Tab: Pane Icon Name and Functions

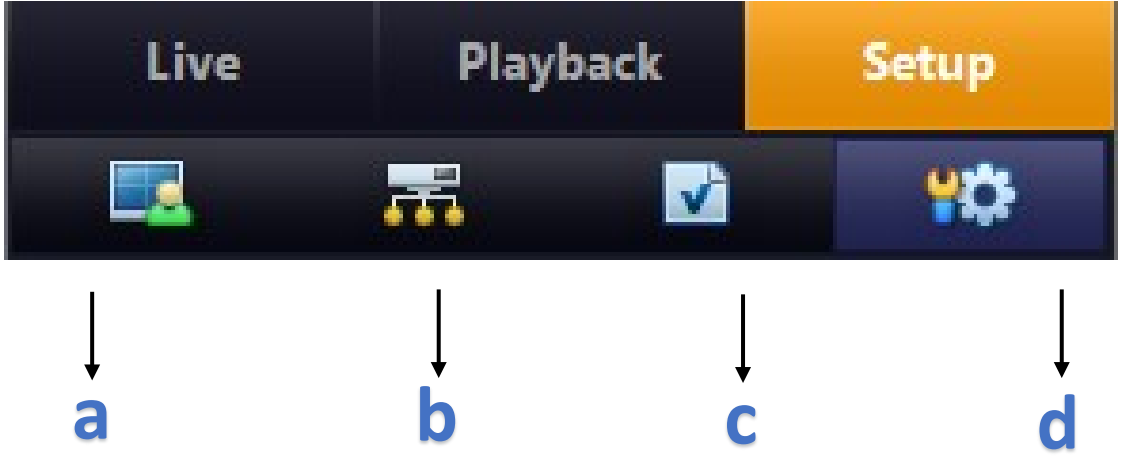

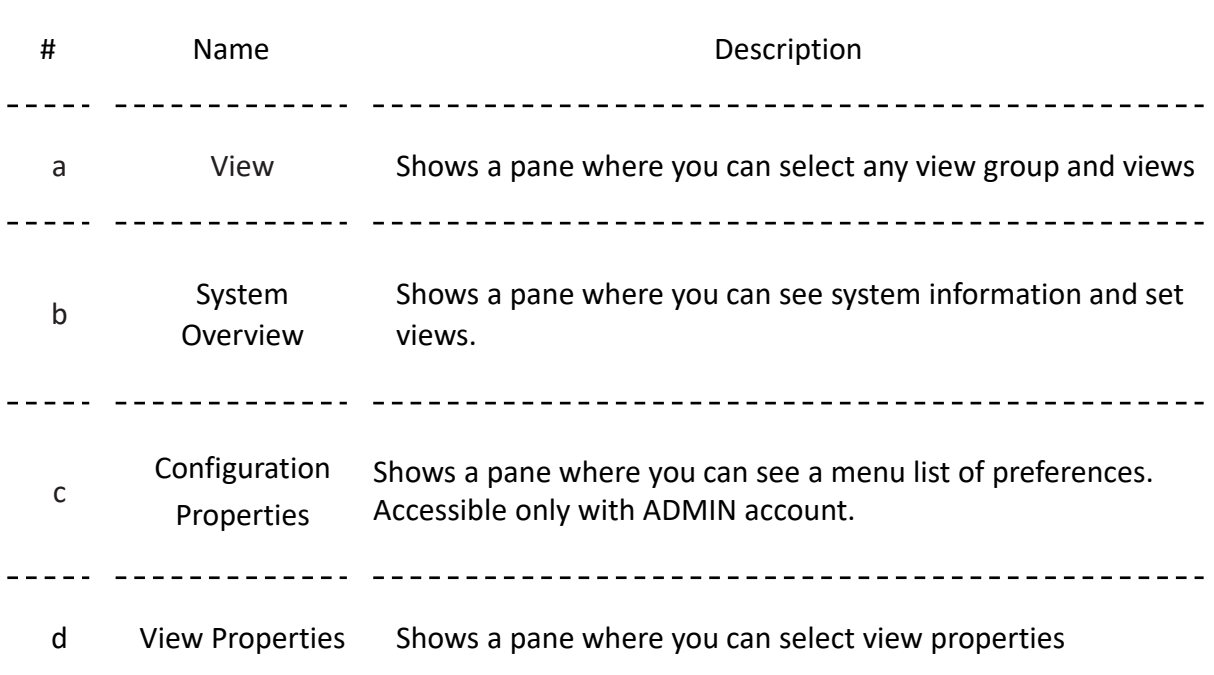

## ❐Default Menu

Name and Functions of Pane Icons in

#### ❐Live View

In eneo Control screen, "Live View" shows any video of surveillance cameras. One view can display up to 64 videos from camera, and each view may have different camera groups. You can create up to 10 camera groups in SW. Each view may have different screen configurations to fit for use. View is available exclusively for a user or may be shared

with other users. eneo Control supports multiple windows and screens, so you can see several views at once in multiple monitors.

❐SW Button

You can press SW button to user systematic functions of eneo Control

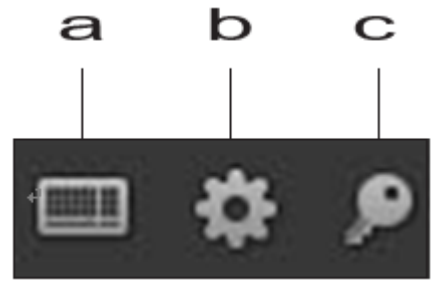

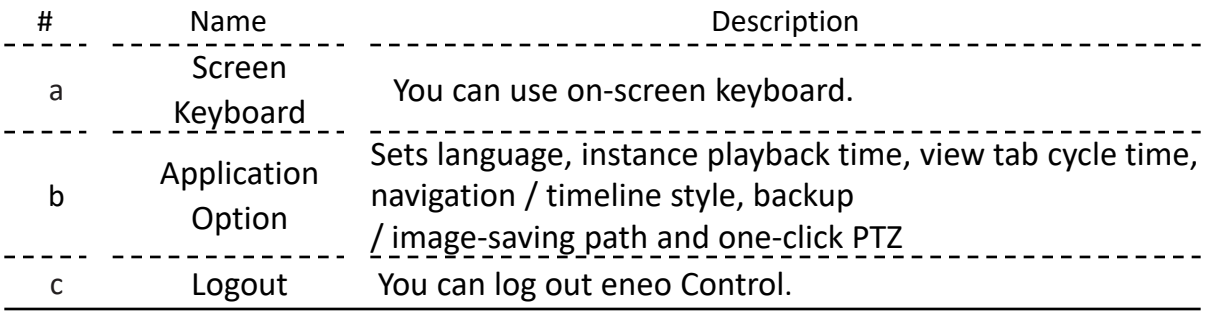

❐Info Button

Provides the information such as version and build information

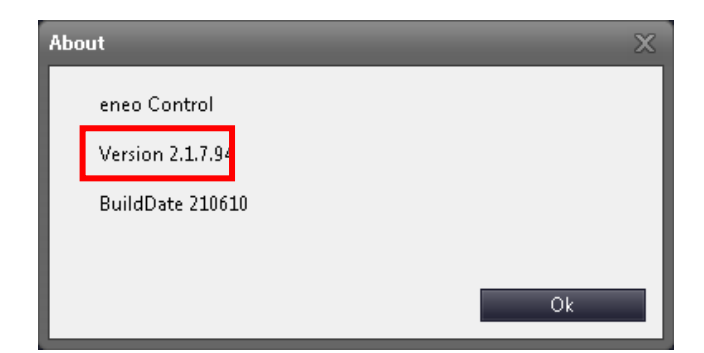

## ❐Default Menu

While you use eneo Control, you can change current language in use to another one

#### ❐Change Language

1. Please click the  $\begin{bmatrix} 1 & 1 \\ 1 & 1 \end{bmatrix}$  button at the upper right section of screen.

2. Change <Language> in the <Application Option> window

3. Click the [Ok] button.

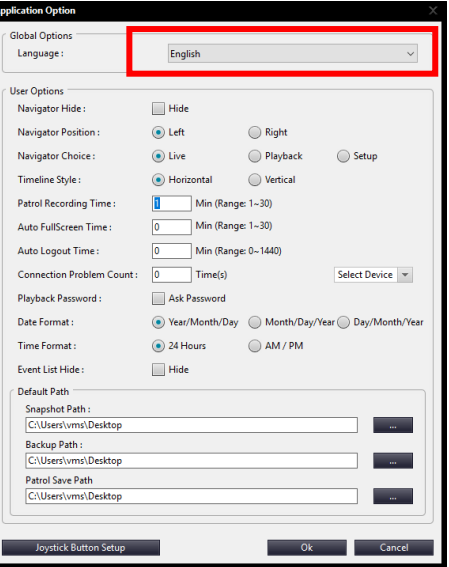

4. When a pop-up window prompts you to run eneo Control program again, click [Yes] to run the program again.

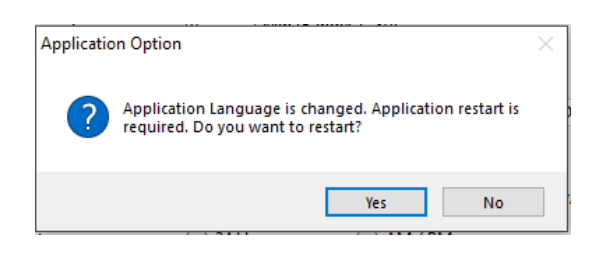

## ❐Default Menu

You can use this menu to set navigation, so it is invisible on screen

#### ❐Hide Navigation

section of screen

1. Please click,  $\begin{bmatrix} 1 & 1 \\ 1 & 1 \end{bmatrix}$  button at upper tight

2. At <Navigator Hide> in the <Application Option> window, please select <Hide> check box

Click the [Ok] button. Apply this setting and restart iPIMS program, so you can run the program with navigation hidden.

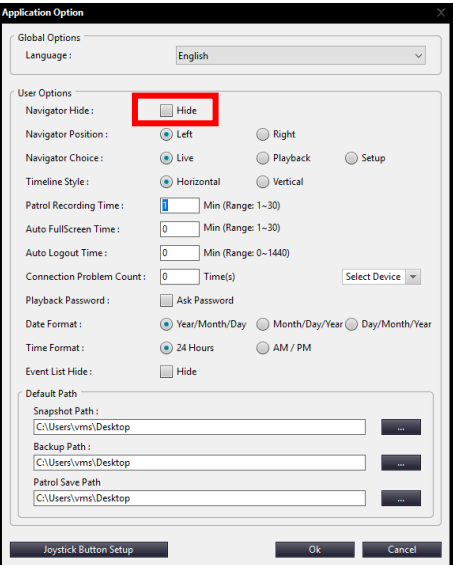

#### You can change the position of navigation displayed on screen

❐Select Navigation

- 1. Please click the  $\begin{bmatrix} 1 & 1 \\ 1 & 1 \end{bmatrix}$  button SW buttons at the upper right section of screen.
- 2. Please select a navigation menu desired to display at <Application Option> Window

3. Click the [Ok] button. Select a desired navigation menu and restart the program, so you can see the navigation menu displayed.

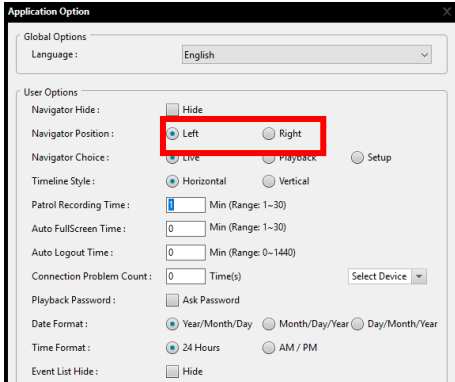

## ❐Default Menu

You can change the position of navigation displayed on screen

#### ❐ Navigation Choice

- 1. Click  $\begin{bmatrix} 1 & 1 \\ 1 & 1 \end{bmatrix}$  at upper right section of the screen
- 2. Please select a navigation menu desired to display at <Application Option> Window
- 3. Click the [Ok] button.

After selecting the desired navigation and restarting the program, the navigation of the corresponding menu is displayed.

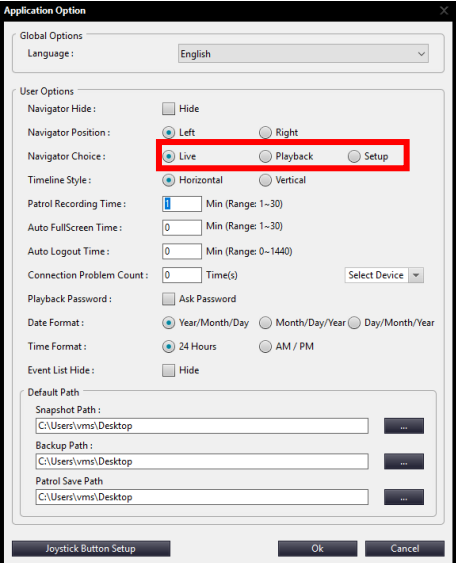

You can change the style of timeline displayed on the search screen

#### ❐Change Timeline Style

1. Click the  $\begin{bmatrix} 1 & 1 \\ 1 & 0 \end{bmatrix}$  button at upper right section of the screen

2. Please select a navigation menu desired to display at <Timeline Style> Window.

∆ If you select <Vertical>, you can see <Timeline> of the <Search> tab is positioned on the right side, as shown in this figure.

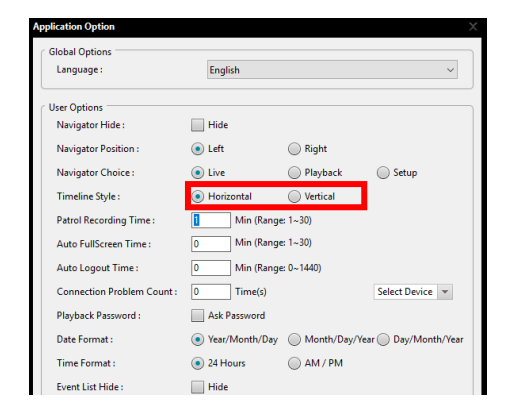

3. Click the [Ok] button.

## ❐Default Menu

You can change the position of navigation displayed on screen

#### ❐ Changing Patrol Recording Time, Auto Full Screen Time, and Auto Logout Time I Optic

- 1. Click  $\begin{bmatrix} 1 & 1 \\ 1 & 1 \end{bmatrix}$  at upper right section of the screen
- 2. Please select a navigation menu desired to display at <Application Option> Window
- a. Patrol Recording Time
- b. Auto FullScreen Time
- c. Auto Logout Time

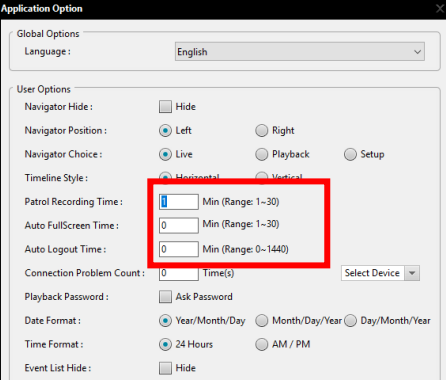

a: You can change the patrol recording time, the default is 1 minute.

b : When the set time elapses, it automatically switches to full screen, and you can restore the screen by pressing the ESC key or right-clicking the mouse and pressing the 'Restore Screen' menu. c: Logs out automatically when the set time has elapsed.

3. Click the [Ok] button. Select a desired navigation menu and restart the program, so you can see the navigation menu

You can change the style of timeline displayed on the search screen

#### ❐Change Timeline Style

- 1. Click the  $\begin{bmatrix} 1 & 1 \\ 1 & 0 \end{bmatrix}$  button at upper right section of the screen
- 2. Changing the <Date Format> or <Time Format> in the Program Options> window for OSD displayed on the channel.
- 3. Click the [Ok] button

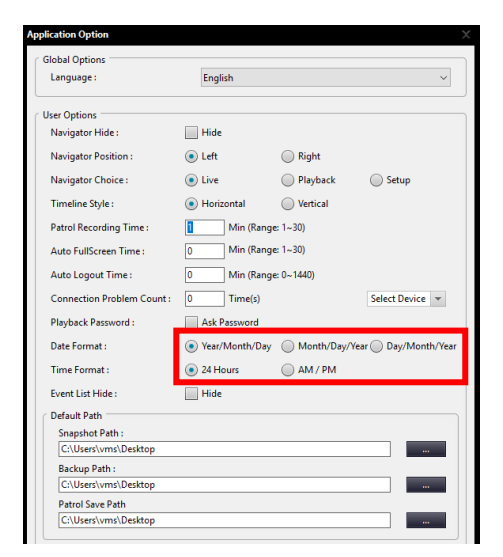

## ❐Default Menu

You can change the position of navigation displayed on screen

#### $\square$  Setting up search tab password

- 1. Click  $\begin{bmatrix} 1 & 1 \\ 1 & 1 \end{bmatrix}$  at upper right section of the screen
- 2. You can set the password when using the Search tab by checking the 'Playback Password' item.
- ∆ Password is same as eneo Control login Password
- 3. Click the [Ok] button.

4. When you click the Search tab, the 'Input password' pop-up window is created.

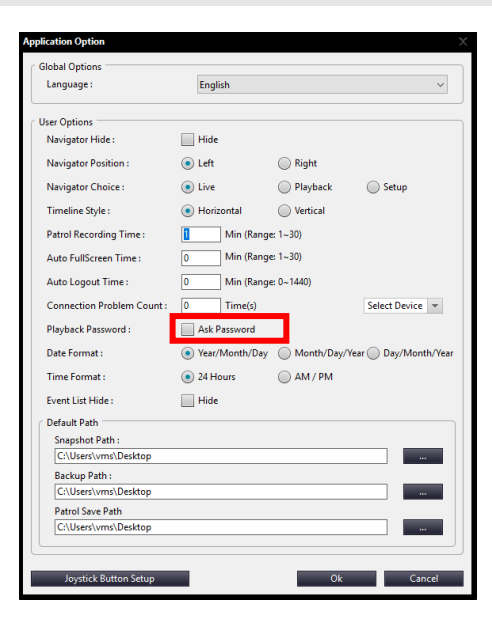

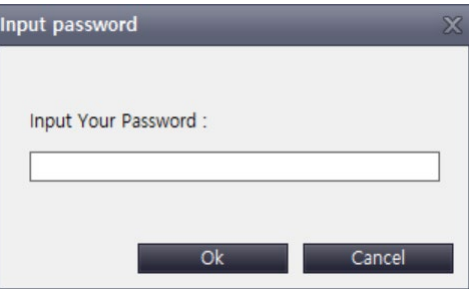

## ❐Default Menu

You can change the position of navigation displayed on screen

#### ❐Event List Hide

1. Click [ **]** at upper right section of the screen

2. You can set the user to hide the event list by checking the 'Hide event list' item in the <Program Options> window.

3. Click the [Ok] button.

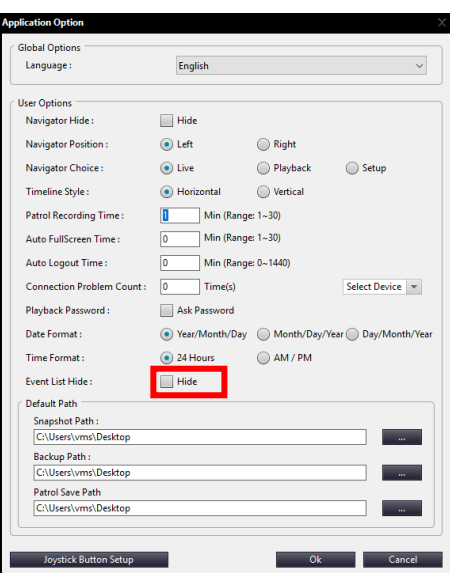

4. Click the arrow on the right side of the screen to show the event list again.

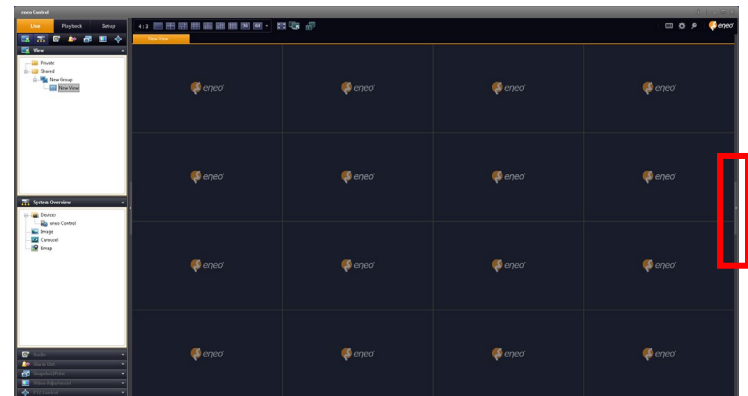

## ❐Default Menu

You can change the default path where you save images or backup data

## ❐ Change Default Path

1. Click the  $\begin{bmatrix} 1 & 1 \\ 1 & 1 \end{bmatrix}$  button at upper right section of the screen

2. In <Default Path> of <Application Option> window, please change <Snapshot Path>, <Backup Path> and <Patrol Save Path>.

3. Click the [Ok] button.

Initial Path: C:\Users\User Accounts\Desktop

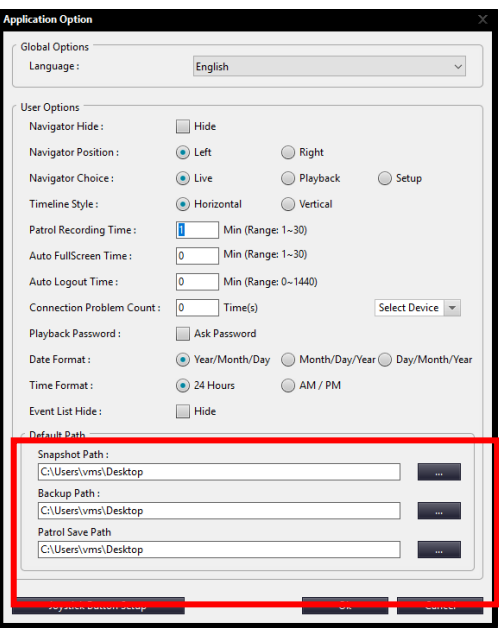

#### <span id="page-29-0"></span>❐Monitor

You can use Live tab to watch video from surveillance cameras. When you select Live tab, eneo Control program takes live video from cameras connected to monitoring server, so you can see the video displayed in Live View.

Configuration of Monitoring Screen Monitoring screen consists broadly of Pane area, Live View area and event list area.

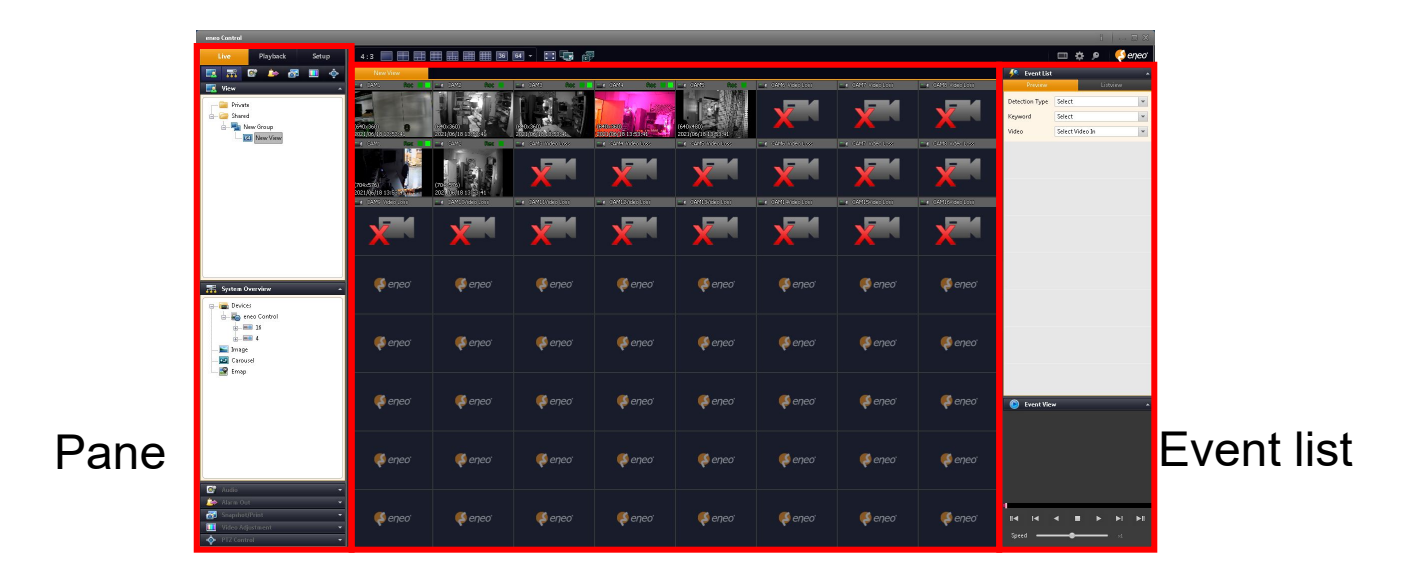

Live View

#### <span id="page-30-0"></span>❐Select View

<Live> Tab and View selection

At the <Live> tab, you can select a view. Please select a desired view in View pane of the <Live> tab

#### ❐Add Cameras/Devices to View

Select a camera to add from the <System Overview>pane. Then, drag and drop it to a desired View area.

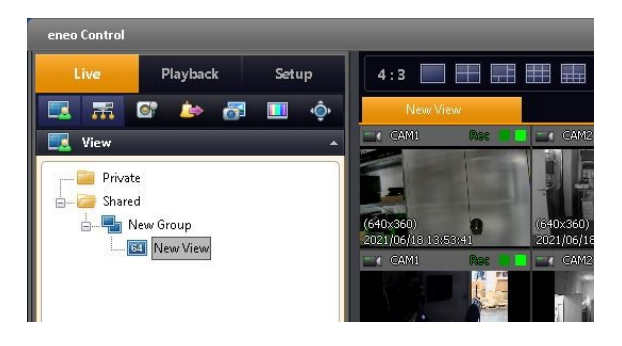

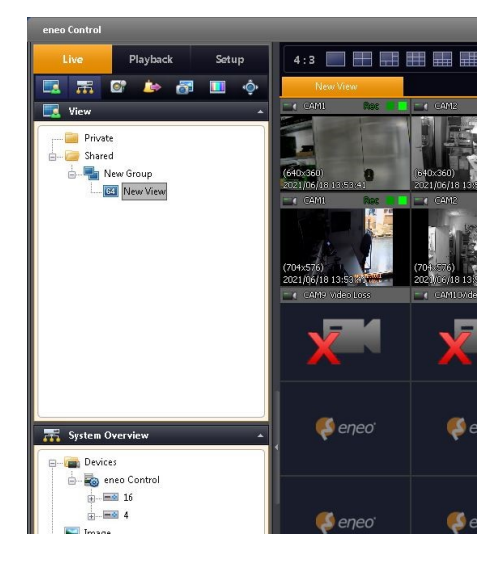

Or click the camera name of the <System > pane and select <Assign>. Then, select a desired position of view you want to assign a camera to.

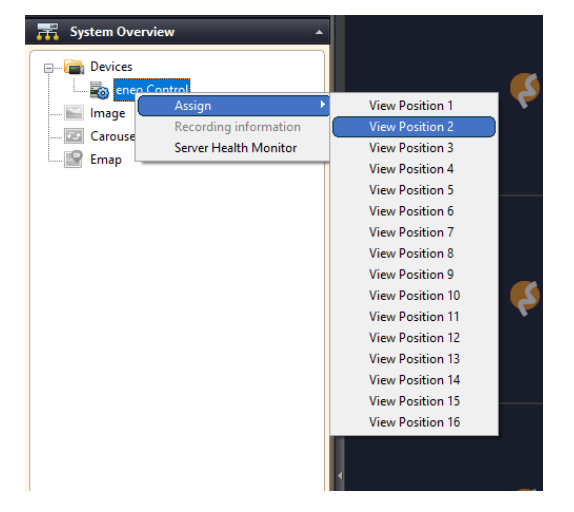

## <span id="page-31-0"></span>❐Recording Information

See the status of eneo Control server and recorder device in recording information.

Check recording information

1. Select sever or recorder device in <System Overview> pane of the <Live> tab and rightclick to se Recording Info.

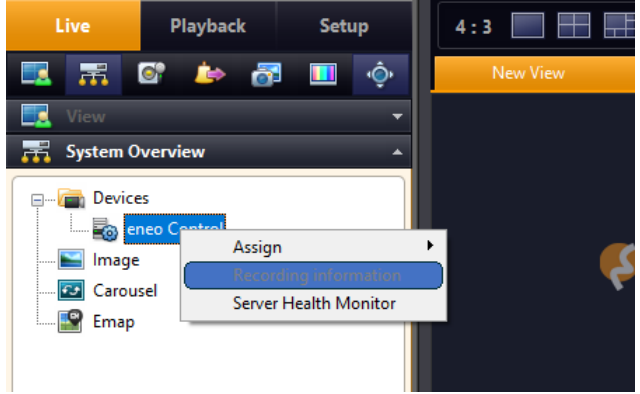

- 2. After selecting a device, click Recording Info to check the recording info.
- 3. you can check the information of all recorders connected to eneo Control.

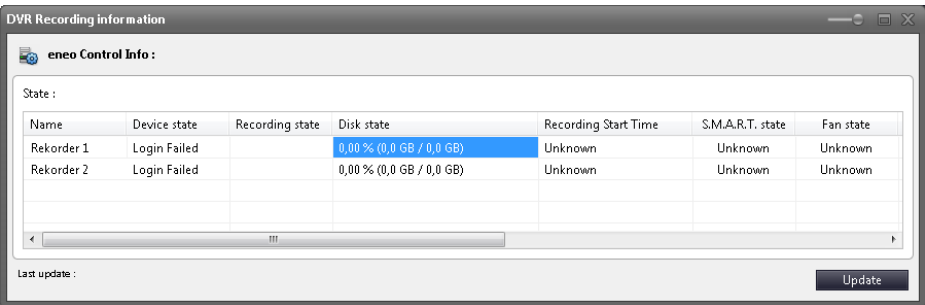

## ❐Server Status Information

See the connection status of eneo Control server.

Status of eneo Control server.

1. Select the device in <System Overview> pane of the <Live> tab and right-click to Server Health Monitor.

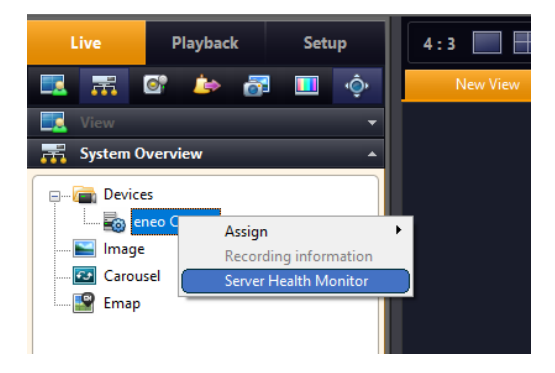

2. If connected normally, 'Connected' is displayed in Connection Status.

3. In the 'Performance' tab, you can check the server's CPU utilization, memory utilization, and network utilization.

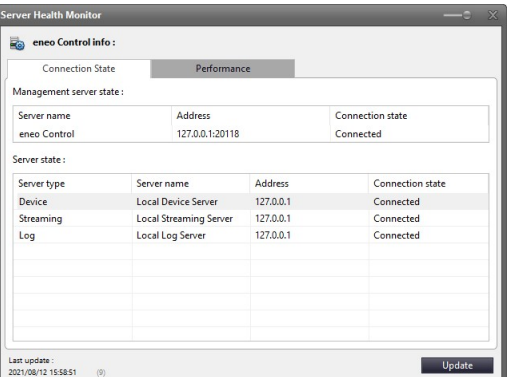

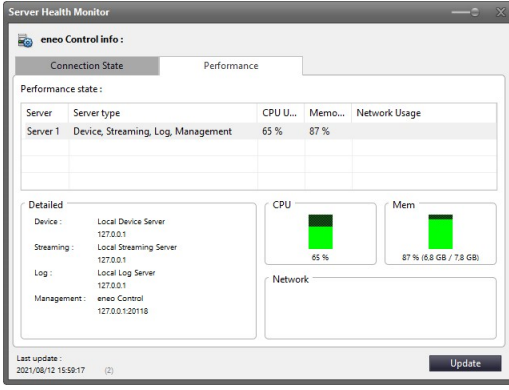

#### <span id="page-33-0"></span>❐ Sequence Image Setting

In one split screen, you can monitor images of several channels. The images of registered channels go through a sequential cycle based on cycle time setting.

#### Assign Sequence Images to View

- 1. Select <Carousel> in the <System Overview> pane of the <Live> tab.
- 2. Click the left button of mouse to drag and drop the camera at the desired position of view where you want to assign it

Right-clicking to assign cyclic images to view may not be supported depending on objects you select.

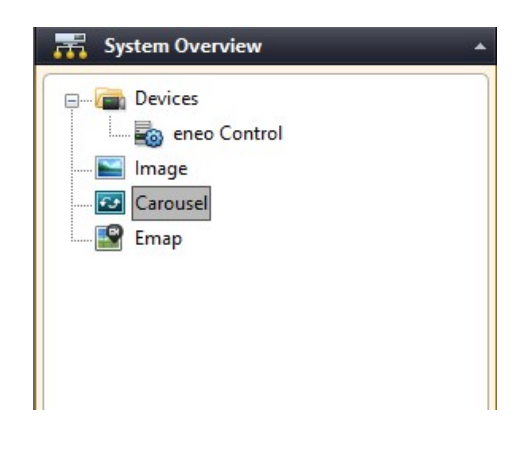

Set Cyclic Images.

1. Select <Carousel> in the <System Overview> pane of the <Live> tab.

2. Click the left button of mouse to drag and drop the camera at the desired position of view where you want to assign it.

3. When <Carousel setup> window pops up, select a camera and click the [Add] button.

\* Default Carousel Time: This is a cycle time applied by default when you select and add a camera

4. If you want to change the sequence of cameras, press

the <Move Up> and <Move Down> arrow key to set the position of cameras

5. If you want to set different cycle times for each camera, please select a camera from optional list and set <Selected Video In Time>

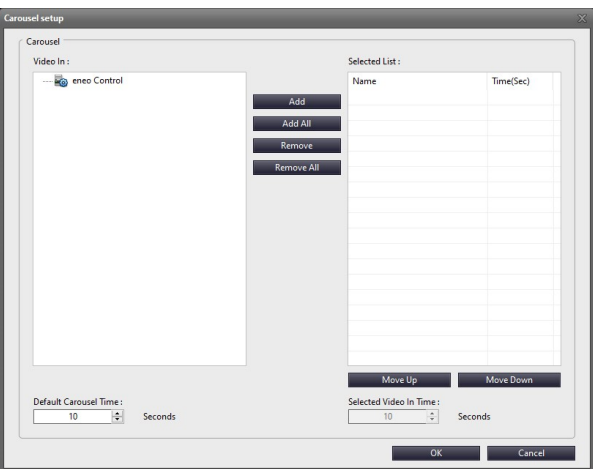

6. Click the [OK] button. The displays of view assigned in live condition go through a sequential cycle, and <Cycle> appears in view.

## <span id="page-34-0"></span>❐Audio

You can use a microphone installed in camera to listen to Audio, and can use Audio pane of Live tab to adjust Audio input. You can listen to Audio in Live view as follows:

❐Listen to Audio

- 1. In the <Audio In> list of the <Audio> pane, select a desired Audio device of camera.
- 2. Click the [Listen] button of the <Audio> pane.
- 3. Make sure that the  $\begin{bmatrix} \begin{matrix} \begin{matrix} \end{matrix} \\ \end{bmatrix} \end{bmatrix}$  shape appears at the lower right side of the camera view

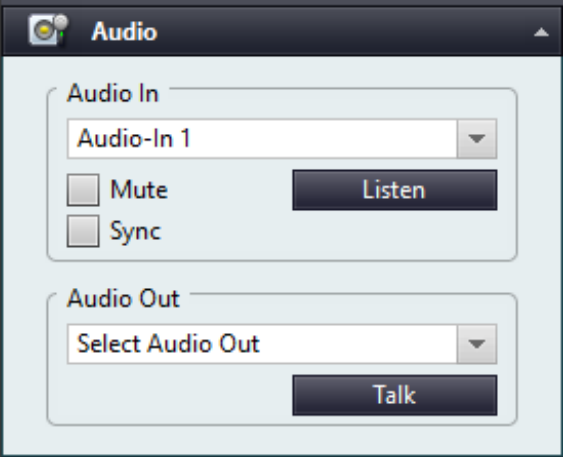

## ❐Audio Output

Audio output can be produced from the speaker installed in the camera, and can be adjusted through the <Audio> pane of the <Live> tab.

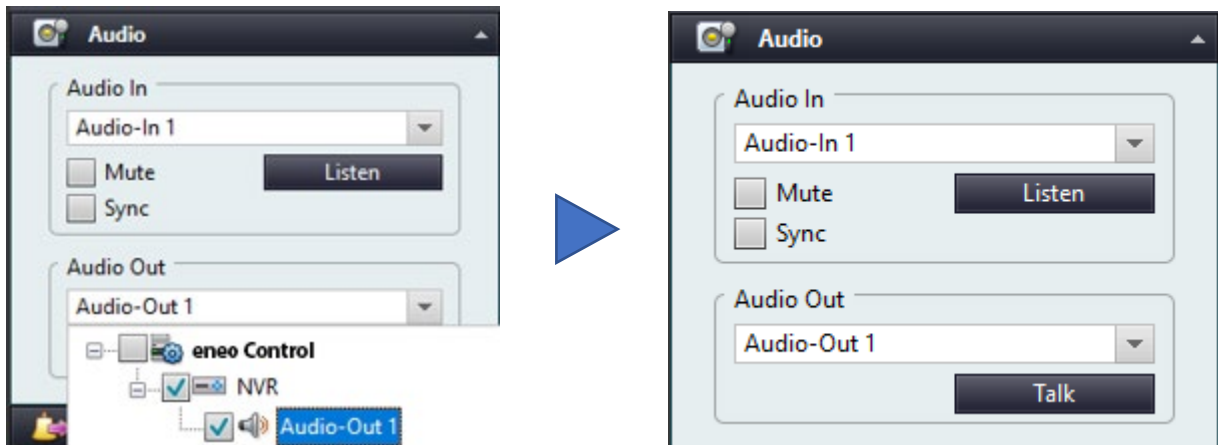

## ❐Alarm Out

Manual Alarm Output

If external alarm output can be produced by turning on light of monitoring device or blowing siren, you can control the alarm output via Alarm pane of Live tab.

Select a desired device in Camera list of the <Alarm > pane and click the [Active] button. Then, you can hear the alarm sound. If you want to turn off the alarm, click the [Inactive] button

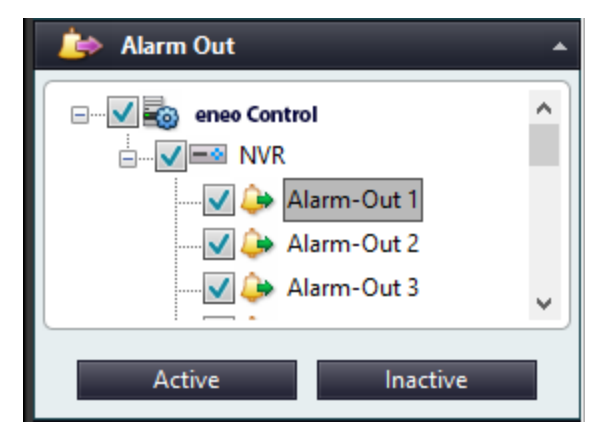
#### ❐Snapshot / Print

Selected cameras in view can be captured and printed

In the selected camera view, you can capture the current screen. You can save the captured screen image in form of \*.BMP, \*.JPG or \*.PNG file to PC, and also can capture the whole split screen of Live View.

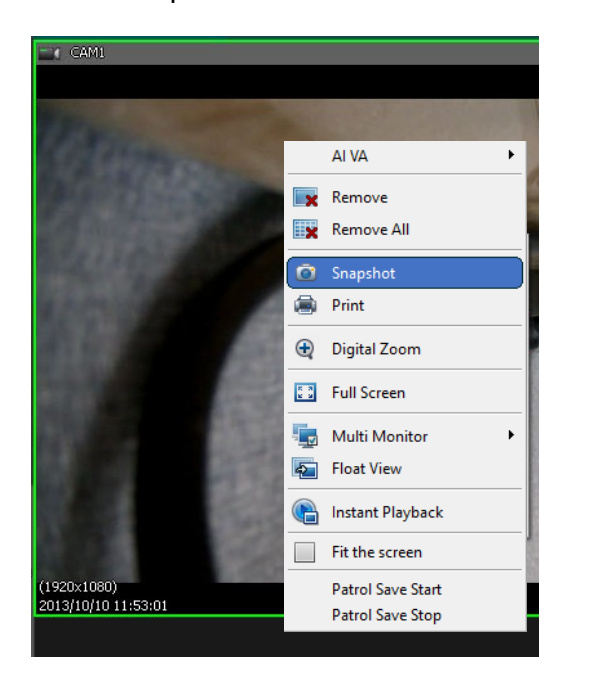

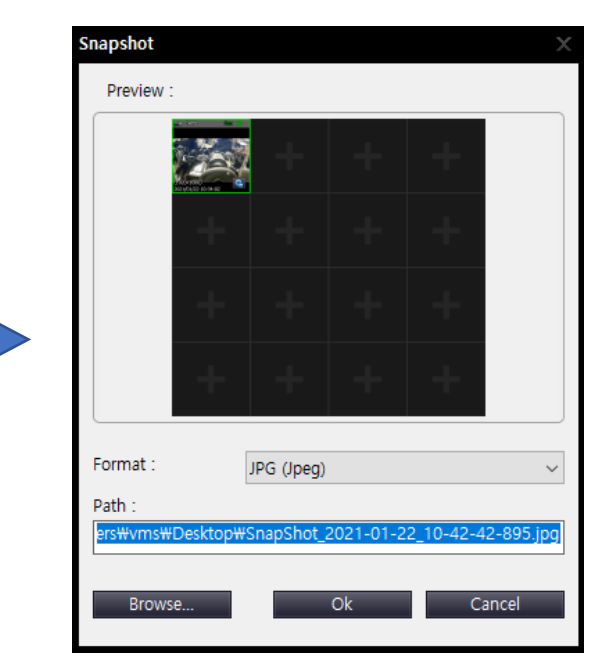

- 1. Select a camera view you want to capture.
- 2. In camera video screen, click the right button of mouse and open pop-up menu to select <Snapshot> Or click [Snapshot] in the <Snapshot / Print> pane.
- 3. In the <Snapshot> window, select a desired image format (BMP/JPG/PNG) and enter the name of file to save.
- 4. If you want to change the location to save images, press the [Browse...] button and select a path for saving images. Then, click the [Ok] button. By default, the path is set as image-saving path in Program Options.

### ❐Print

In Live View, you can print out the image of current video.

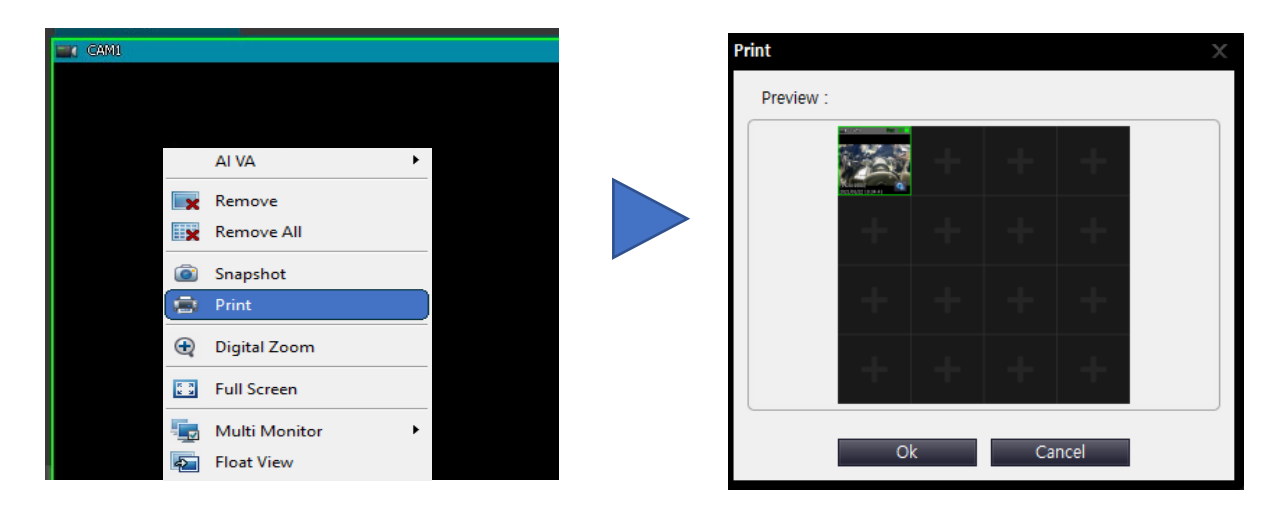

- 1. Select a desired camera view and click on the right button of mouse in camera video screen. Then, select <Print> Or click the [Print] button in the <Snapshot / Print> pane.
- 2. When Print window opens up as shown in this figure, click the [Ok] button to print out the image of current video screen.

#### ❐Video Adjustment

Adjust the Image Quality of Video

You can adjust the image quality of Live video in the <Video Adjustment> pane of the <Live> tab.

- Brightness: You can adjust brightness of video by this menu
- Contrast: You can adjust contrast of video by this menu
- Sharpness: You can adjust sharpness of video by this menu
- Default: You can restore default by this menu..

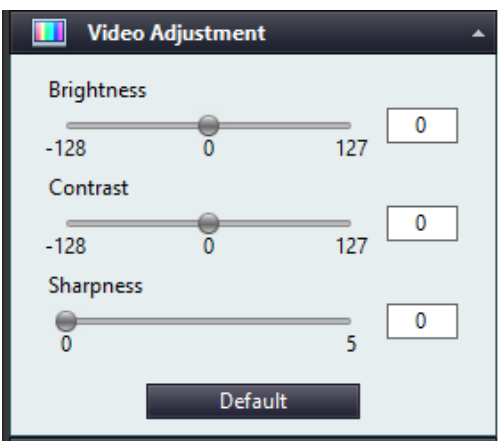

## ❐Using PTZ Control

Controls connected PTZ camera and presets it at desired monitoring position.

#### Preset Setting

#### Preset Setting

- 1. Select a desired preset number from the <Preset> list in the <PTZ Control> pane.
- 2. Use the Orientation button to adjust camera angle in any desired direction of monitoring.
- 3. Adjust <Zoom>, <Focus> and <Iris> to fit for surrounding settings of shooting location.
- Auto Focus: Press this menu to automatically adjust the focus of camera you select.
- Default: Press this menu to initialize camera lens settings you select.
- 4. Click the [Set] button. Select the number of preset you want and click [Goto] button

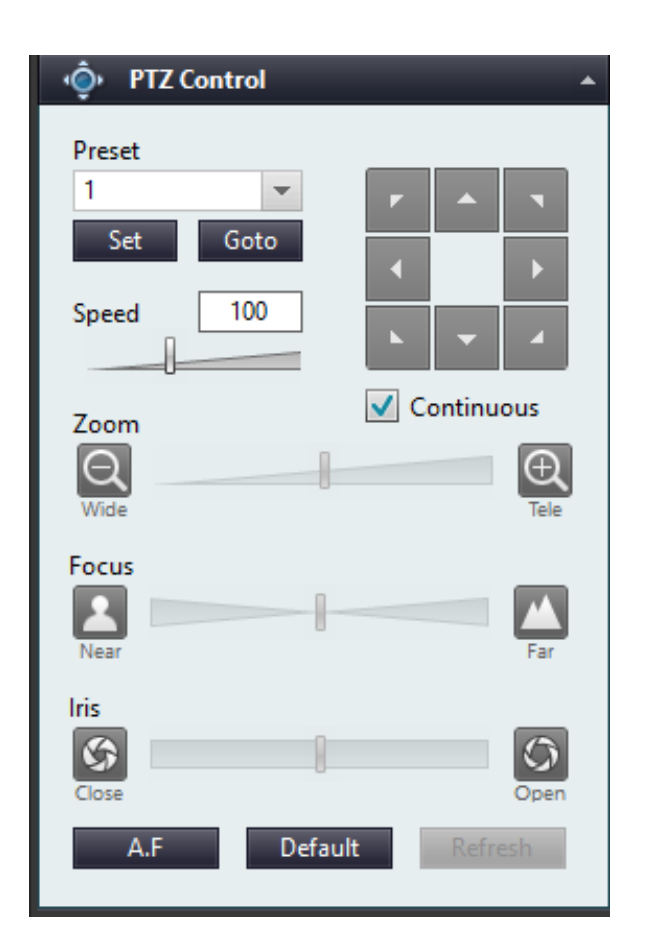

# ❐Using One-click PTZ

You can use One-click PTZ to easily move a specific position of camera video to the center of screen in Live View

- 1. Select the <Live> tab to select a desired camera for monitoring.
- 2. Press and hold down the [Ctrl] key on the keyboard. When you press the [Ctrl] key, the screen of camera view you select turns dark and a plus sign (+) appears in the center of video screen.
- 3. When you click any desired position of camera video screen, the position moves to the center of video screen.

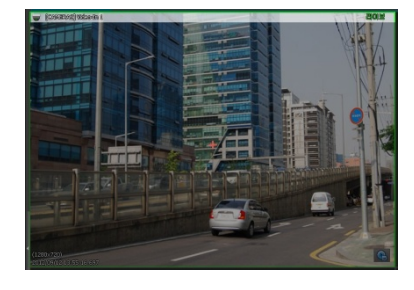

4. If you want to zoom in specific area of screen, right click and drag a desired area to select the area in rectangular form.

Set the scope of one-click PTZ zoom-in at "Setting One-Click PTZ"

5. Release the right button of mouse clicked, so you can see that the selected area appears enlarged in the center of screen.

• If you change or zoom in the central position of camera view through one-click PTZ, even video recording is influenced by such a change or zoom-in, so the video of the same position (zoom) becomes recorded as that of camera view.

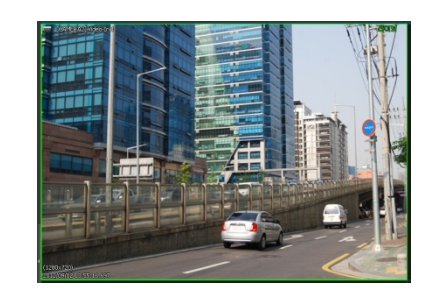

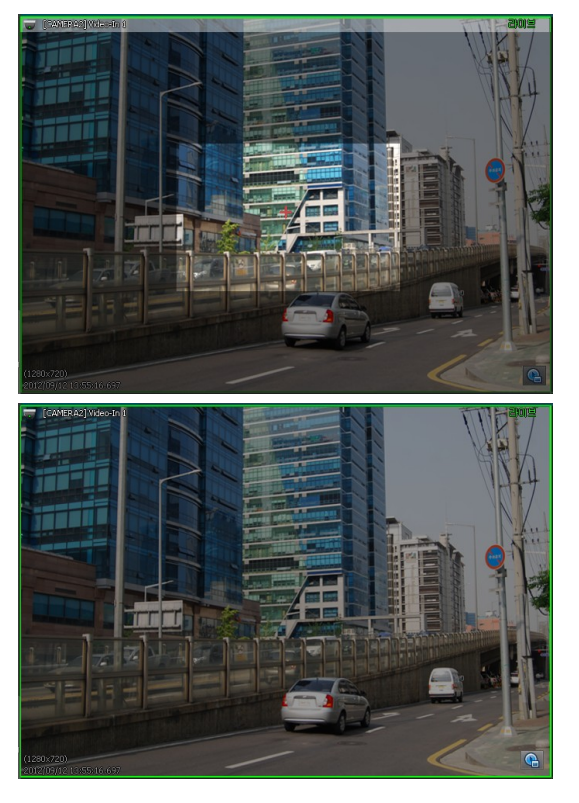

## ❐Event List

You can check and play the events detected in real time in the event list in the live view.

- 1. 1. In the <Live> tab, select 'Detection type, keyword, video' from the event list on the right.
- 2. 2. When an event is detected, it is automatically added to the preview and list view.
- 3. 3. If you click an event item once, a preview is displayed in the event view at the bottom, and if you double-click it, it is played immediately.

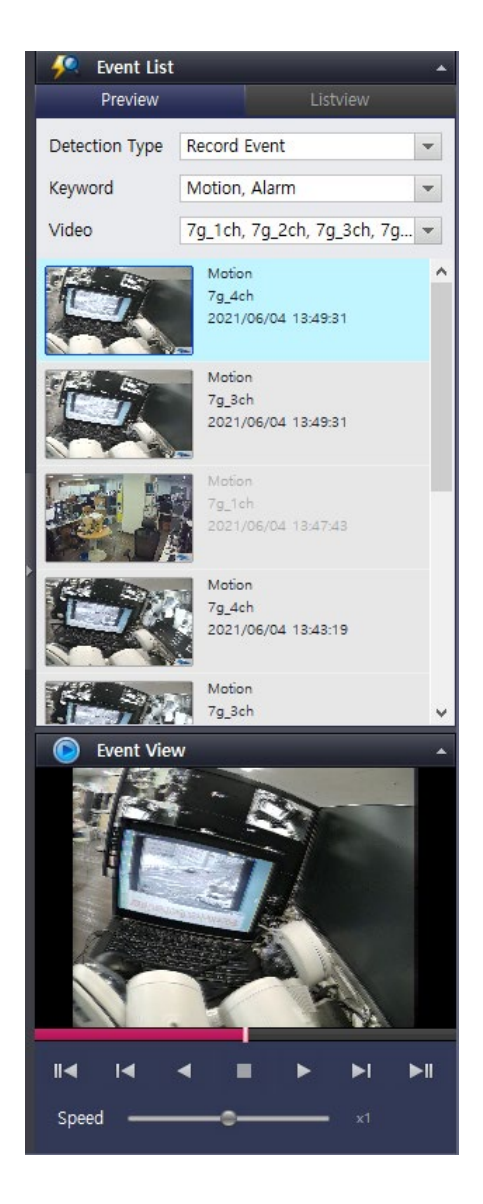

## **Monitoring and Playback**

### ❐Live View pop-up Menu

Click the right button of mouse on Live View, so you can see a window pop up

- 1. Remove : Deletes any selected camera in View area.
- 2. Remove All : Deletes any camera in all views.
- 3. Snapshop : Saves video in form of image during real-time video output.
- 4. Print : Prints out a video during realtime video output.
- 5. Digital Zoom : Digitally zooms in or out a video.
- 6. Full Screen : Displays View area to full screen.
- 7. Multi Monitor : If you use multi-monitor, you can use this menu to see a fullscreen view about the video of a selected view on secondary monitor.
- 8. Float View : Displays current selected camera view in single window.
- 9. Patrol Save Start / Patrol Save Stop : Video that is being monitored live
- 10. is also recorded or stopped to avi immediately

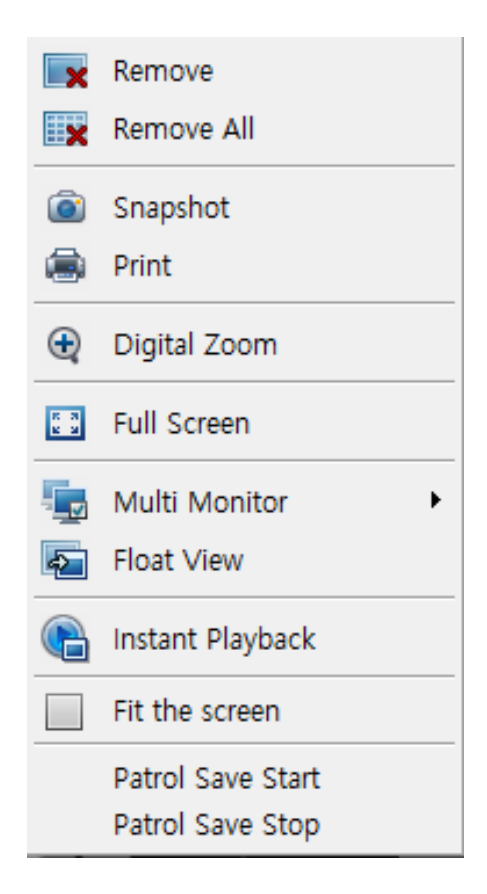

### ❐Digital Zoom In / Out

In Live View, you can right-click to use digital zoom in/out. Digital zoom in/out has no effect on recording of original video

- 1. In the View screen of a desired camera, click the right button of mouse, so you can see a window pop up
- 2. Select Digital Zoom In/Out

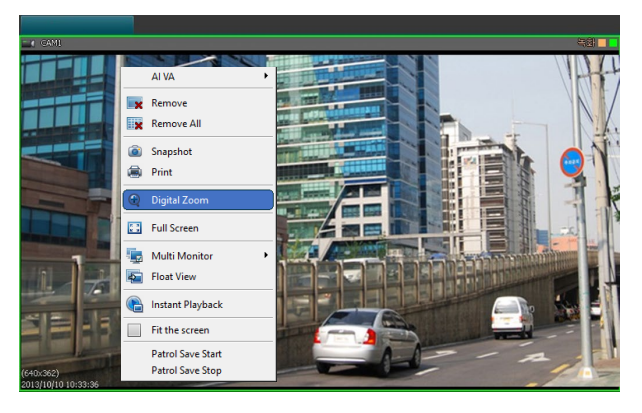

3. Use mouse wheel to move upward, so you can see view zoomed in, and use mouse wheel to move downward, so you can see a view zoomed out.

• Magnification appears on top right of camera view.

4. If you want to cancel Digital Zoom In/Out, click the right button of mouse, so you can see a window pop up and select Digital Zoom In/Out in the window

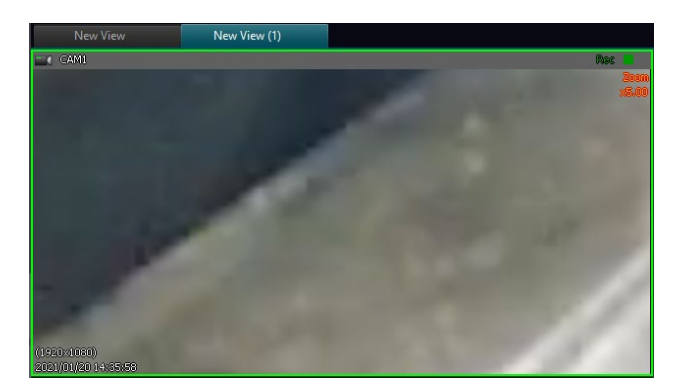

## ❐Show View area to Full Screen

Enlarge View area to full screen, so you can see camera video on full scale.

1. Click the right button of mouse in View area, so you can see a menu pop up to select <Full Screen>. Or you can use even the  $\left[\begin{array}{cc} \bullet & \bullet \\ \bullet & \bullet \end{array}\right]$  button of default menu to zoom in screen.

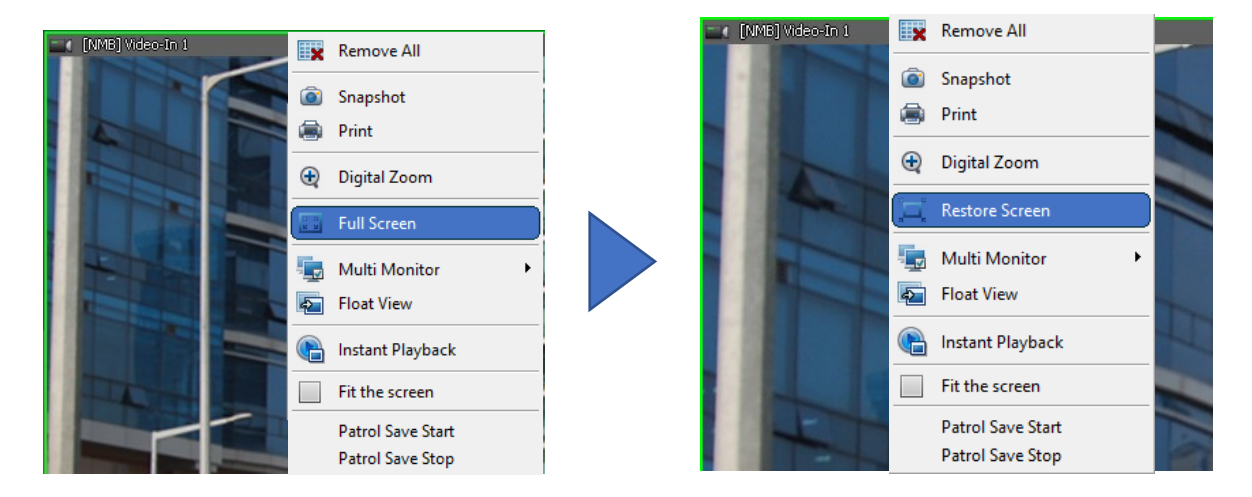

2. If you want to return from full screen to previous screen, please click the right button of mouse in full screen, so you can see a menu pop up to select the <Restore Screen> menu item or press the ESC key on the keyboard.

## ❐Use Multi-monitor

If Multi-monitors are connected, multi-views can be displayed.

- 1. In View area, click the right button of mouse, so you can see a menu pop up.
- 2. Select <Multi Monitor> item in pop-up menu.
- 3. Select a monitor you want to use as a multi-monitor.

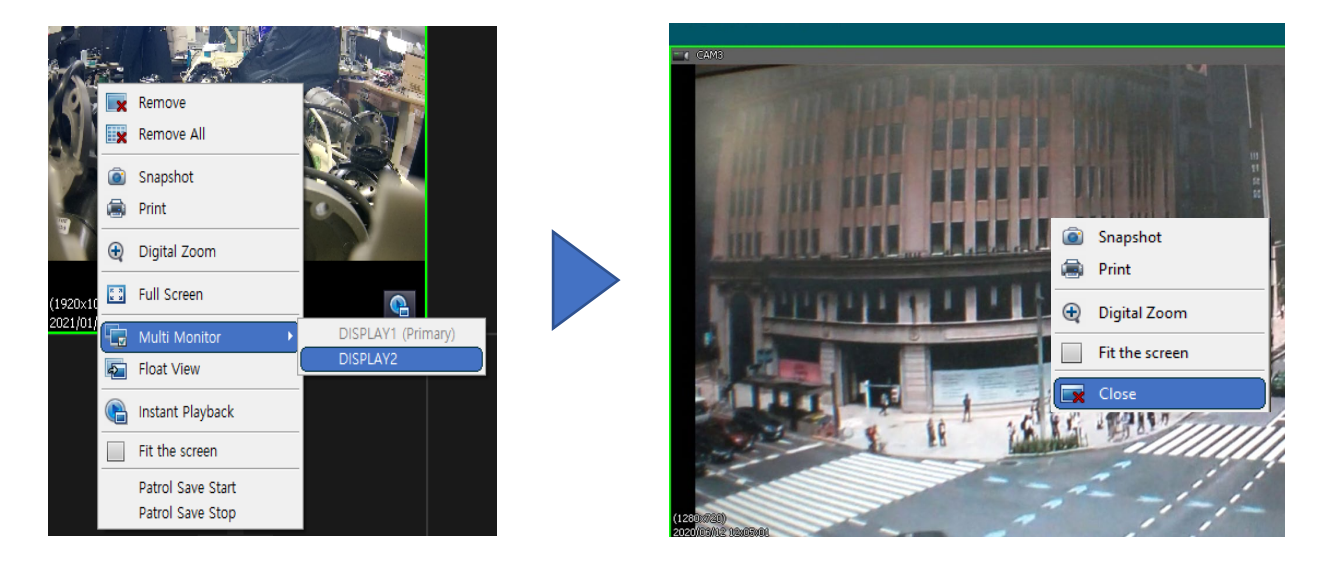

- 4. If you want to close any view displayed on multi-monitor, right-click the view of multi-monitor, so you can see a menu pop up.
- 5. Select the <Close> item in pop-up menu

# ❐Display View on a Single Window

You can display certain camera view on a separate window, so you can zoom in the window for monitoring or can monitor live video even when doing other works (e.g. Search/Setting, etc)

- 1. In a desired area of camera view, click on the right button of mouse, so you can see a menu pop up.
- 2. Select the <Float View> item in pop-up menu

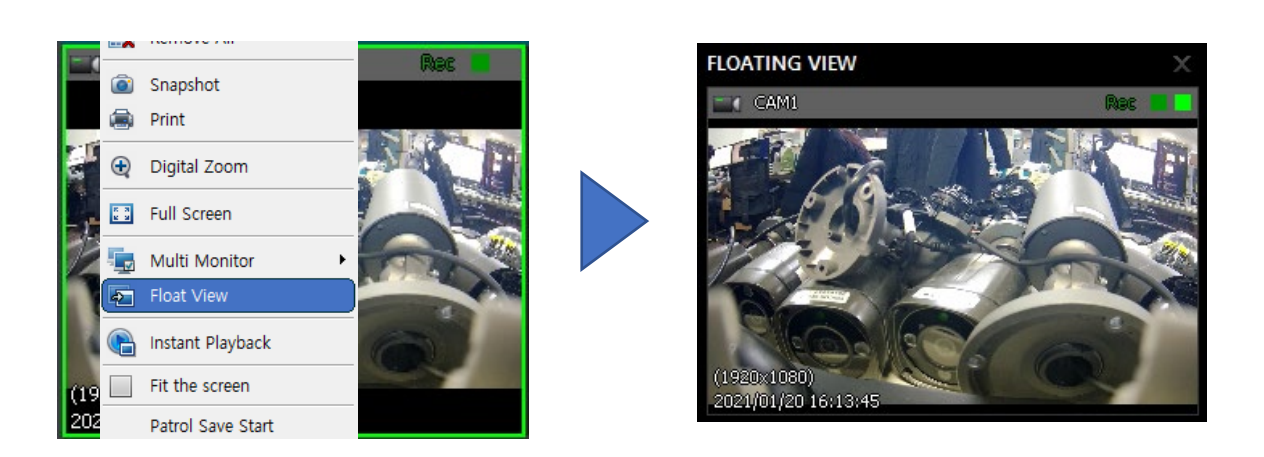

3. If you want to close the window of Floating View, right-click Floating View, so you can see a menu pop up.

4. Select <Close> in pop-up menu or click the  $[ \ \times \ ]$  button in Window title of Floating View. Then, close the window.

#### □ Instant Playback

Instant Playback can be initiated when menu is selected

1. In a desired view, right click mouse button to bring up a menu, select Instant Playback

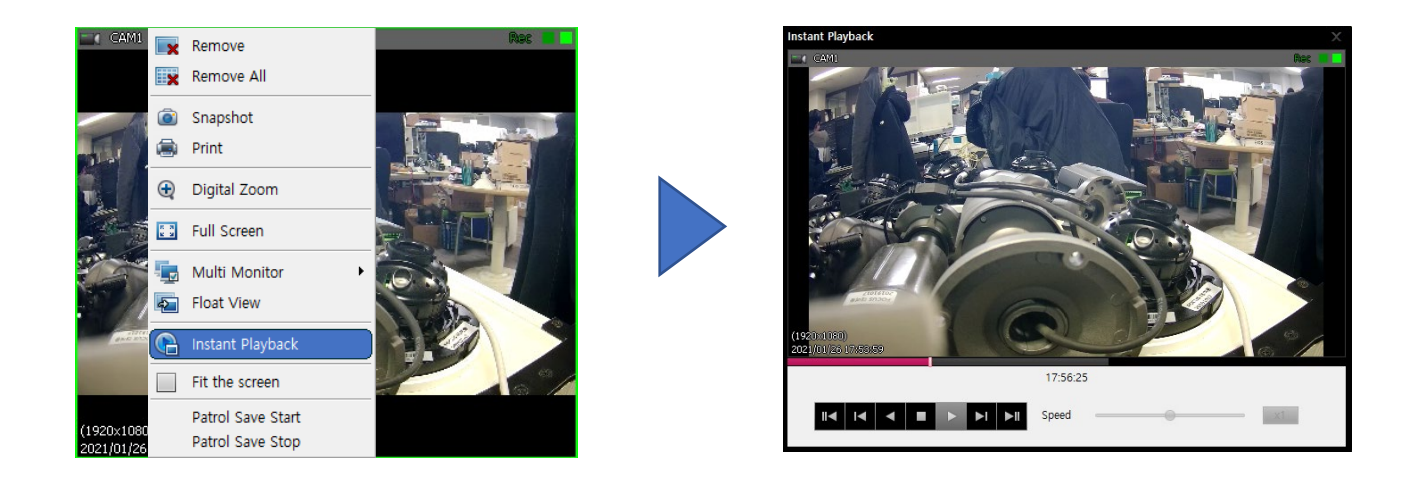

2. When instant playback is initiated, time bar will display and support continue instant playback up to ±5 minutes

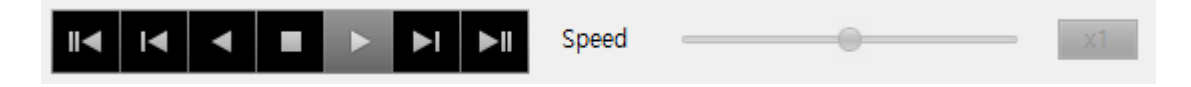

∆ By using on-screen controller, playback can be managed

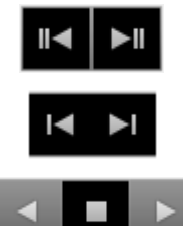

Instantly move playback either to the beginning or end of playback video data

Skip forward/backward with 1-second intervals

Plays or pauses playing recorded video of the selected device.

Speed

While a recorded video plays, you can control playback speed from x1/64 (min.) to x64 (max.)

# ❐ Display View on a Single Window

Display certain camera view in a Fit to Screen window, so you can zoom in the window for monitoring or can monitor live video even when doing other works (e.g. Search/Setting, etc)

1. In a desired area of camera view, click on the right button of mouse, so you can see a menu pop up, select Fit the screen

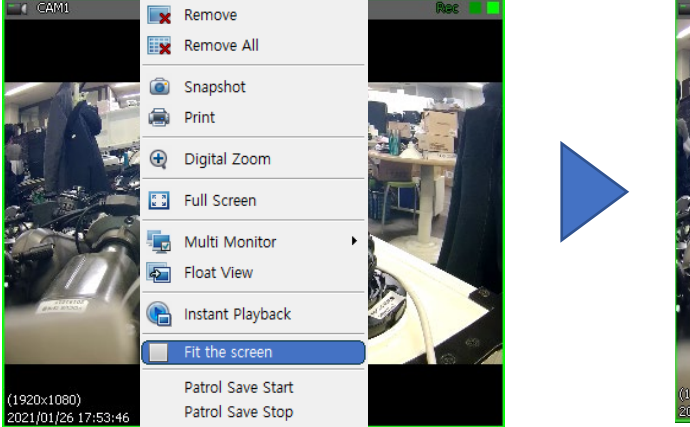

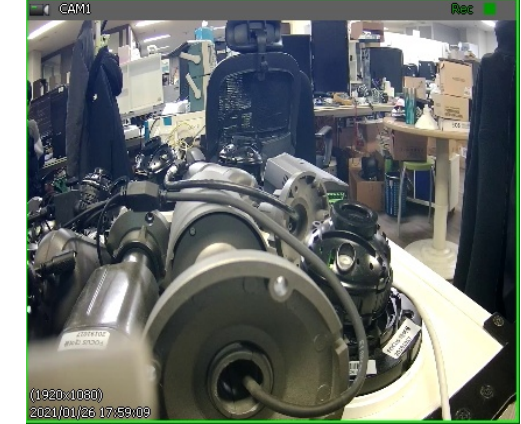

2. When Fit the Screen option is selected, the view will automatically fit to the screen for maximized viewing

- 3. To return to the previous viewing ratio, reselect Fit the screen
- ∆ Fit the Screen set up tab is the same screen ratio in the View property

#### ❐ Patrol Save

In Live view, Patrol Save can be activated to start recording on a local system when initiated

1. In a desired view, right click mouse button to bring up a menu, select <Patrol Save Start>

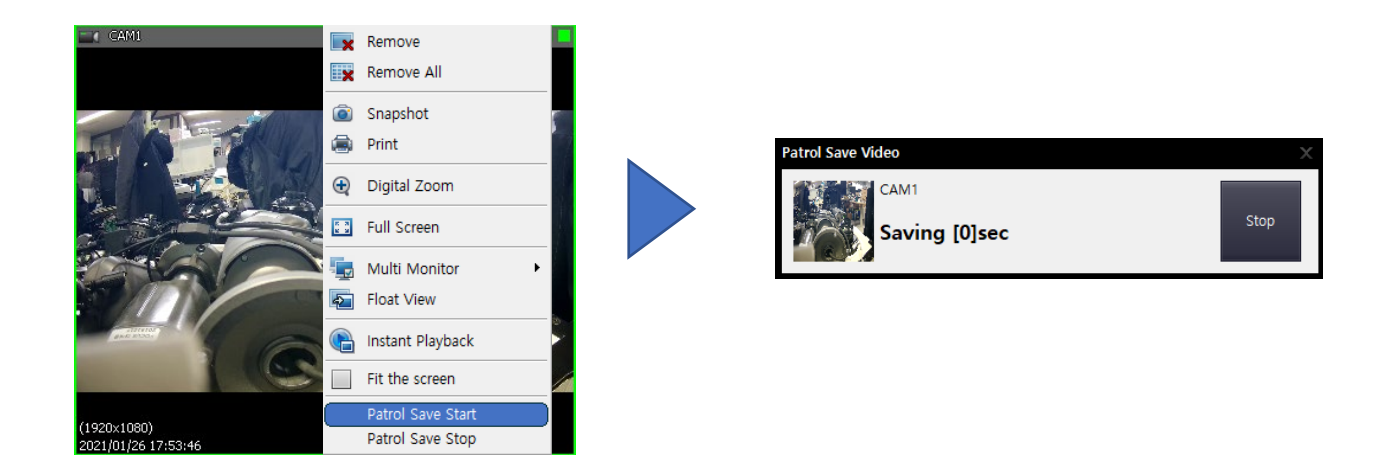

2. When Patrol Save is initiated, eneo Control will record up to 1 minute. After recording session is complete, the video will save to the pre-configured path

3. Alternately, Patrol Save can be terminated by right click mouse button and select <Patrol Save Stop>

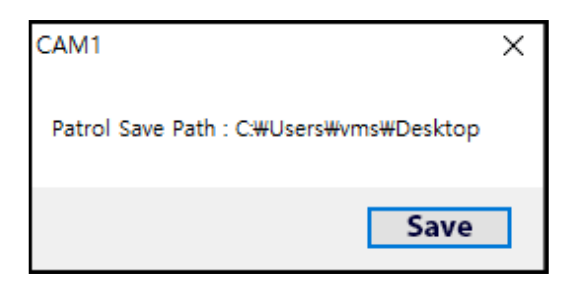

∆ <Patrol Save> path can be configured in option. < >

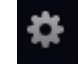

# Change Live View to Split Screen

Managing Split Screen

- 1. Click the Split Screen button on the upper side of View display.
- 2. Select a desired type of split screen

In order to adjust the rate of network stream in live status, other screens except main screen become automatically adjusted to the lower resolution.

If the size of screens is equal to each other like 1-, 4- or 9-split screen, apply main resolution to all screens.

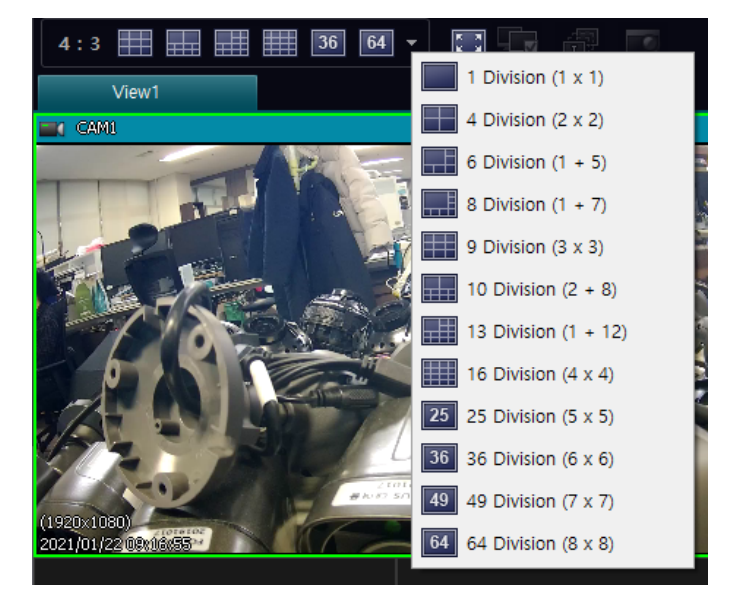

## ❐Change View in Playback

Select View icon to change a view in playback of video

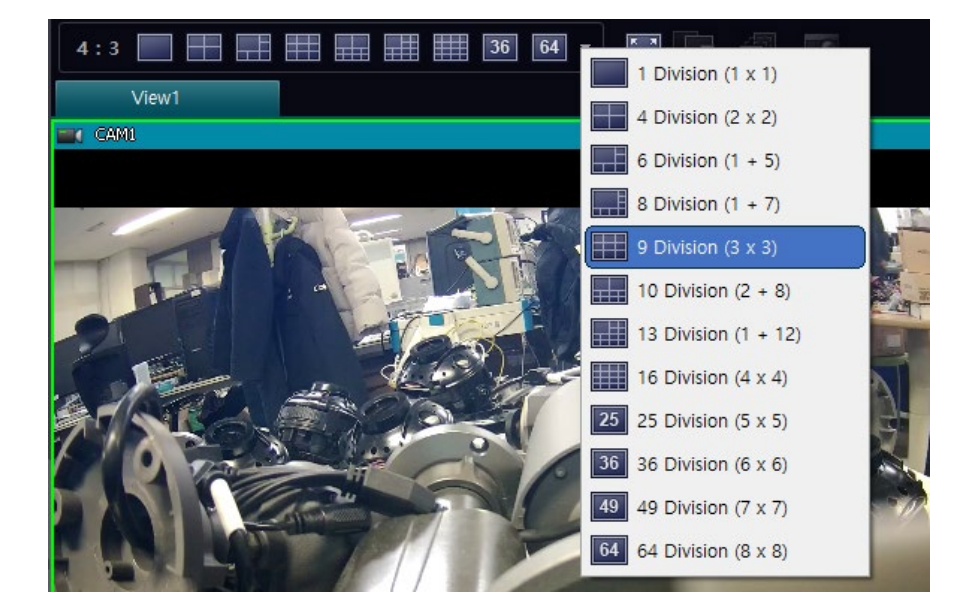

## ❐Watch Recorded Video

You can use <Playback> tab to play any video recorded in NVR, if connected

- 1. Select the <Playback> tab.
- 2. Select NVR in recording time table.
- $m \approx$

3. Specify playback time in <Playback> or select start time in timeline.

It is not allowed to adjust time interval of timeline search by clicking the right or left button of mouse For setting an area by mouse drag, you can click the right button of mouse to set or reset an area. You can click the left button of mouse to de-select the area.

4. Click the Play button of <Play Control>.

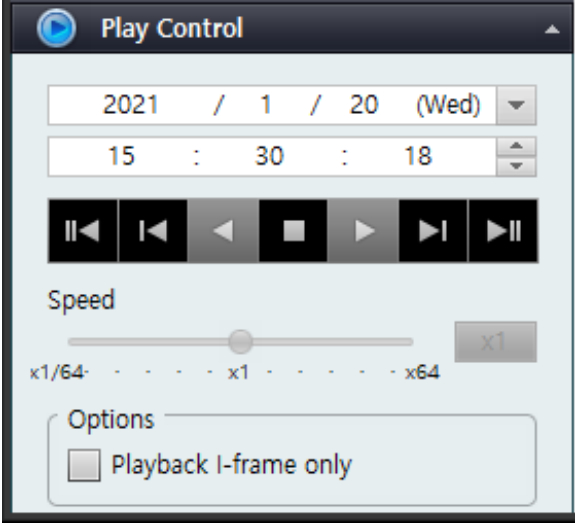

#### ❐Play Control

Time search can be performed in the <Play Control> window to search for or play any video recorded from each device.

## Select a Date of Search

Select a date to play a video or click the  $[ \cdot \cdot ]$  button in date field, so you can see a calendar screen pop up. Dates with data recorded appear in red box, and current selected dates appear in blue box.

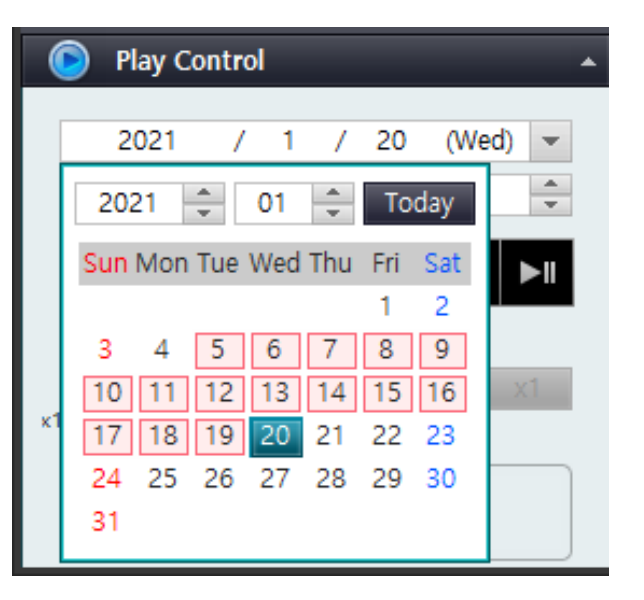

## Playback Speed Control

While a recorded video plays, you can control playback speed from x1/64 (min.) to x64 (max.) When the video plays at high speed (x8).

\* only i-frame will display and play

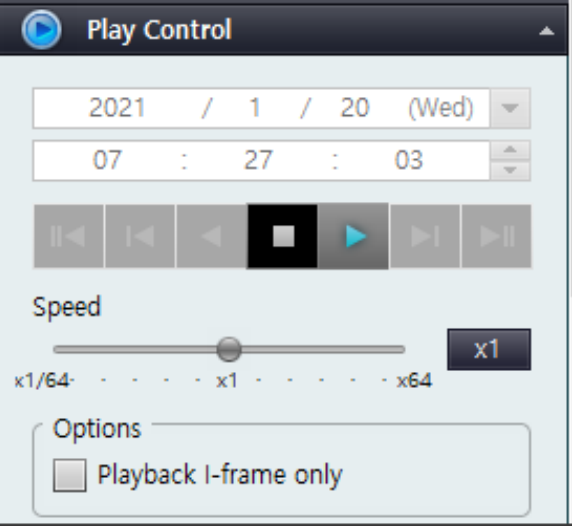

#### ❐Play Control

In <Play control>, use the Play button to play any recorded video of devices (NVR or IP camera).

#### Designations and Functions of Play Button

You can use the Play button to play any recorded video of devices (NVR or IP camera).

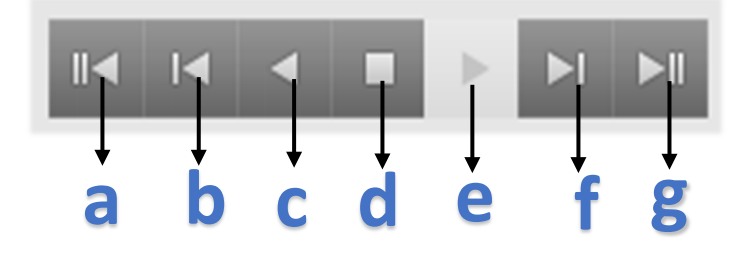

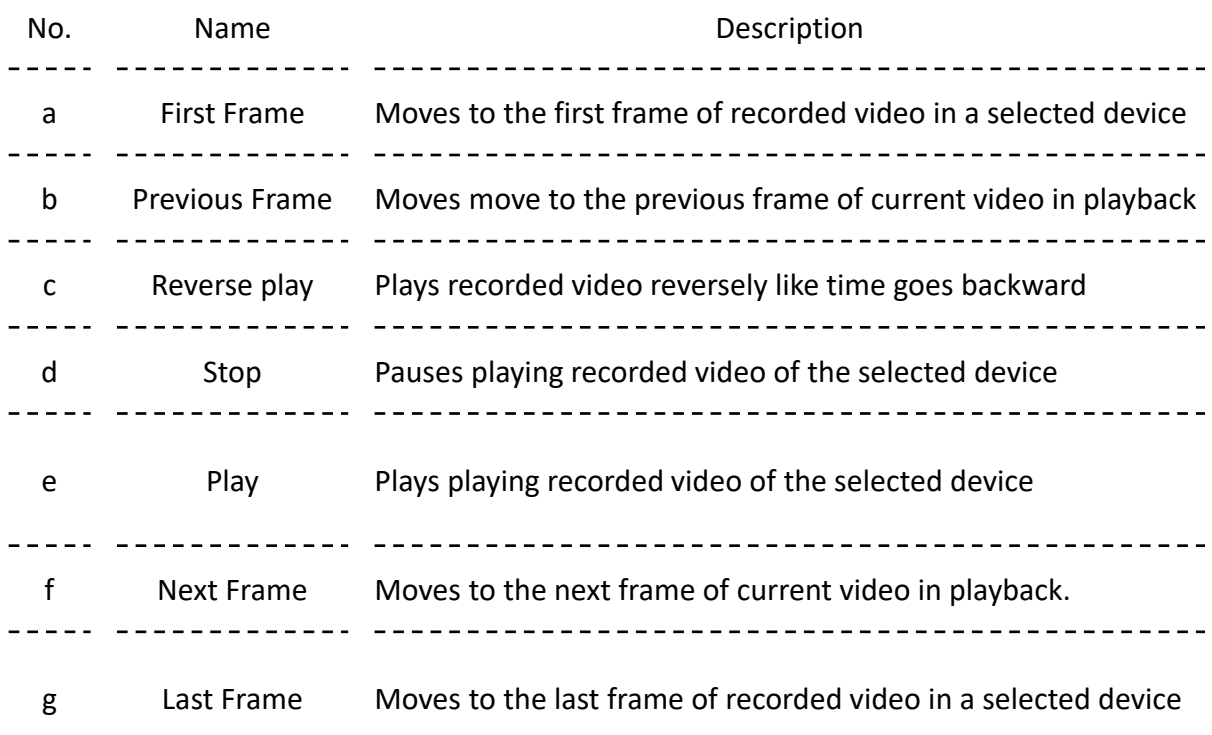

# ❐Timeline Explorer

Timeline Explorer shows summary information about time of video recorded in each device as shown in current view

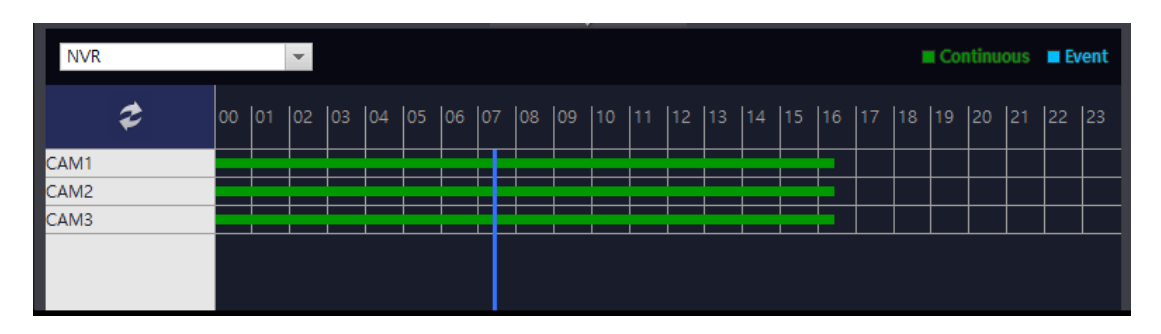

Timeline Explorer displays timeline about cameras of device. For cameras equipped with audio, Timeline Explorer displaysboth video and audio recording time, so two timelines appear on screen.

If you want to search for recording time through Timeline Explorer, right-click and hold down the inside of Timeline Explorer and move to the right or left direction. Then, drop the mouse button or just click a desired time.

#### **Colors of Timeline**

- Green: Time period of consecutive video recording
- Red: Time period of video recording via alarm detection
- Light blue: Time period of video recording via motion detection

#### **Position of Timeline Explorer**

By default, timeline is set on lower horizontal position of view, but you can use program option menu to change it to the vertical position of view.

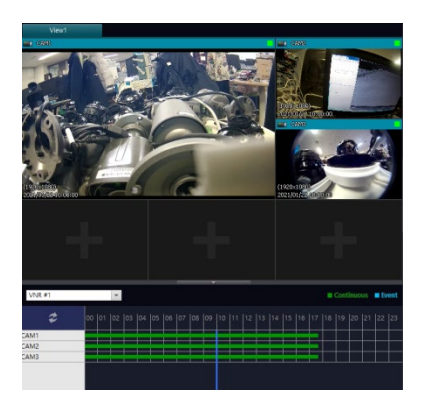

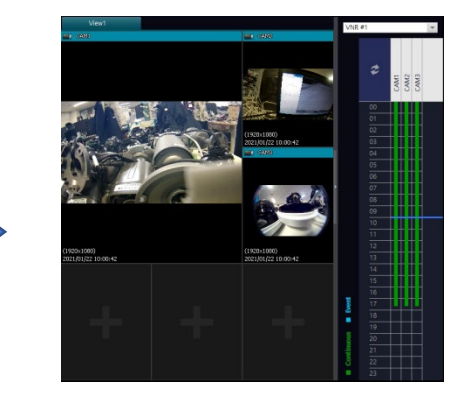

∆ For details on how to change timeline position, please refer to "Change Timeline Style"

#### ❐Search Events

Search and play events about alarm, motion and previous recording.

- 1. Scroll up and down panes, so you can see the <Event Search> pane of the <Playback> Tab
- 2. In the <Event Search> pane, enter start time and end time for you to search events.
- 3. Select a camera where you want to search events.
- 4. Select any event you want to search.
- 5. Click the [Search] button. When you search for events, they are displayed as listing.
- 6. Select an event listed, click <Play> button in <Play Control>

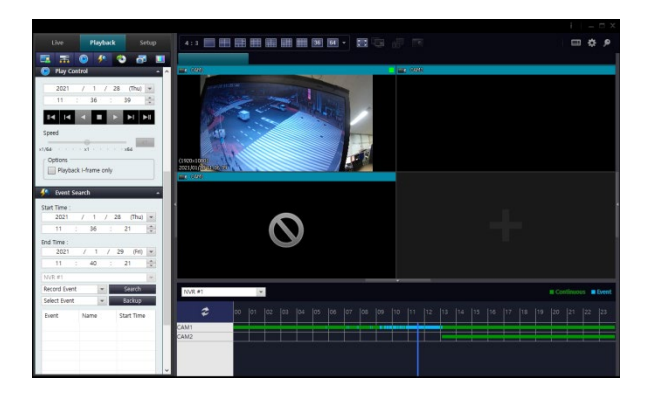

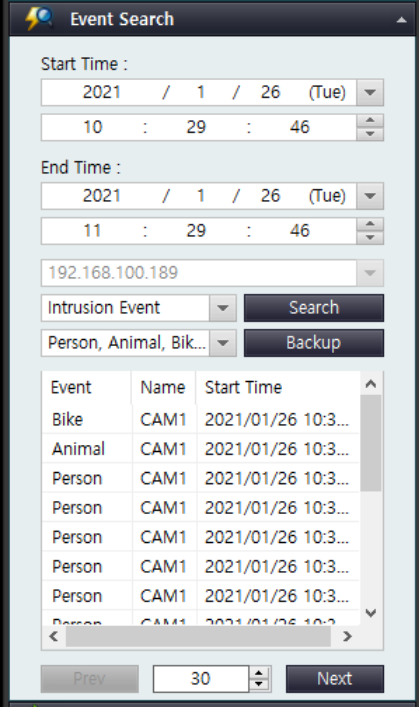

## ❐Screen Capture in Playback

As in Live View, you can capture camera video in playback.

∆ For more details, refer to Page 35 "Snapshot"

## ❐Printout in Playback

As in Live View, you can print still image of captured video in playback.

∆ For more details, refer to Page 36 "Snapshot"

## ❐ Change View in Playback to the Full Screen

As in Live View, you can change any view in playback to the full screen

∆ For more details, refer to Page 41 "Show view area to full screen"

## ❐Back up Recorded Video

- 1. Select the <Playback> tab.
- 2. On the <Backup> pane, enter start date of backup period in the first field and enter start time in the second field.
- 3. Enter end date and time of backup period in the next respective fields.
- $\checkmark$  Based on point of bookmark time in playback, you can set start and end time.
- 4. In Device list, select desired cameras for backup.

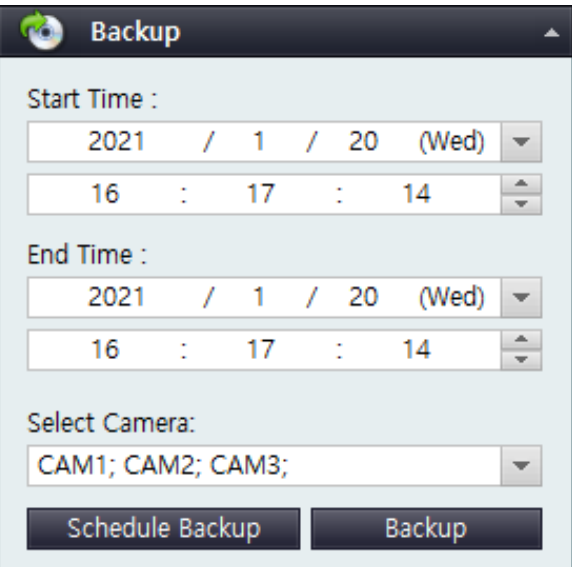

5. Click the [Backup] button.

Backup dialog opens up to show start and end time of backup as well as desired devices for backup

#### ❐ Back up Recorded Video

Allows to back up video in pre-configured size and play in Video Player

#### Run Back up

- 1. Select the destination location of back up file
- Desktop : If Desktop is selected, eneo Control will create a folder to save back up video
- Local Path : If Local Path is selected, manual path can be entered. Note, remote folder can be selected
- 2. When [Start Backup] is initiated, backup progress bar will display status

3. When <Password Archive> box is checked, predefined password is required to play backup video

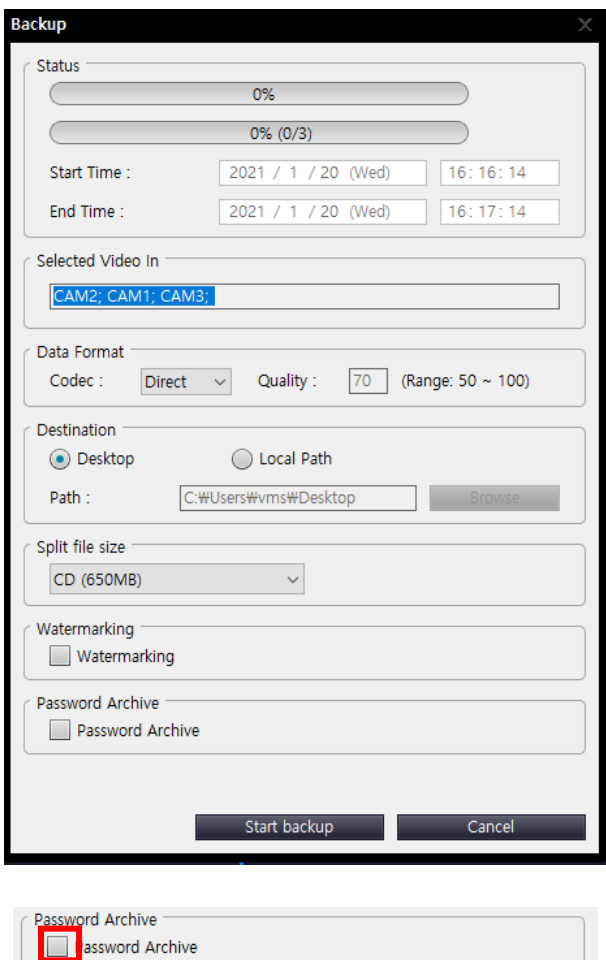

#### ❐ Back up Recorded Video

Allows to back up video in pre-configured size and play in Video Player

#### ∆ Backup Mode

- Direct
	- Can be played on backup player
- **Standard** 
	- Can play on windows media player.
- RAW
	- Can convert the backup file to AVI by saving the backup file as "\*.4bk(H.264), \*.5bk(H.265)" using the transcoder tool that is created when the backup is executed.

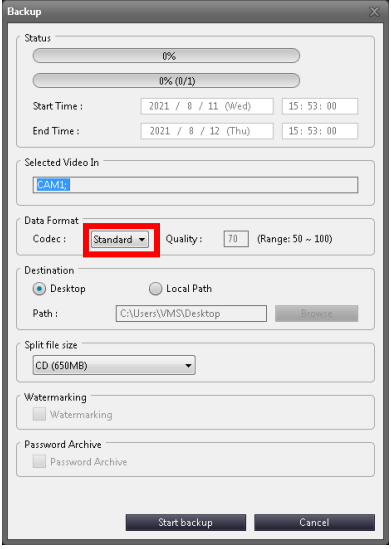

#### ∆ RAW Backcup

1. When backing up in RAW mode, a RawBackupTranscoder folder is created in the backup path..

∆ If there is already a RawBackupTranscoder folder when executing a backup, it is created by numbering the new folder like RawBackupTranscoder\_(0).

3. When you run RawBackupTranscoder.exe, it automatically adds \*.4bk and \*.5bk extensions in the path to the list.

4. When the 'Start' button is pressed, the conversion starts, and when the transcoding is successfully completed, the 'Transcoding Success' popup is displayed.

\* When converting a '\*.4bk' file, only the extension is changed to '\*.avi' without transcoding. \*When converting a '\*.5bk' file, it is transcoded

to H.264 and saved as '\*.avi'.

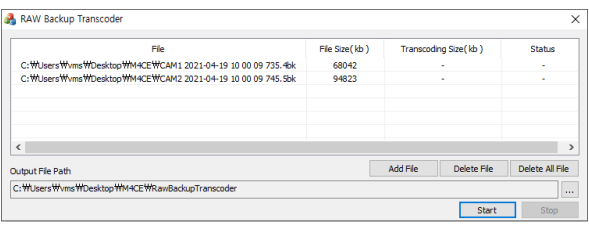

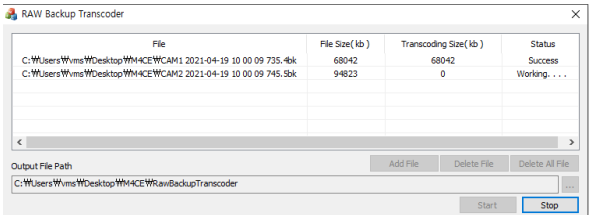

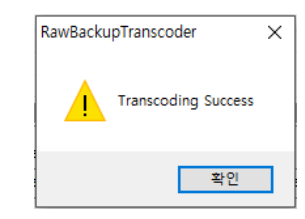

#### ❐Scheduling Backup

Allows Backup to be performed on predefined schedule

Scheduling Back up

1. Select the path for backup file to be saved

2. Enter Backup start time and desired device(s) to be backed up ∆ Backup time must be set later than the current time

3. Select time range of desired backup video data

4. When backup schedule is complete, confirmation message will display

5. When backup is complete, a pop-up menu will display with results. The backed up data can be checked and played at the predefined location

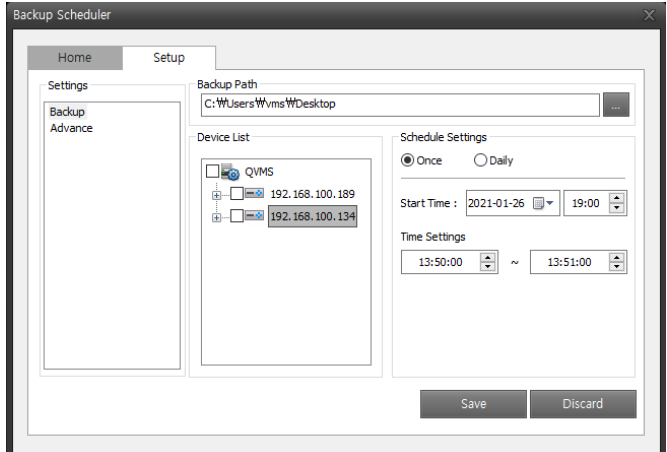

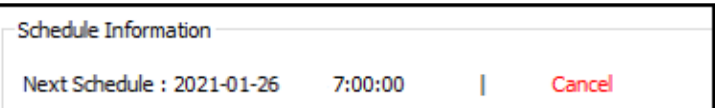

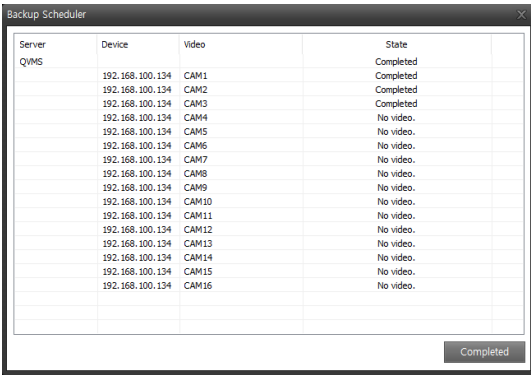

### ❐View Setting

Manage views by creating user's own view and common view, and can set whether to share those views with other users

# ❐Create User's Common Views

Create a group at first, and then create a view. Views can be created in the <Setup> tab. Creating subgroup in a group is possible. Depending on your needs, you may set the depth of each group.

1. In the <View> pane of the <Setup> tab, select a <Shared> folder.

2. Click the [Create Group] button.

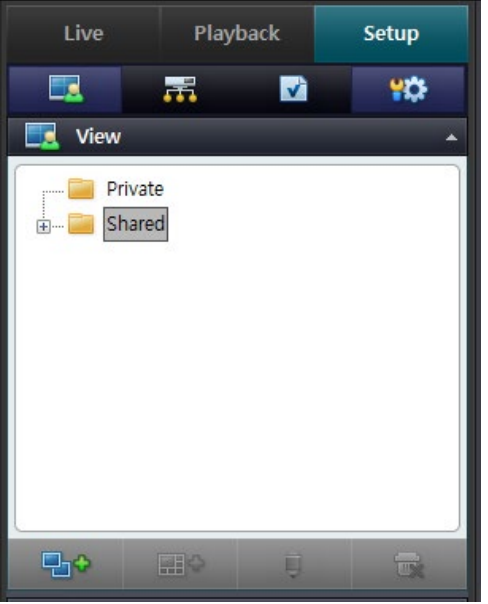

3. When a new group is created, the name of this group is initially set as <New Group> by default.

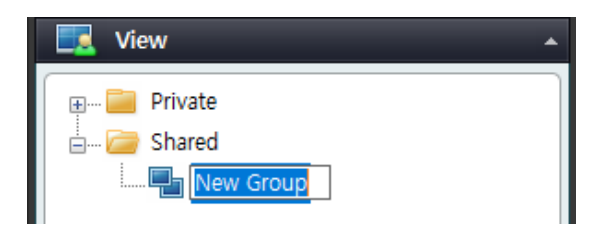

- 4. Change the initialized name of group to a desired name
- 5. Ready to create a view in a group

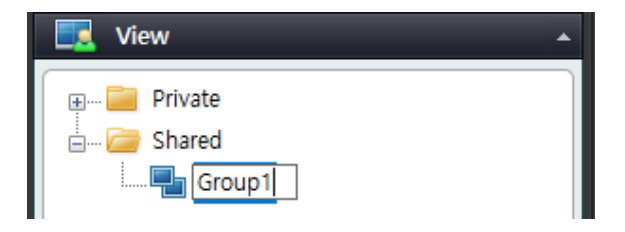

## ❐View Setting

Manage views by creating user's own view and common view, and can set whether to share those views with other users

#### ❐ Create User's Own Views

- 1. In the <View> pane of the <Setup> tab, select a <Private> folder.
- 2. Click the [Create Group] button.

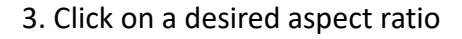

4. When you select an aspect ratio, please select number of screens you want to split a new view into

∆ You can display a new view on up to 64 split screens.

5. A new view is created under a group folder you select. The name of a new view is initially View set as <New > by default.

6. Change the initialized name of group to a desired name

7. It is ready to add a camera to view

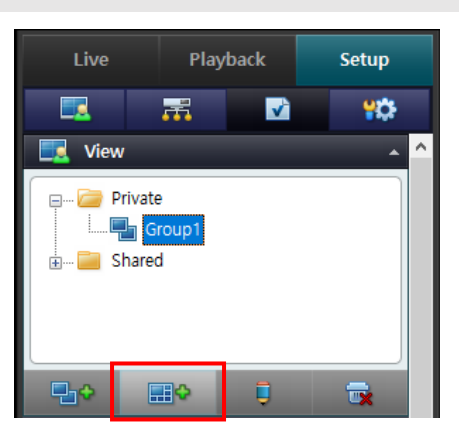

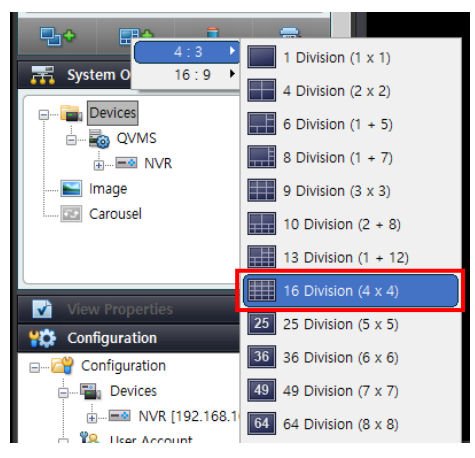

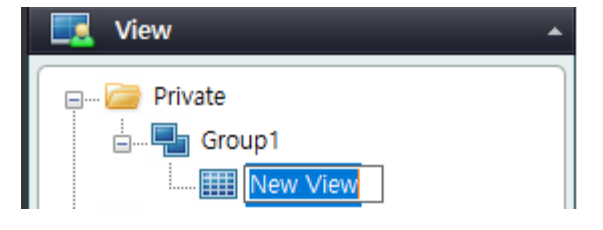

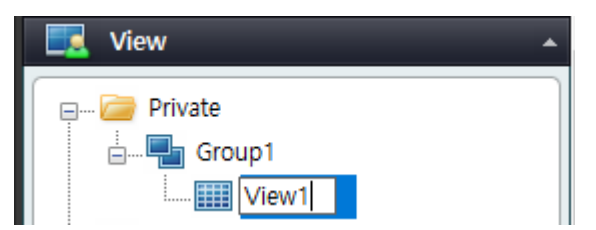

#### ❐View Setting

Manage views by creating user's own view and common view, and can set whether to share those views with other users

#### ❐Shared View Setting

### Creating a Group

- 1. In <View> pane of <Setup> tab, select a <Shared> folder.
- 2. Click the [Create Group] button.
- 3. Once a new group is created, the name of this group is initially set as <New Group> by default

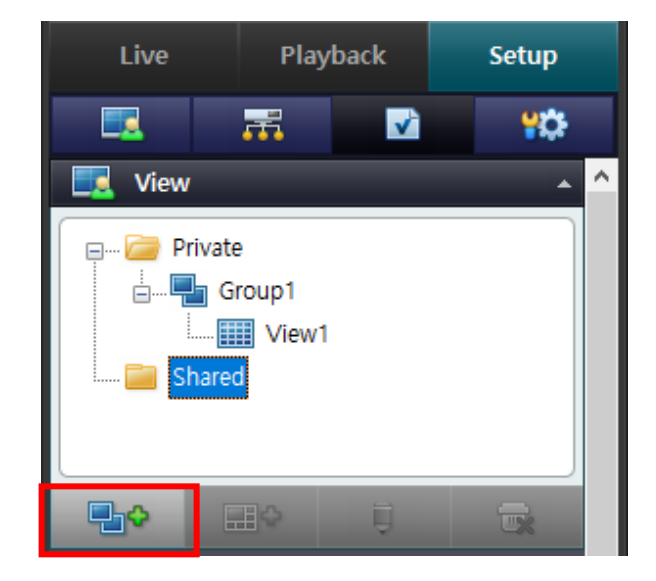

- 4. Change the initialized name of group to a desired name
- 5. It is ready to create a view in a group.

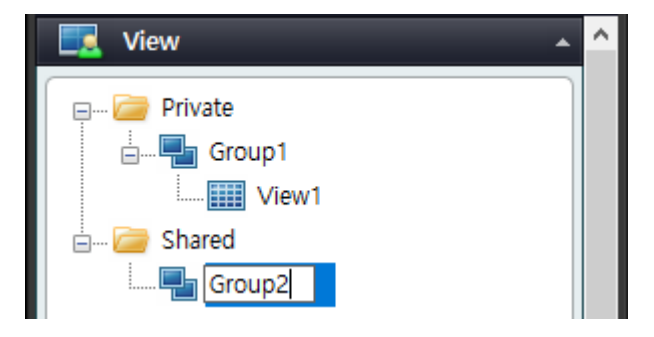

#### ❐View Setting

All views can be created in the <Setup> tab. Create a group at first, and then create a view.

### Creating View in Group

- 1. Select <Shared> folder in Group Folder
- 2. Click  $\begin{bmatrix} 1 & 0 \\ 0 & 1 \end{bmatrix}$  button

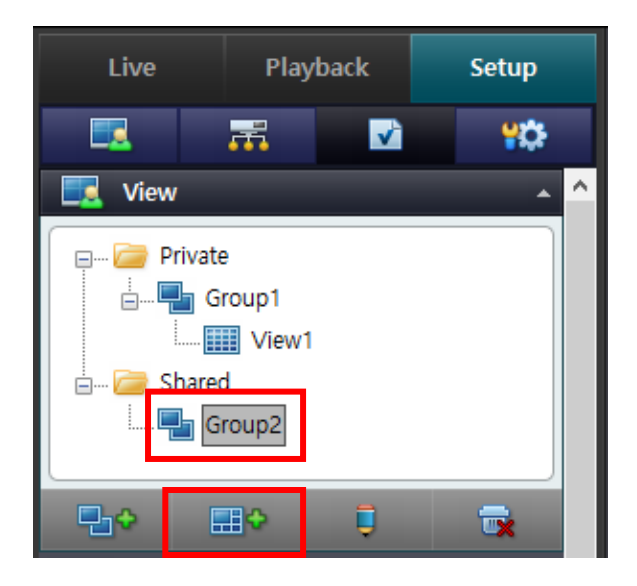

3. Click on a desired aspect ratio 4. When you select an aspect ratio, please select number of screens you want to split a new view into ∆ You can display a new view on up to 64 split screens.

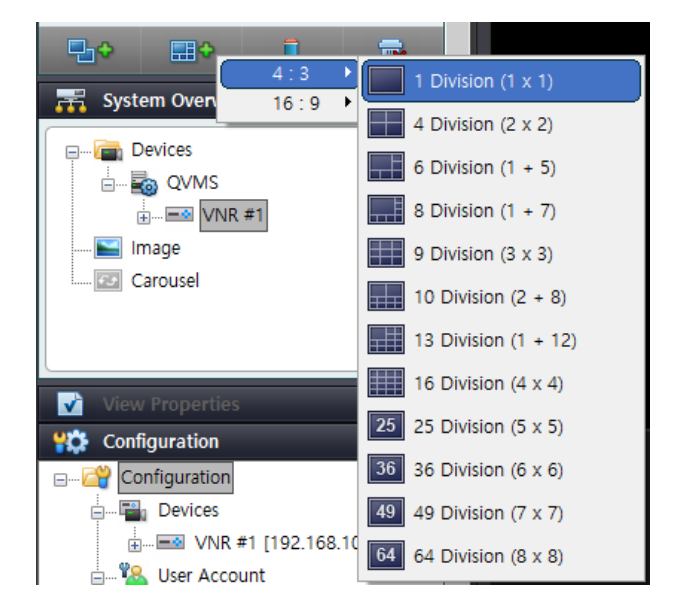

### ❐View Setting

All views can be created in the <Setup> tab. Create a group at first, and then create a view.

5. A new view is created under a group folder you select.

The name of a new view is initially View set as <New > by default.

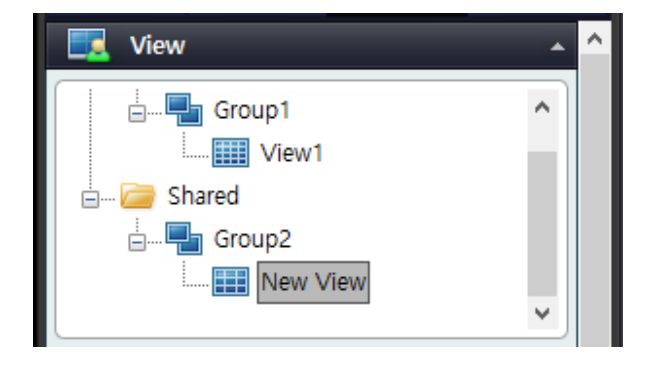

6. Change the initialized name of group to a desired name

7. Now you are ready to add a camera to view.

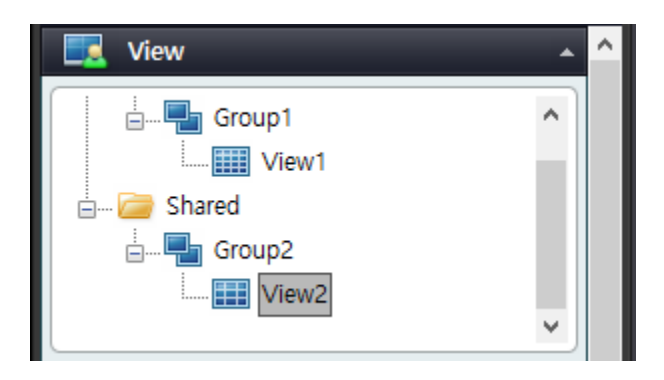

## ❐View Setting

All views can be created in the <Setup> tab. Create a group at first, and then create a view.

# ❐ Change the Name of View and Group

- 1. In <View> pane of <Setup> tab, select a desired view or group.
- 2. Click the [Rename] button.
- $\checkmark$  Select a group or view whose name you want to change. Click it again to complete task
- 3. Enter a new name you want to use.

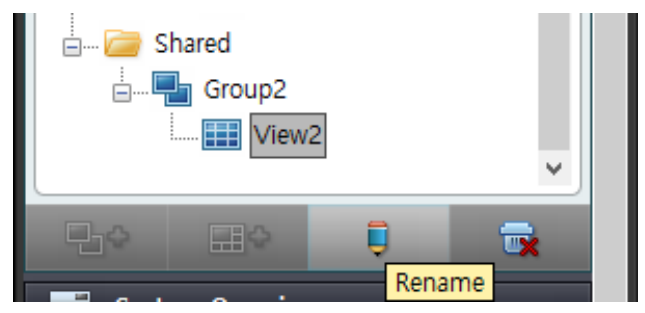

## ❐Delete View or Group

In <View> pane of <Setup> tab, select a desired view or group.

2. Click the  $\begin{bmatrix} 1 \\ 1 \end{bmatrix}$  button.

3. When a dialog window pops up to ask you whether to delete a view you select, click the [OK] button.

Then, you can delete the selected view.

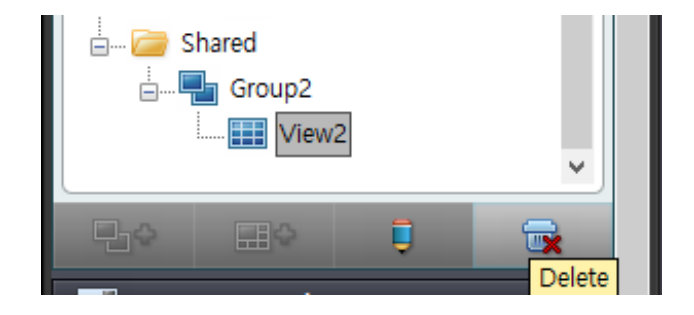

### ❐ System Settings

See information on any server connected currently to system as well as registered cameras, camera position cycle, E-map and more in the server. Assignment of set image and cyclic video service to View.

See information on any server and camera connected to system, and can also assign a registered camera to any desired view.

#### **Assign a Camera to View**

- 1. Select a camera in the <System Overview> pane of the <Setup> tab.
- 2. Click the right button of mouse and select <Assign> or click and hold on the left button of mouse to drag and drop a camera to the position of a desired view.
- $\checkmark$  Right-clicking to assign cyclic images to view may not be supported depending on objects you select.

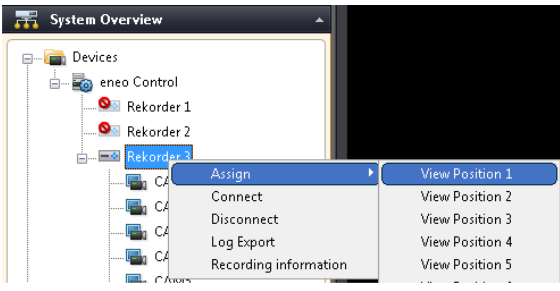

∆ Depending on the # of cameras selected, the view assignment may be supported

#### **Connect to a Camera**

- 1. Select a camera in the <System Overview> pane of the <Setup> tab.
- 2. Click the right button of mouse and click <Connect>.
- 3. Server attempts to connect to the camera.

#### **Disconnect from a Camera**

- 1. Select a camera in the <System Overview> pane of the <Setup> tab.
- 2. Click the right button of mouse and click <Disconnect>.
- 3. Server disconnects from the camera.

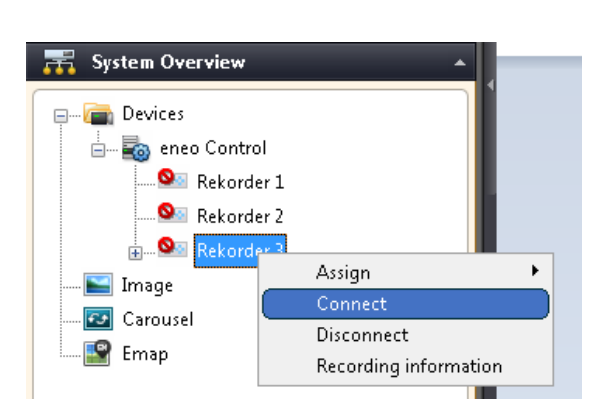

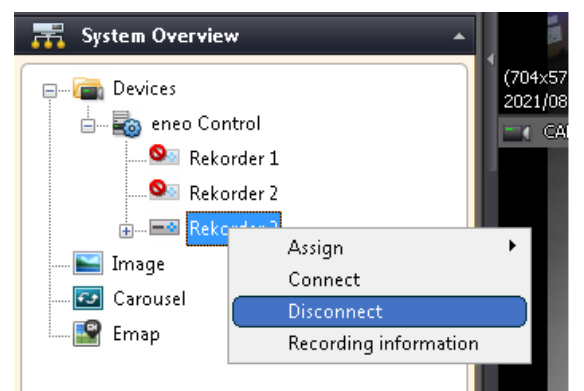

## ❐Image Setting

This menu allows to assign a desired image to view, so you can see it.

∆ If you want to configure dual monitor, you can assign a device to one of two monitors to monitor live video, and can also assign camera set image to the other monitor available for reference..

Assign an Image to View

- 1. Select <Image> in the <System Overview> pane of the <Setup> tab.
- 2. Click the right button of mouse and select <Assign>, so you can select the number of a desired view. Or click and hold on the left button of mouse to drag and drop a camera to the position of a desired view.
- 3. Right-clicking to assign cyclic images to view may not be supported depending on objects you select.
- 4. When Open Image window pops up, select a fixed image file applicable to the view you select.

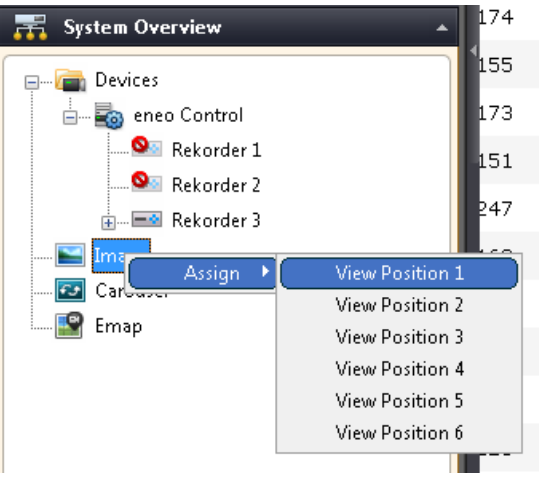

∆ Depending on the # of cameras selected, the view assignment may be supported

#### ❐Cyclic Image Setting

In one split screen, displays monitor images of several channels. The images of registered channels go through a sequential cycle based on cycle time setting.

Assign Cyclic Images to View

1. Select Cyclic Images in the <System Overview> pane of the <Setup> tab. 2. Click the right button of mouse and select <Assign>, so you can select the number of a desired view. Or click and hold on the left button of mouse to drag and drop a camera to the position of a desired view.

 $\checkmark$  Right-clicking to assign cyclic images to view may not be supported depending on objects you select.

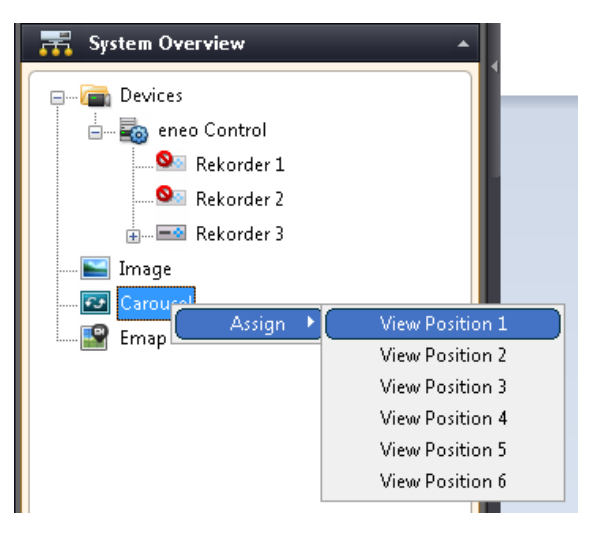

### ❐Set Cyclic Images

In one split screen, displays monitor images of several channels. The images of registered channels go through a sequential cycle based on cycle time setting.

- 1. Right-click <Carousel> in the <System Overview> pane of the <Setup> tab.
- 2. When <Assign> window pops up, select the position number of view to which you want to assign cyclic images.
- 3. When <Carousel setup> window pops up, select a camera and click the [Add] button.
- $\checkmark$  Default Carousel Time: This is a cycle time applied by default when you select and add a camera.

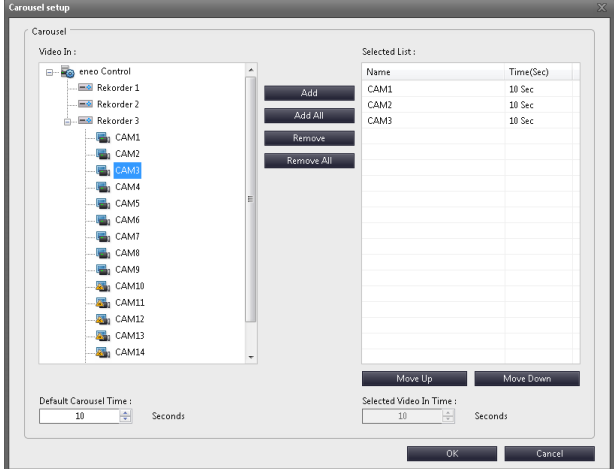

- 4. If you want to change the sequence of cameras, press the <Move Up> and <Move Down> arrow key to set the position of cameras.
- 5. If you want to set different cycle times for each camera, please select a camera from optional list and set <Selected Video In Time>.
- 6. Click the [OK] button.
- $\checkmark$  The displays of view assigned in live condition go through a sequential cycle, and <Cycle> appears in view.

# ❐Set View Properties

You can use this menu to set view properties including aspect ratio and OSD.

#### **Set a View in the Aspect Ratio of Camera**

Aspect ratio can be managed, set whether to apply aspect ratio or apply screen output fit for the size of view.

When setting is applied, screen appears in the view according to aspect ratio of camera connected.

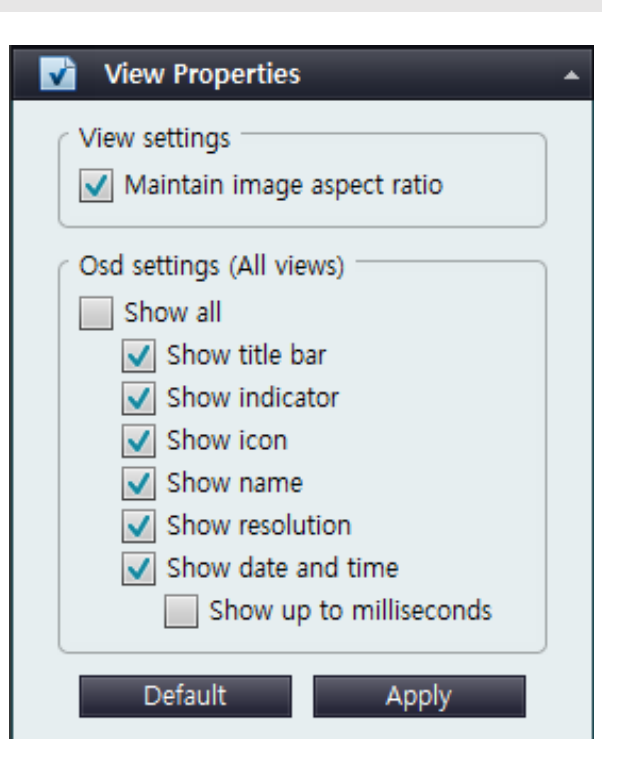

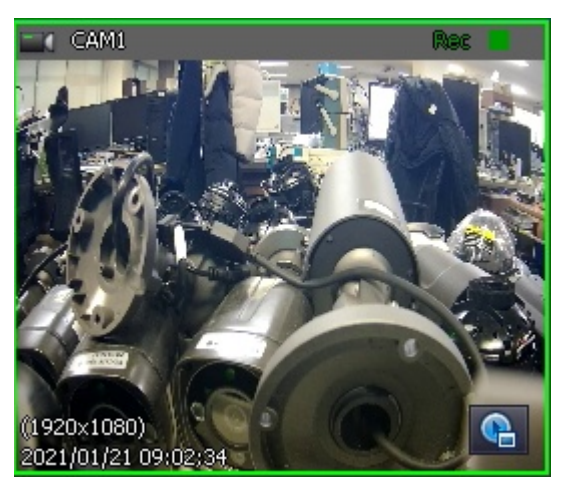

**<Before Aspect Ratio> <After Aspect Ratio>**

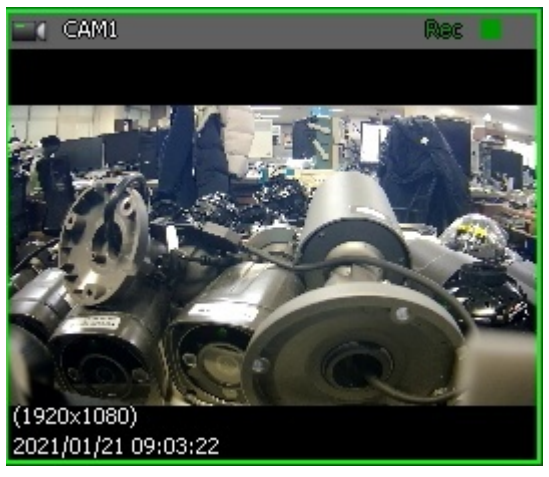

#### ❐Set View Properties

Use this menu to set view properties including aspect ratio and

#### OSD Setting

- 1. Select <OSD Setting (All Views)> in the <View Properties> pane of the <Setup> tab.
- 2. Select any item of OSD you want to display in view.
- Show all: Displays all items of OSD in view.
- Show title bar: Displays a title bar.
- Show indicator: Displays recording status in video recording mode.
- $\triangleright$  Orange: Appears in continuous recording mode.
- $\triangleright$  Purple: Appears in motion recording mode.
- $\triangleright$  Pink: Appears in alarm recording mode.
- Show icon: Displays an icon of current device type.
- Show name: Displays the name of video.
- Show resolution: Displays the resolution of a video displayed in current view.
- Show date and time: Displays current date and time.
- Show up to milliseconds: Displays time in milliseconds.
- 3. When you completely select these items, click the [Apply] button. If you want to come back to initial options, click the [Default] button.

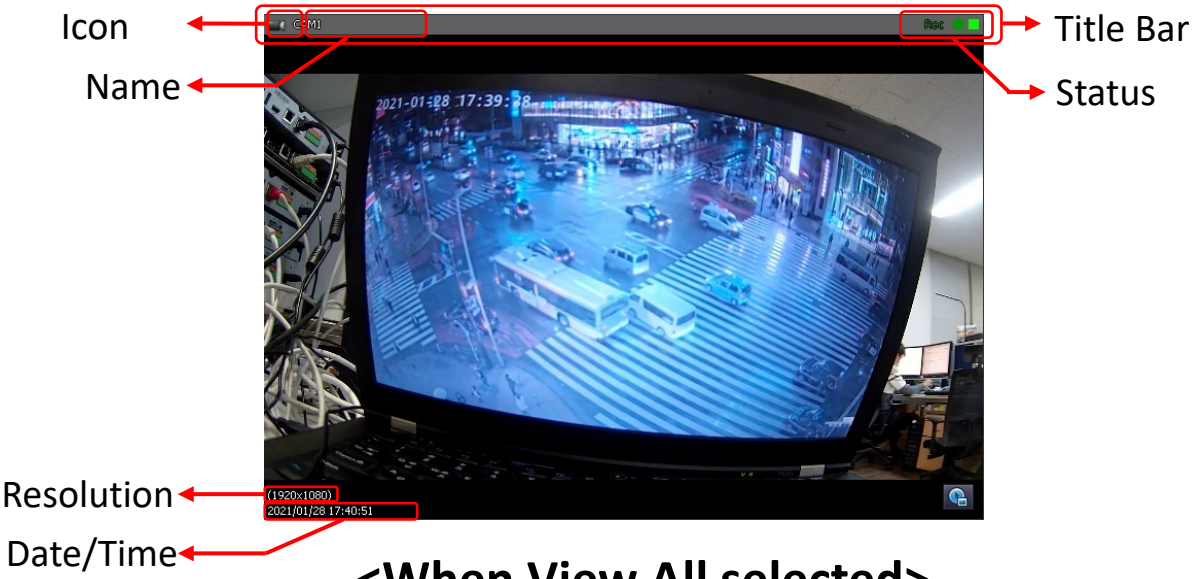

**<When View All selected>**
### ❐Device Registration

IP cameras, NVR and other supported devices can be added and registered

1. In the <Configuration> pane of the <Setup> tab, select <Resource> in the registered server and click the [Add] button.

2. Enter information of a camera to connect and click [Ok] button.

3. Make sure that the camera is added to the list of devices, click [Apply] button to automatically connect to the camera

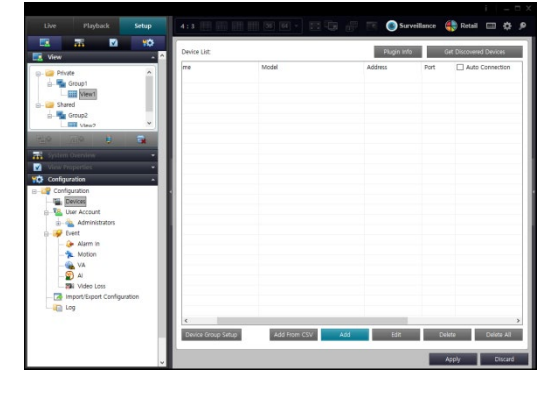

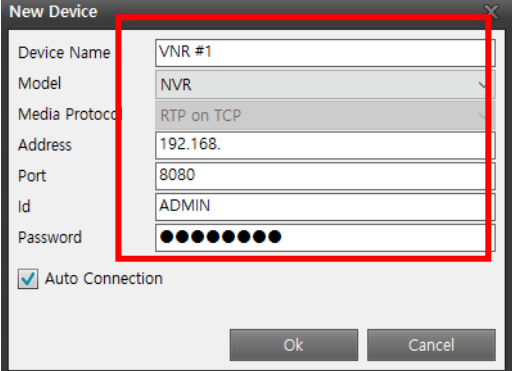

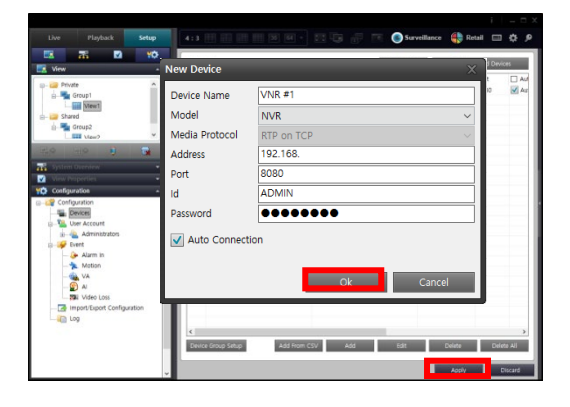

#### ❐Renaming

IP cameras, NVR and other supported devices can be added and registered

1. In the <Configuration> pane of the <Setup> tab, select <Resource> in the registered server.

2. Renaming the camera and click apply button.

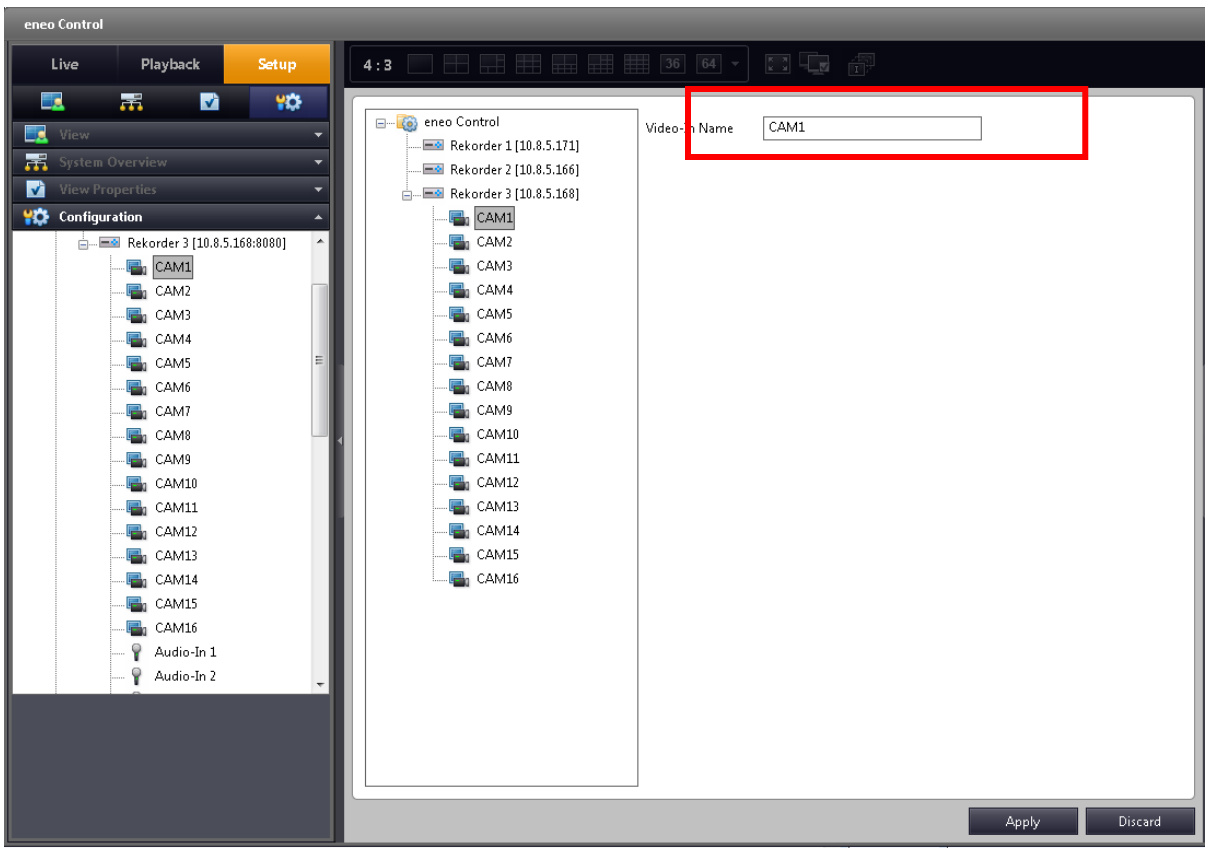

## □ Searching device

Connect by searching for connectable devices in eneo Control.

- 1. Click the 'Find device' button in the device in the <Preferences> pane of the <Settings> tab to display the following pop-up window.
- i. Device Name: Displayed as Product Name
- i. Model: Display as Recorder
- i. IP address
- i. Port
- 2. After selecting the device to be connected, click the Edit button, enter the device name, model, ID and password, and then click the OK button.
- 3. After entering the information of the device to be connected, click the OK button.

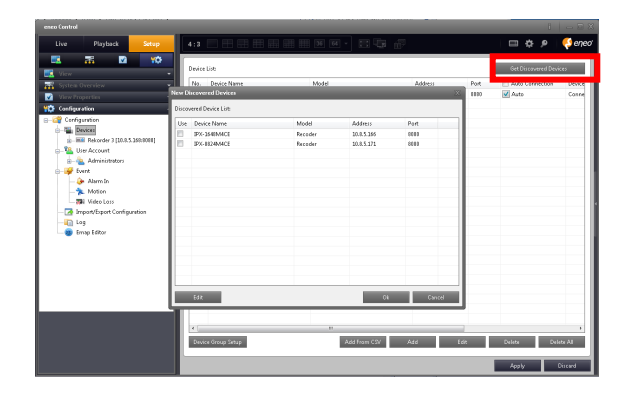

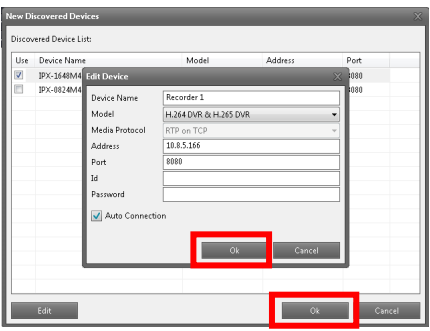

4. After completing the device discovery settings, click the Apply button to complete the device connection.

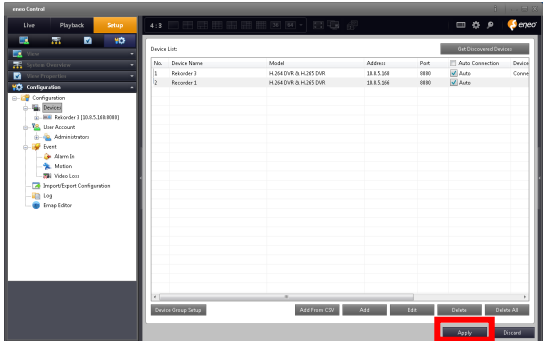

#### ❐Set User Account

To add user accounts or change information on registered users

#### Add User Account

1. Select <User Account> in the <Configuration> pane of the <Setup> tab.

- 2. Click the [Add] button in user account list.
- 3. In <Group Name>, select a group you want to join as user.
- $\triangleright$  Administrators: Has whole access to Live, Search and Setting. <ADMIN> is registered as default user and cannot be deleted.
- $\triangleright$  Power Users: Has access to Live and Search and also has partial
- access to Setting.
- $\triangleright$  Standard Users: Has access to Live and Search.
- 4. Enter your ID, password and information. Then, click the [Ok] button.
- 5. Check user information registered in the list. Then, click the [Apply] button.

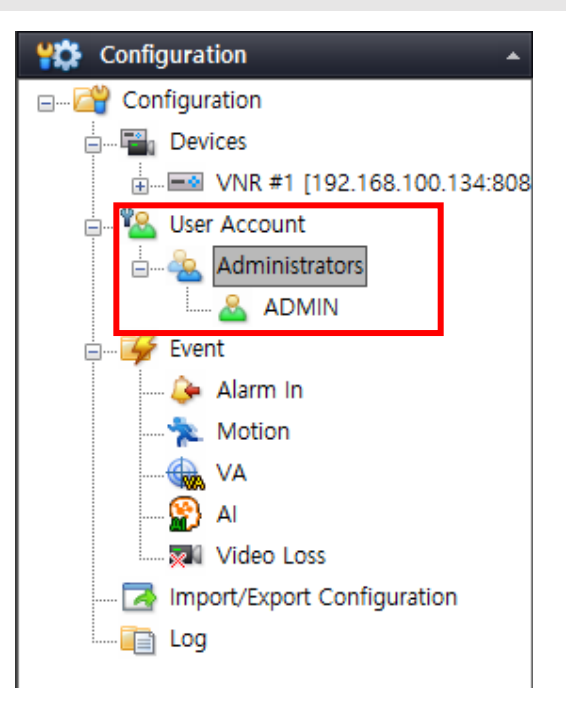

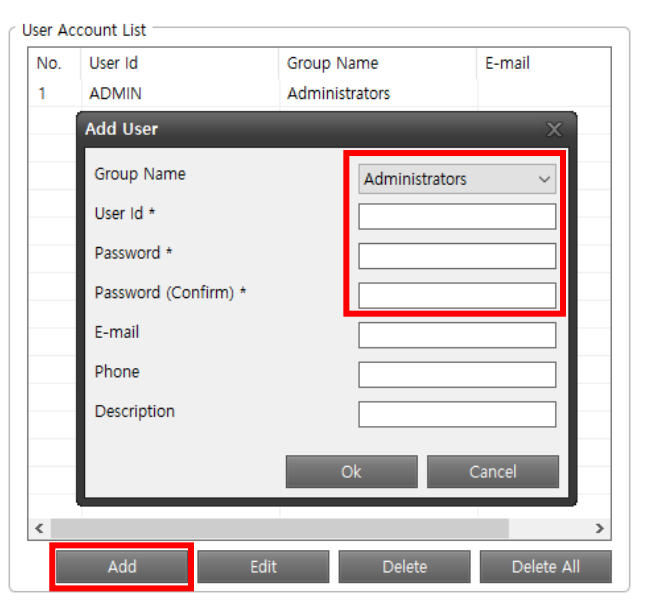

∆ Password must be 8 characters or more, must contain a combination of at least 3 of upper case alphabet, lower case alphabet, number or special characters

## ❐ Set User Account

To add user accounts or change information on registered users

#### Edit User Information

- 1. Select <User Account> in the <Configuration> pane of the <Setup> tab.
- 2. Select a user you want to modify in user account list. Then, click the [Edit] button or double click it.
- 3. Modify user and then click the [OK] button.
- 4. Click the [Apply] button.

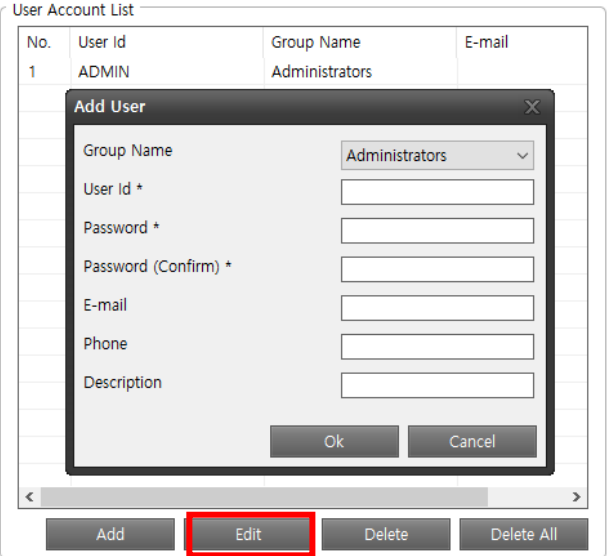

∆ Password must be 8 characters or more, must contain a combination of at least 3 of **upper case alphabet, lower case alphabet, number or special characters**

#### Delete User

- 1. Select <User Account> in the <Configuration> pane of the <Setup> tab.
- 2. Select a user you want to delete from user account list.
- 3. Click the [Delete] button.
- 4. Click the [Apply] button.

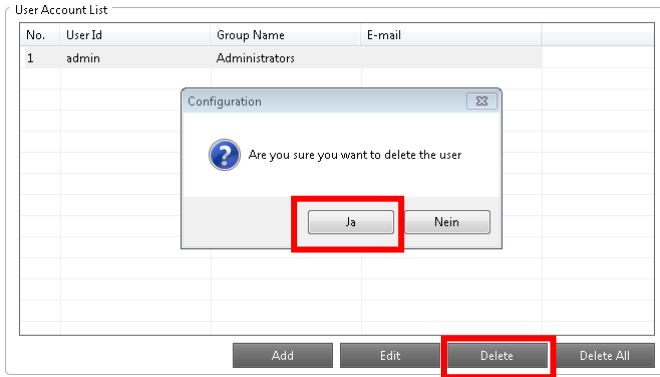

### ❐Log Setting

To set a period to save logs, and can also check any logs, if created

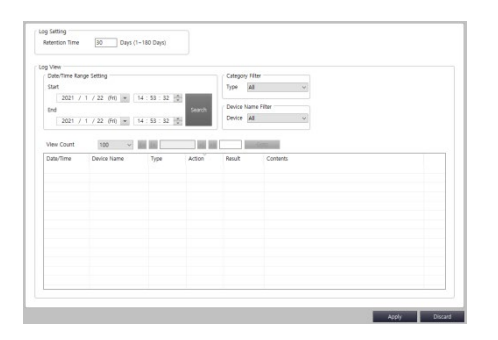

Log Setting

**Retention Time** 

#### **Set a Period to Save Logs**

1.Select <Log> in the <Configuration> pane of the <Setup> tab.

2.In <Retention Time>, enter days you want to save logs.

#### **View Logs**

- 1. If you want to search only for desired items, select <Category Filter> In the <Type> item and select <Devices Name Filter> in <Device> as well.
- 2. In the <Date/Time Range Setting> item, set <Start> and <End> where you want to search any desired item. Then, click the [Search] button.
- 3. In Log list, you can see logs that meet conditions you select.
- $\checkmark$  In <View Count>, you can set numbers displayed in the list at once

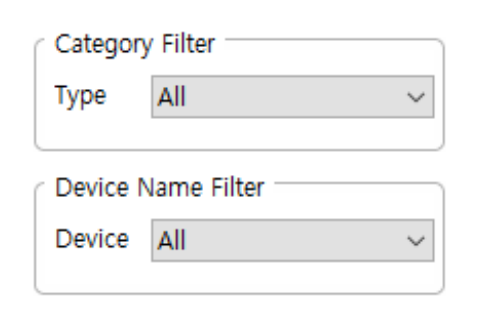

 $30<sub>o</sub>$ 

Days (1~180 Days)

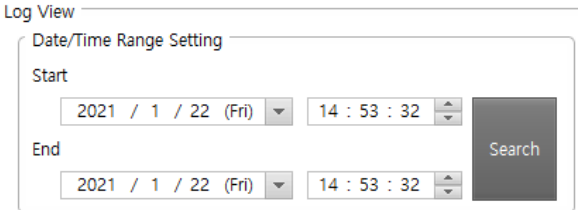

## ❐Event Setting

To register an event or change any registered event. When an event of camera (alarm, motion, etc) occurs, use this menu to set associated actions like alarm output, sound output and video popup.

#### Register Events

- 1. Select <Event> in the <Configuration> pane of the <Setup> tab.
- 2. Click the [Add] button.
- 3. When "Add Event" window pops up, select a type of event.

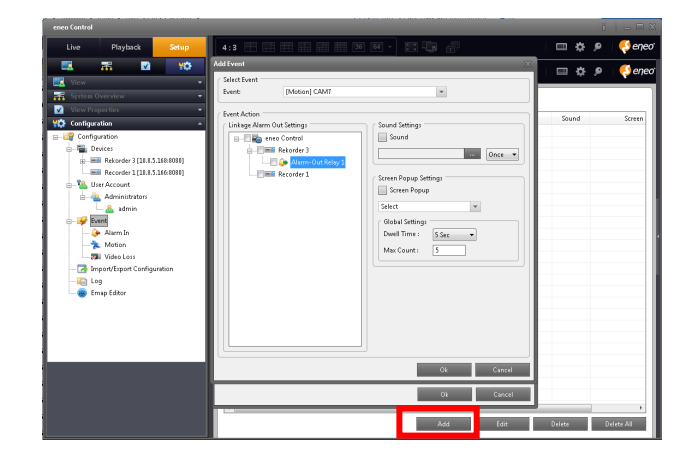

- 4. If you check 'Sound' in the sound settings, sound is output from all clients connected to the server when an event occurs.
- \* Sound files support the \*.wav extension.
- 5. If 'Screen pop-up' is checked, the selected camera image is popped up for the time set by all clients connected to the server when an event occurs.
- 6. Global Settings
- Duration: Set the duration for which the screen pop-up is displayed.
- Maximum number: Specify the maximum number that can be popped up at the same time.

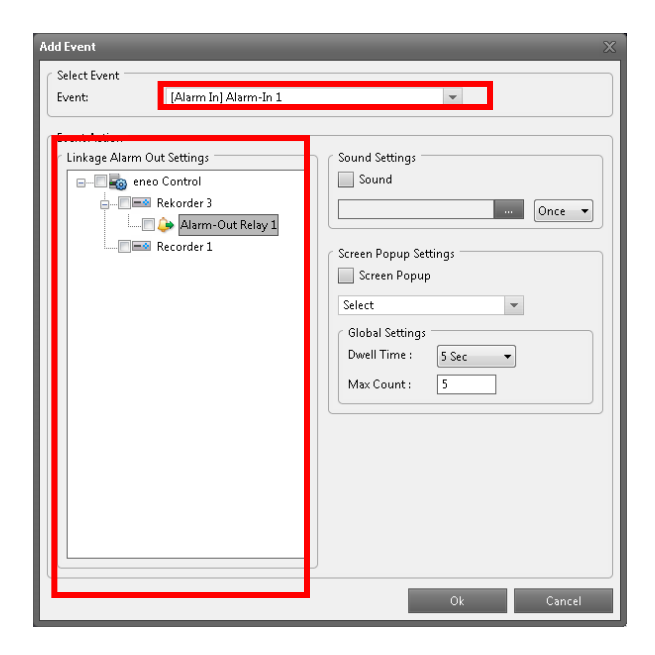

## ❐Event Setting

To register an event or change any registered event. When an event of camera (alarm, motion, etc) occurs, use this menu to set associated actions like alarm output, sound output and video popup.

6. Select the event action.

i Connection Alarm Output Setting: When an event occurs in the selected event, it is displayed in the channel where the event occurred in the 'Alarm Output' pane of the eneo Control Live tab.

- 7. Click the [OK] button.
- 8. Click the [Apply] button

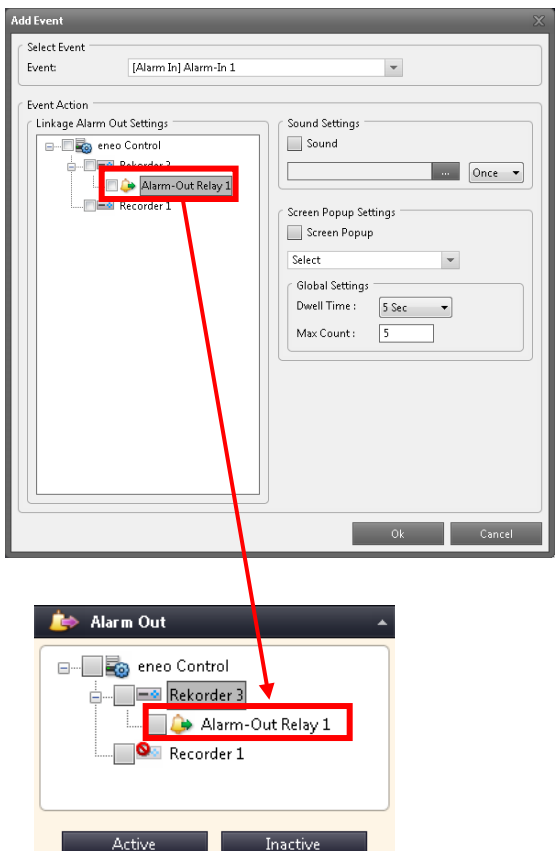

## ❐Event Setting

To register an event or change any registered event. When an event of camera (alarm, motion, etc) occurs, use this menu to set associated actions like alarm output, sound output and video popup.

Edit Events

- 1. Select <Event> in the <Configuration> pane of the<Setup> tab.
- 2. In Event list, select an event you want to modify. Then, click the [Edit] button.
- 3. When "Edit Event" window pops up, select any event and action you want to change.
- 4. Modify user and then click the [Ok] button.
- 5. Click the [Apply] button.

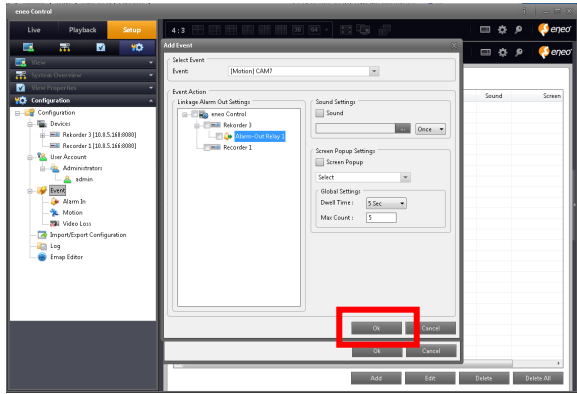

Delete Events

- 1. Select <Event> in the <Configuration> pane of the <Setup> tab.
- 2. In Event list, select an event you want to modify. Then, click the [Delete] button.
- 3. Click the [Apply] button.

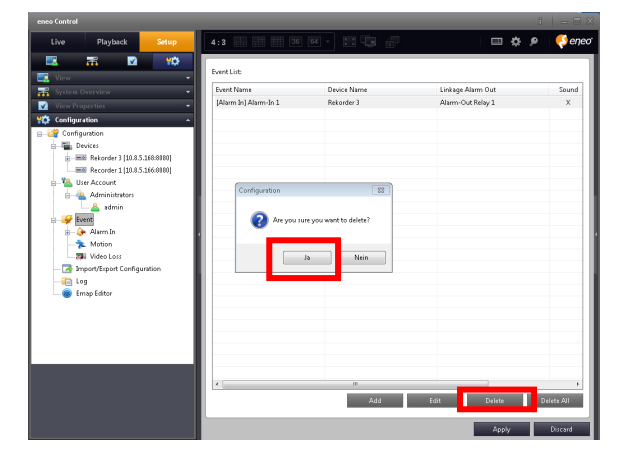

#### ❐Import/Export Preferences

To import data file of current preferences. It is strongly recommended to set destination as HDD. Simultaneous Exporting to multiple PCs are not possible.

#### Import

#### **Import process may take a long time, please keep the system on**

- 1. In the <Setup> tab, go to the <import / Export Configuration Data> item of the <Configuration> Pan
- 2. In the <Import> item, select an item you want to import from other programs.
- $\triangleright$  Resource: Imports any registered server and camera information.
- User Account: Imports any registered user.
- $\triangleright$  Recording (Schedule only) : Imports video recording schedule you set, if applicable. Please create a separate storage.
- $\triangleright$  Event: Imports any event you set.
- 3. Click the [Browse] button to find out a path to import setting file.
- 4. Click the [OK] button to import setting information.

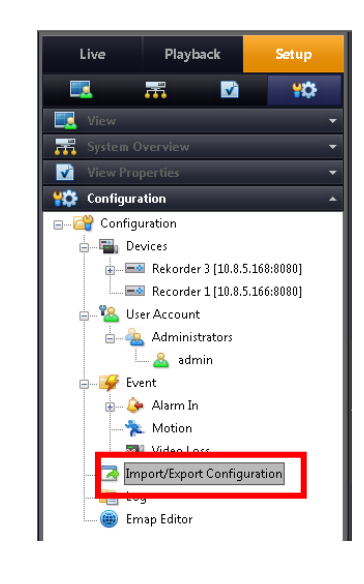

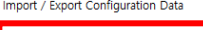

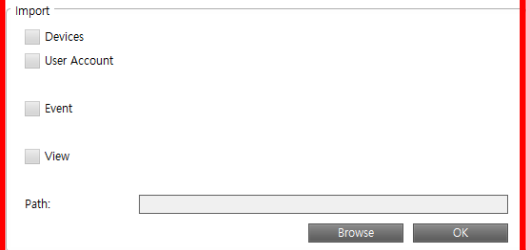

**When importing, it is recommended to copy the file to HDD before proceeding. USB drives are not recommended as it will take a long period of time**

#### Import/Export Preferences

To import data file of current preferences. It is strongly recommended to set destination as HDD. Simultaneous Exporting to multiple PCs are not possible.

#### Export

#### **Export process may take a long time, please keep the system on**

- 1. In the <Setup> tab, go to the <Import / Export Configuration Data> Pane
- 2. In the <Export> item, select an item you want to export to other programs.
- $\triangleright$  Resource: Exports any registered server and camera information.
- User Account: Exports any registered user information.
- $\triangleright$  Recording (Schedule only) : Exports only video recording schedule you set, if applicable.
- $\triangleright$  Event: Imports any event you set.
- $\triangleright$  AI Box Data: Imports AI Box event and setting
- 3. Click the [Browse] button to find out a path to export setting file.
- 4. Click the [OK] button to export setting information.
- $\checkmark$  When you export any setting information, you can see a file created with extension of .bin.
- $\checkmark$  Ex) Sample 32.bin

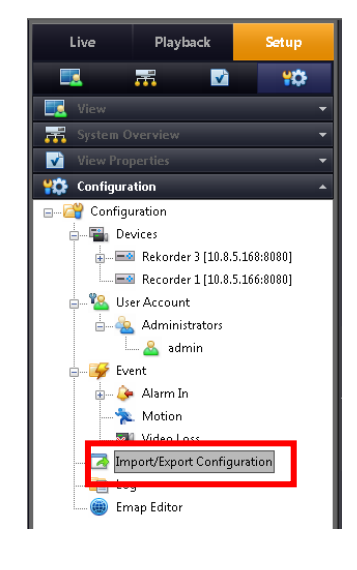

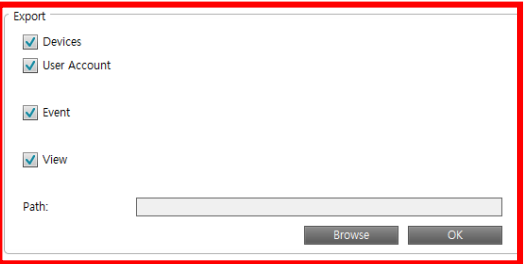

**When importing, it is recommended to copy the file to HDD before proceeding. USB drives are not recommended as it will take a long period of time**

## Editing E-Map

This shows an overview of spatial locations together with camera video, so you can more quickly find out accident situations, if they occur in certain zone, and can take prompt actions for on-site situations. You can use E-map Editor to register, modify and delete E-map.

## Register E-Map

- 1. Select <Emap Editor> in the <Configuration> pane
- 2. Click [Add] Button
- 3. When "Add Emap" window pops up, enter the name and description of E-map. And click the Image path '… 'button to insert an image.
- 4. In <Resource List>, left-click and drag camera and alarm icon to place them at the position where a desired camera is set
- 5. click the 'OK' button to apply.

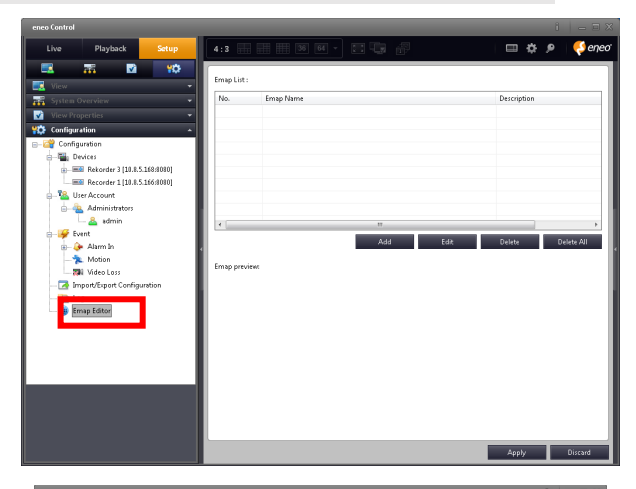

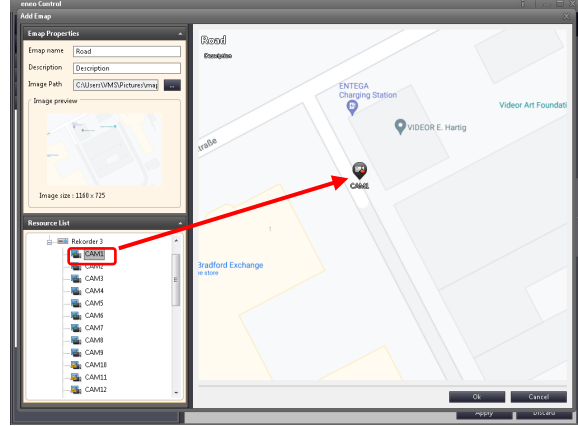

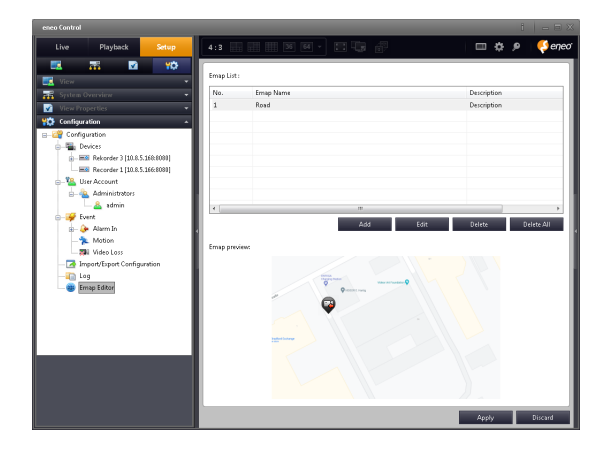

## Editing E-Map

#### 1. E-Map

E-map registered completely in E-map Editor may be assigned to E-map View. For details on how to create E-map View, please refer to "View Setting".

Assign an E-map to E-map View

- 1. Select an E-map in the <System Overview> pane of the <Live> tab.
- 2. Click the right button of mouse and select <Assign> or click and hold on the left button of mouse to drag and drop an E-map to the position of E-map View.
- 3. Right-clicking to assign cyclic images to view may not be supported depending on objects you select. E-map may be assigned to E-map View after it is created by <Emap Editor> of the <Configuration> tab.
- 4. When "Add Emap" window pops up, enter the name and description of E-map.
- 5. Search for any path where map images are saved.

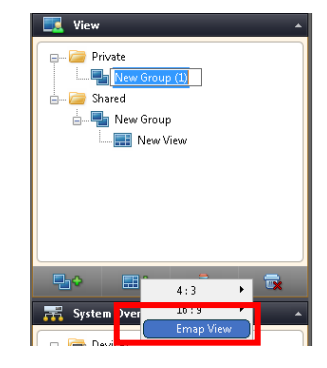

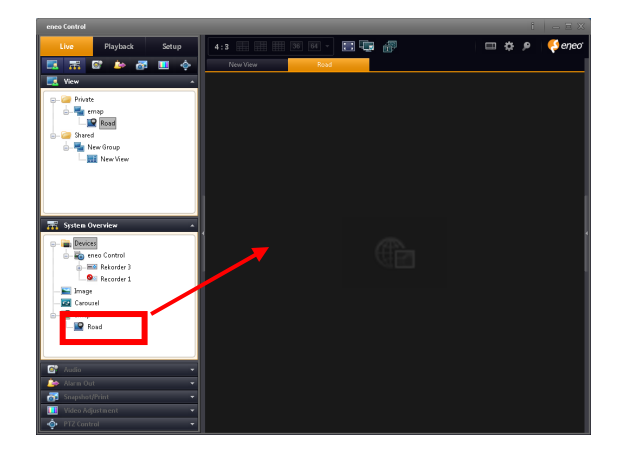

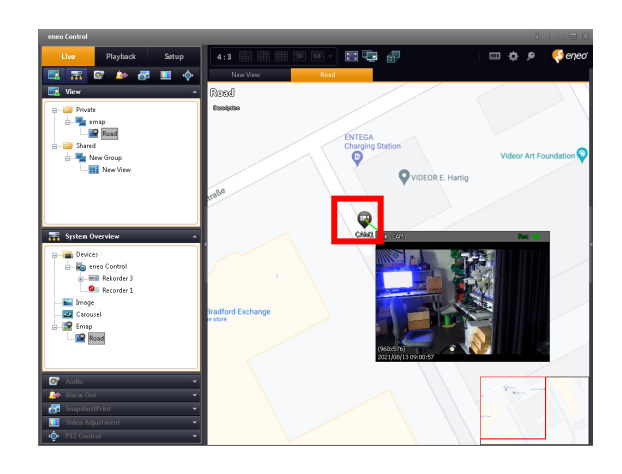

## Editing E-Map

Setting the Emap Editor Channel

6. Add an 'emap view' by selecting the group in the Views pane and clicking the Add View button.

7. Go to the 'Live' tab and drag 'Emap' to assign it to the view channel.

8. Click the camera button to activate the channel, you can check live.

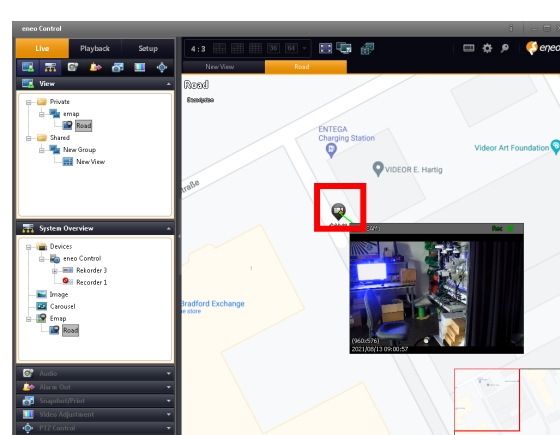

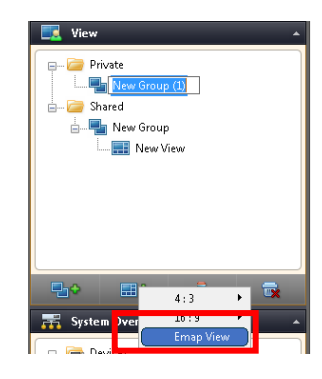

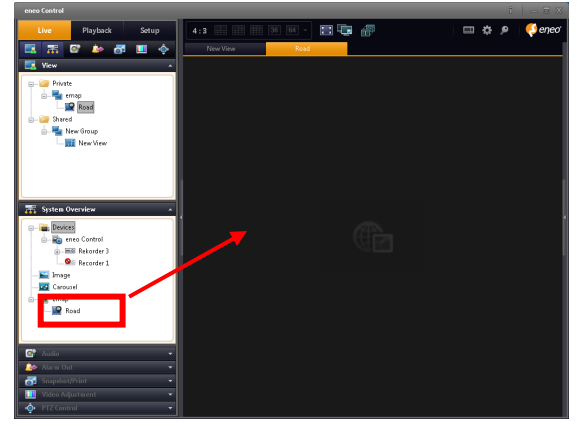

**87**

# **Setting**

## Editing E-Map

#### Setting the Emap Editor Alarm

6. Add an 'emap view' by selecting the group in the Views pane and clicking the Add View button.

7. Go to the 'Live' tab and drag 'Emap' to assign it to the view channel.

8. When an event is detected, the alarm icon in the Emap view blinks.

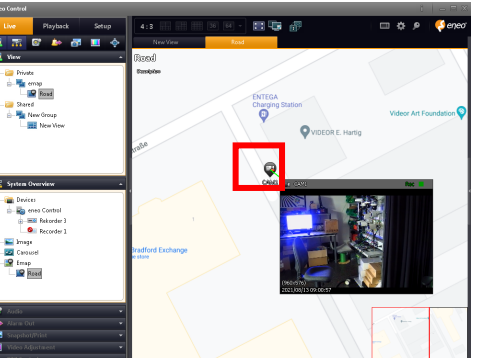

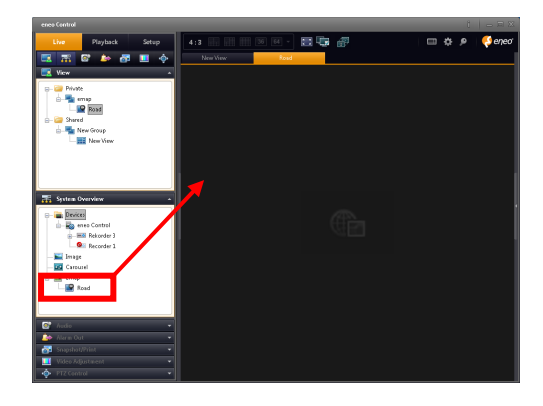

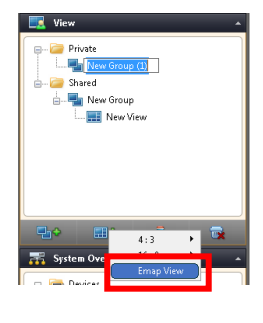

# **FAQ**

## ❐FAQ

Troubleshooting

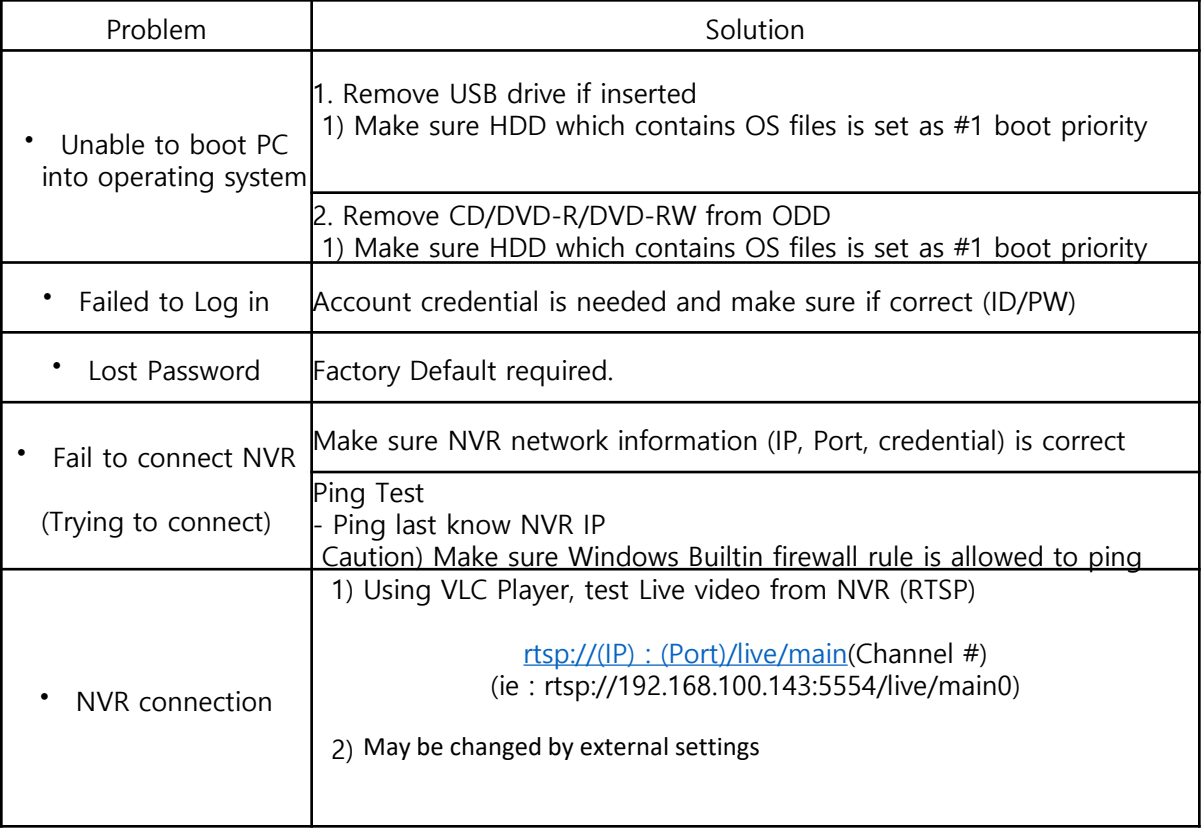

# **FAQ**

## **OFAQ**

Troubleshooting

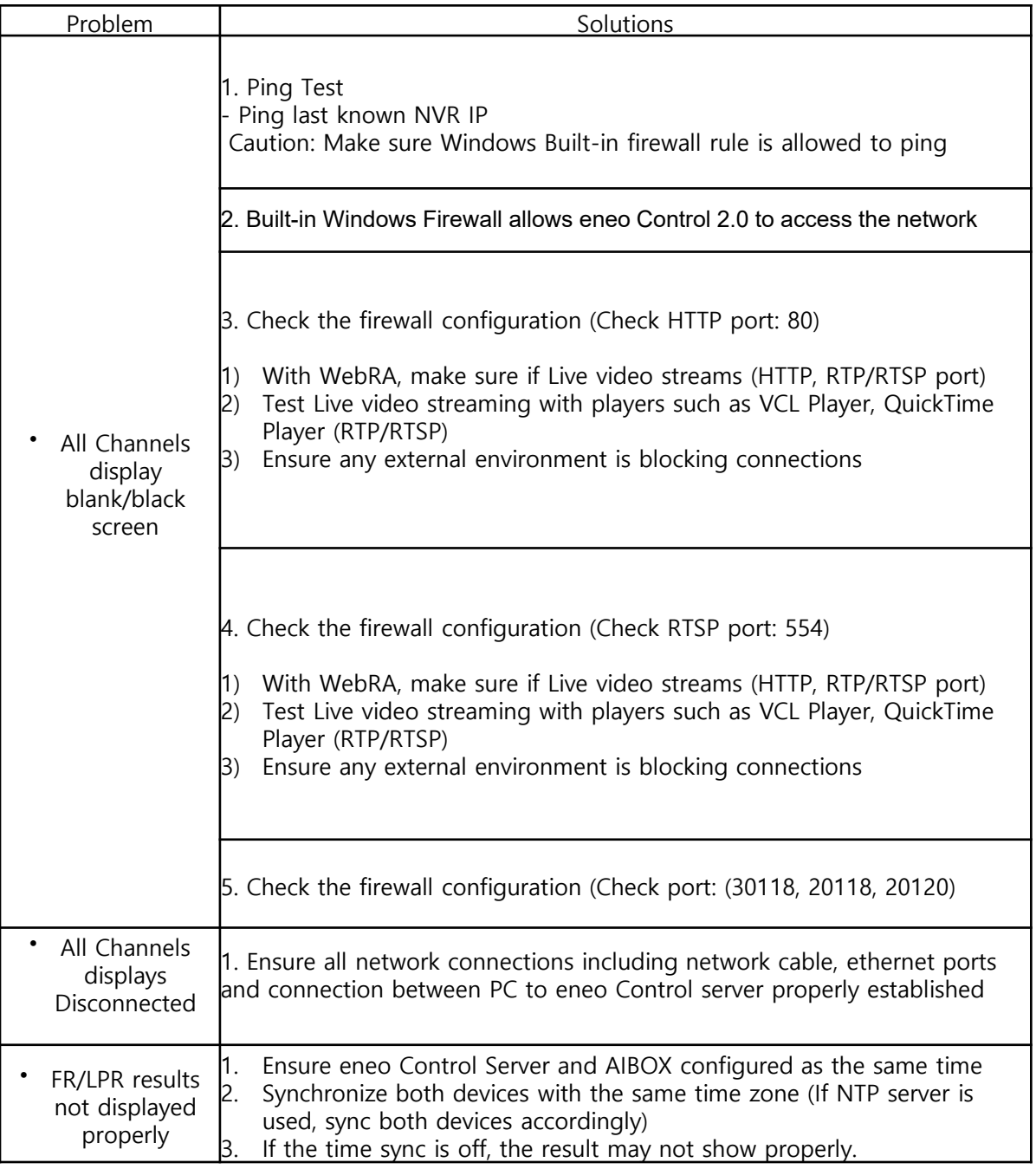

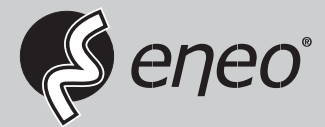

eneo® is a registered trademark of VIDEOR E. Hartig GmbH Exclusive distribution through specialised trade channels only.

VIDEOR E. Hartig GmbH Carl-Zeiss-Straße 8 63322 Rödermark/Germany Tel. +49 (0) 6074 / 888-0 Fax +49 (0) 6074 / 888-100 www.videor.com www.eneo-security.com

Technical changes reserved

© Copyright by VIDEOR E. Hartig GmbH Version 08/2021